## 本書の読み方

- A ハードウェア構成シート 本サーバにおけるハードウェアの構成を記録しておきます。
- B BIOS セットアップユーティリティ設定シート 本サーバにおけるBIOS セットアップユーティリティの設定値を記録しておきます。
- C リモートマネジメントコントローラのWeb インターフェース設定シート リモートマネジメントコントローラにおけるWeb インターフェースの設定値を記録しておきます。
- D ディスクアレイ構成 設計シート ディスクアレイ構成(RAID構成)における、ディスクグループとロジカルドライブの定義内容を 記録しておきます。
- E デザインシート(Windows) ソフトウェアの設定を記録しておきます。
- F デザインシート(Linux) ソフトウェアの設定を記録しておきます。
- G 障害連絡シート 障害が発生した場合にサーバの状態を記入しておくシートです。

### 製品の呼び方

本文中の製品名称を、次のように略して表記します。

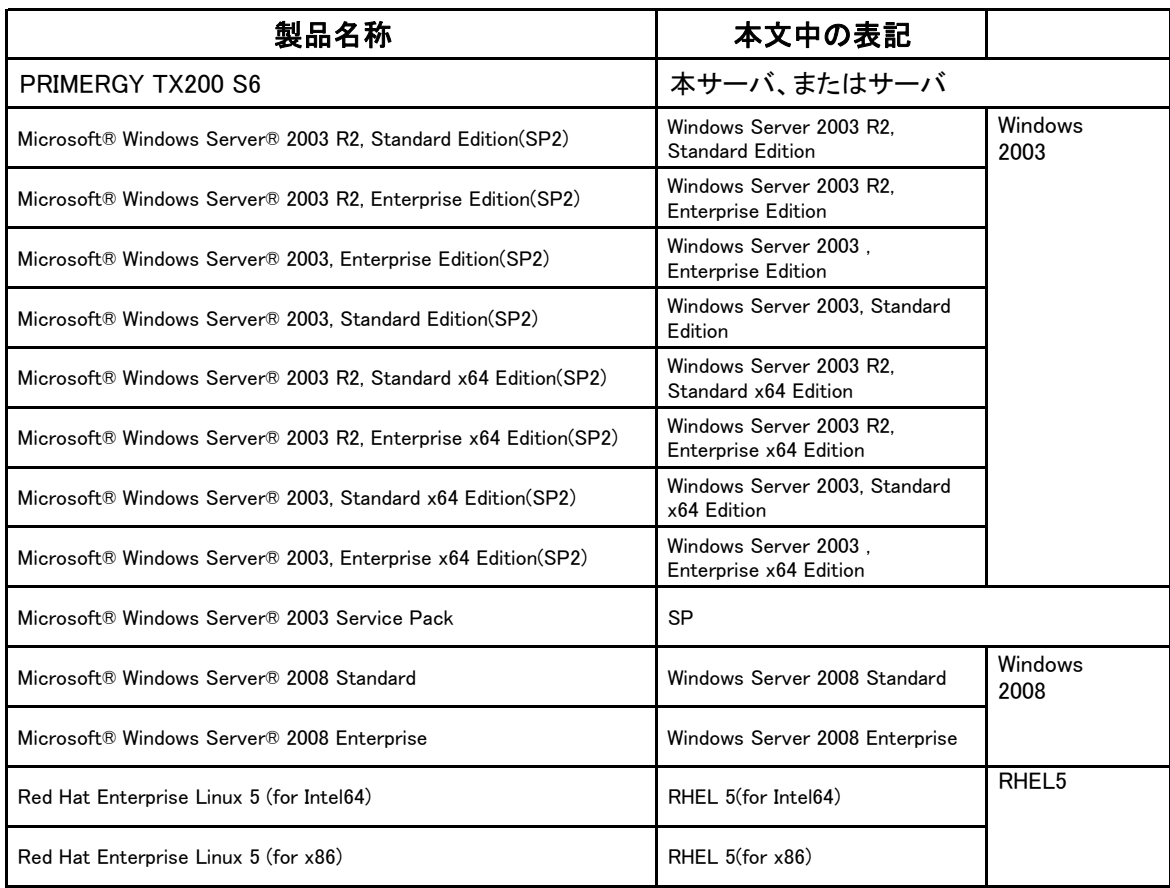

#### ■商標

Microsoft、Windows、Windows Server は、米国Microsoft Corporation の米国およびその他の国における登録商標 または商標です。

インテル、Intel、Xeon、Celeron、Pentium は、アメリカ合衆国およびその他の国におけるIntel Corporation またはその 子会社の商標または登録商標です。

Linux は、Linus Torvalds 氏の米国およびその他の国における登録商標あるいは商標です。

Red Hat およびRed Hat をベースとしたすべての商標とロゴは、米国およびその他の国におけるRed Hat, Inc. の商標 または登録商標です。

その他の各製品名は、各社の商標、または登録商標です。

その他の各製品は、各社の著作物です。

Copyright FUJITSU LIMITED 2011

# 目 次

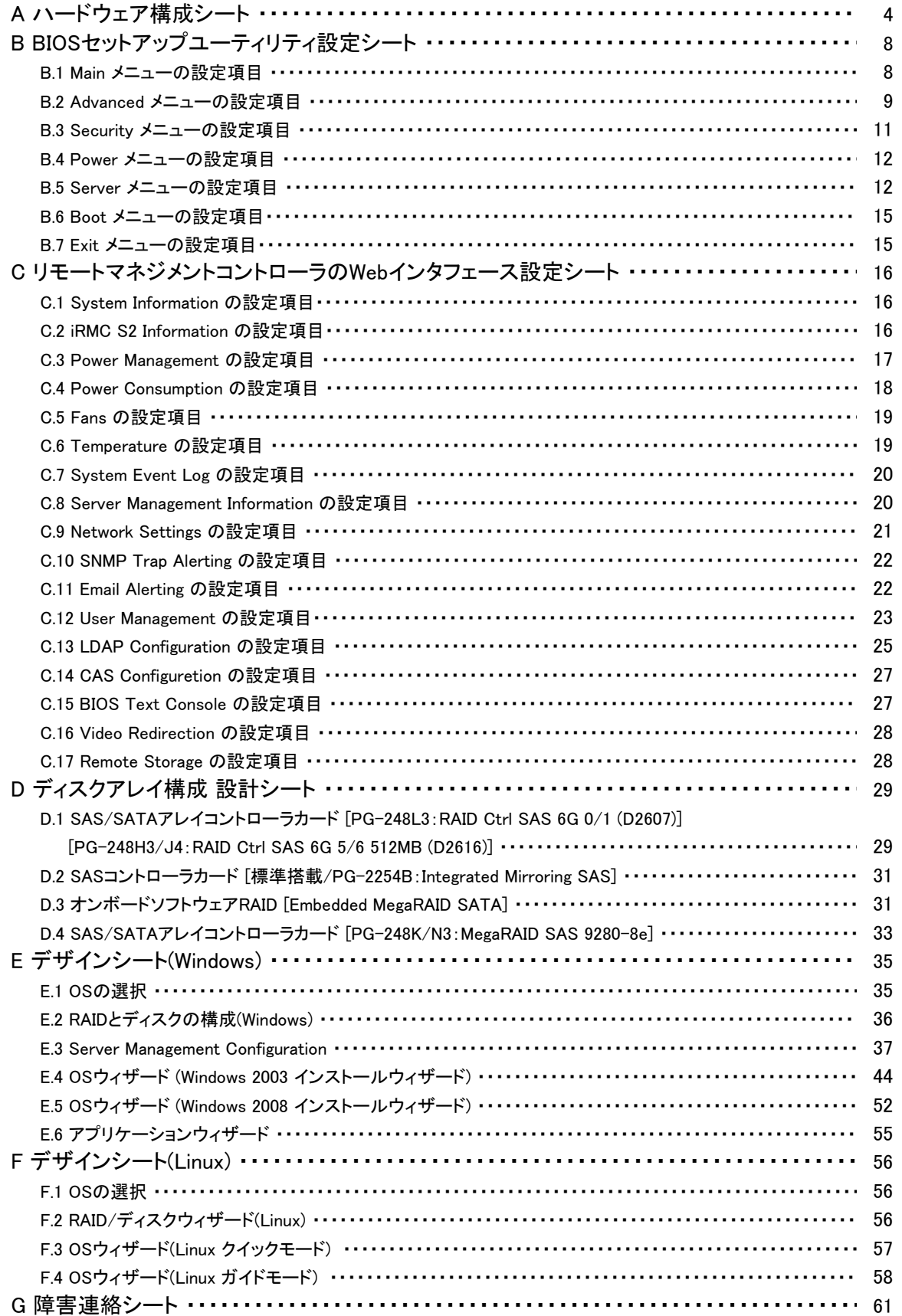

# A ハードウェア構成シート

本サーバにおけるハードウェアの構成を記録しておきます。 選択構成箇所については、選択した構成の()内に レ を付けておきます。 尚、本書に記載されていない、本サーバで新規にサポートされた製品をご使用の場合は、 空欄部分に情報を記載してください。

#### ■**2.5**インチ**SAS**/**SATA** ストレージドライブ内蔵オプション

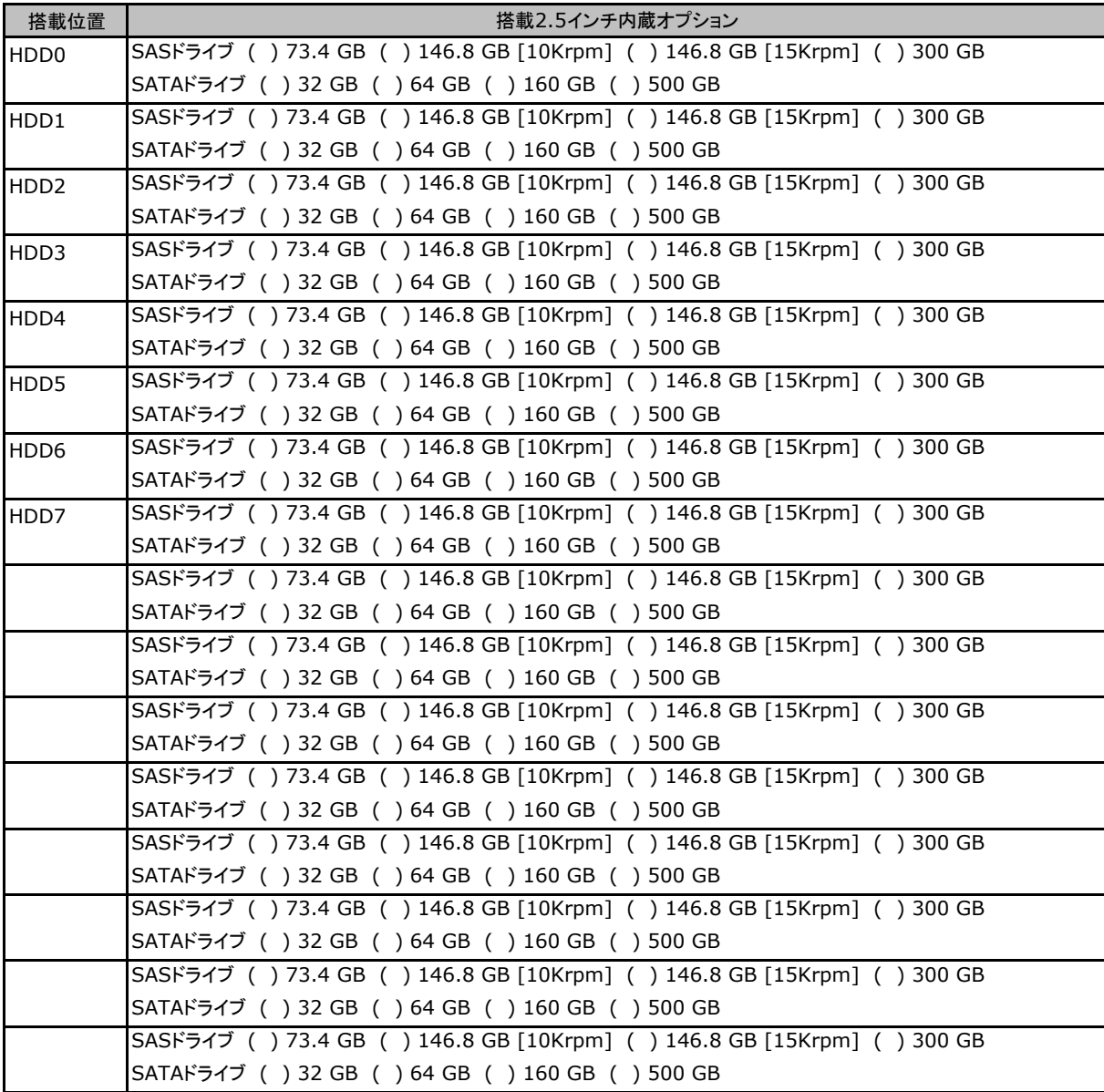

※内蔵ハードディスクユニットベイ変換機構(PG-BC107)適用時

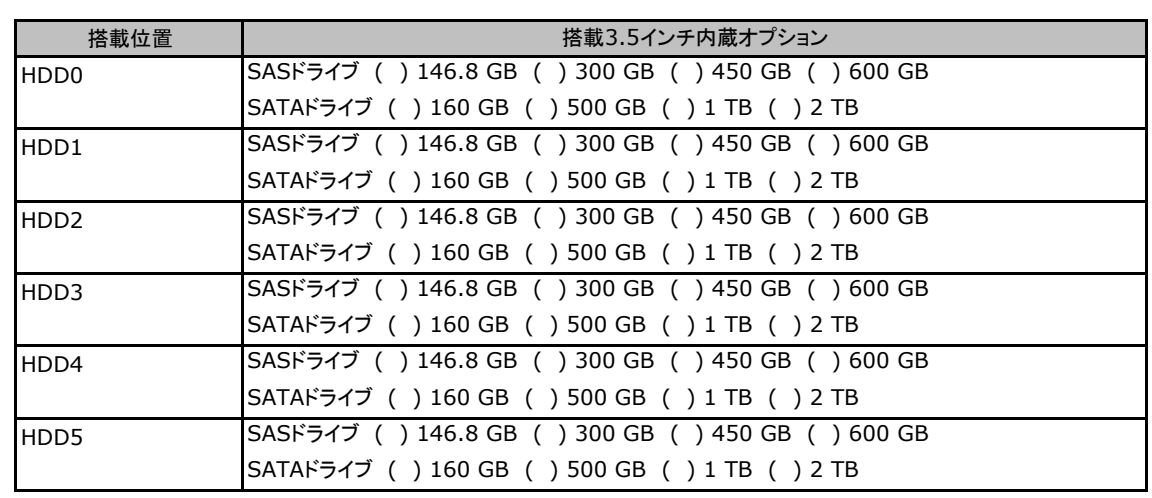

### ■**3.5**インチ**SAS**/**SATA HDD**内蔵オプション

※内蔵ハードディスクユニットベイ変換機構(PGBBC108)適用時

### ■5インチ内蔵オプション

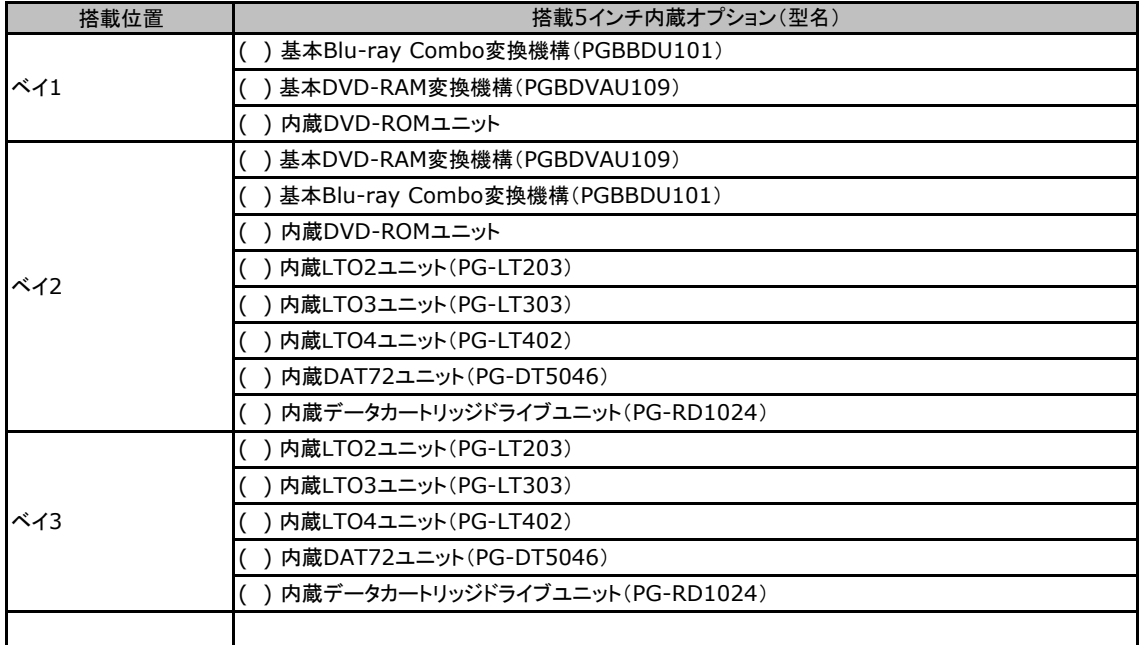

### ■**RAM**モジュール

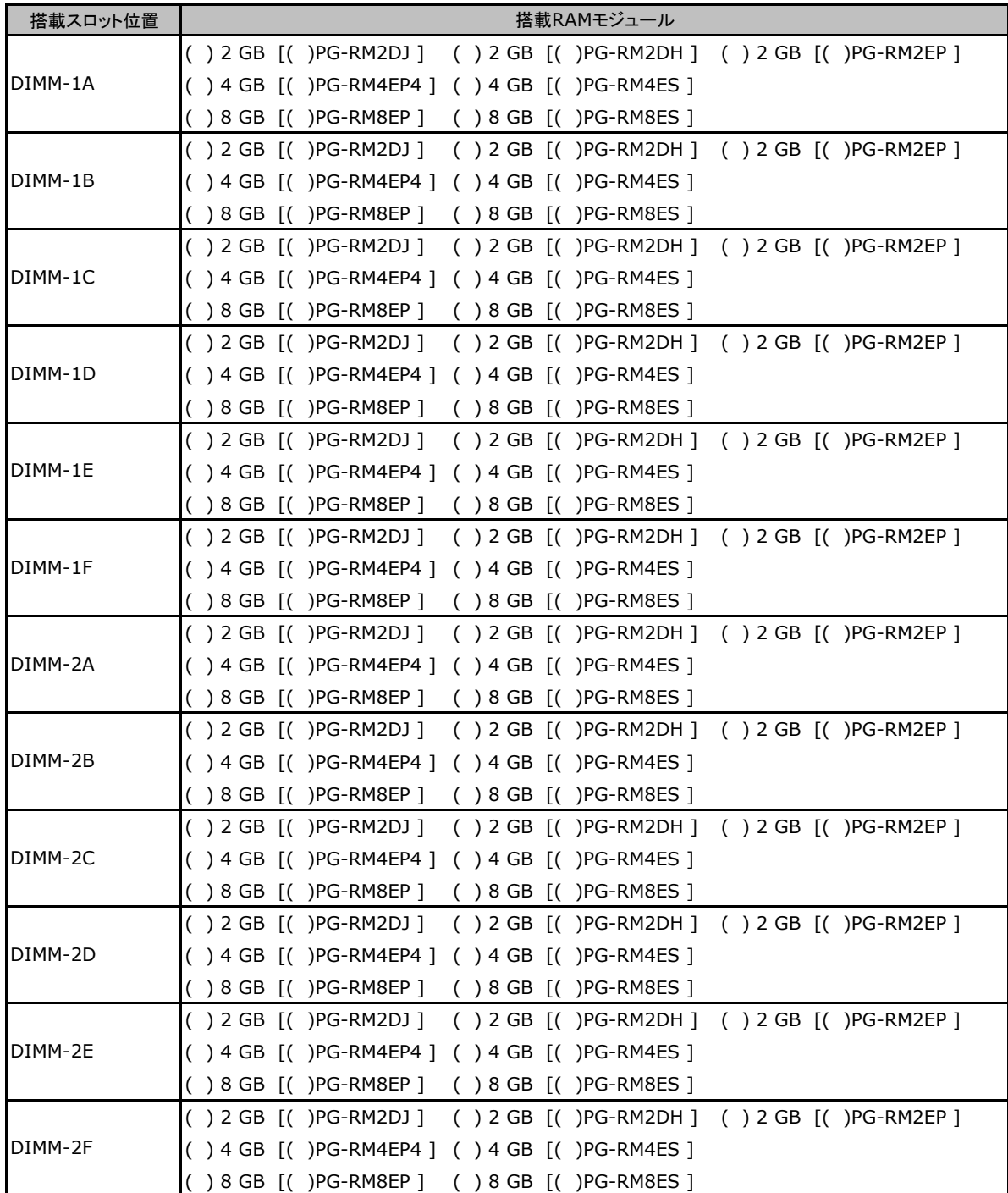

#### ■**CPU**

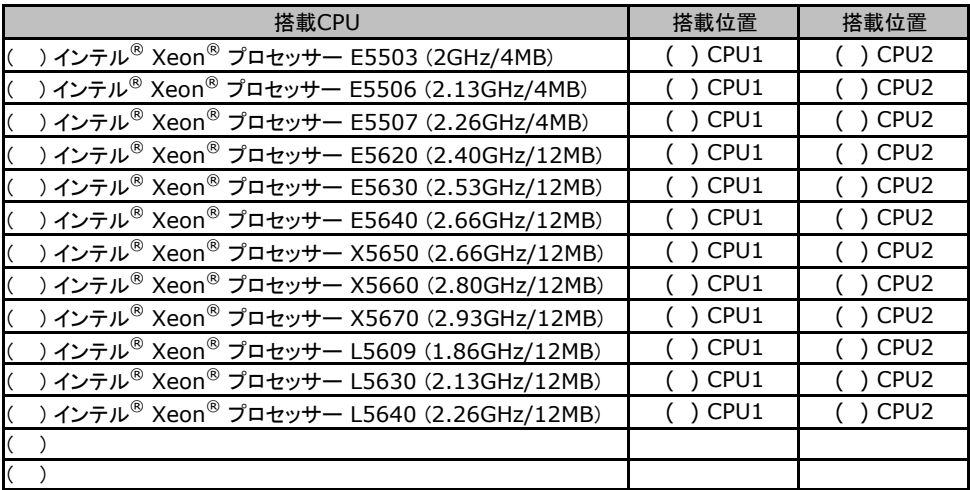

-<br>CPU1、CPU2では同一CPUを搭載してください。

### ■電源ユニット

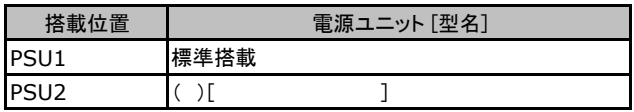

#### ■**PCI**カード

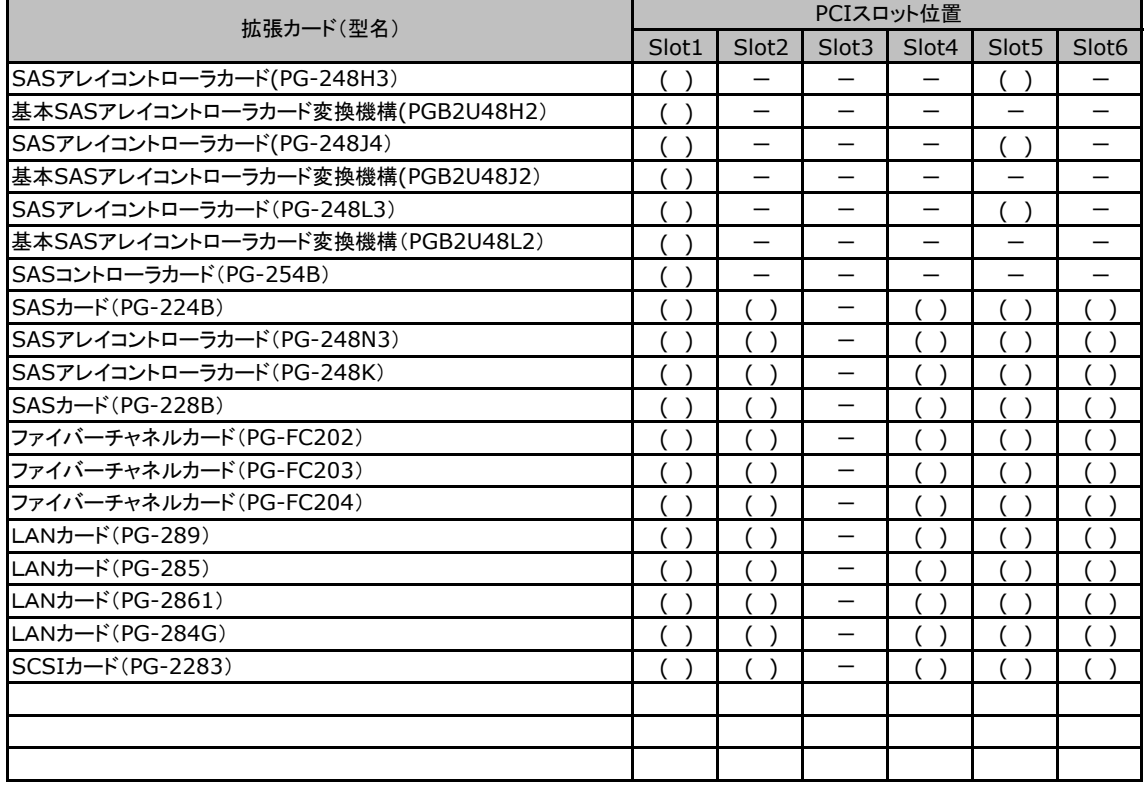

一:搭載不可を示します。

## B セットアップユーティリティ設定シート

本サーバにおけるBIOS セットアップユーティリティの設定値を記録しておきます。ご購入時の 設定値から設定を変更していない場合は、「()ご購入時設定を変更していない」にレを付 けてください。設定を変更した場合は、「設定値」欄の()内にレ を付けてください。(ただし、 「ご購入時設定」欄に網掛けしてある項目については、変更禁止です)

**PPONT** 

▶BIOS セットアップユーティリティは以下の方法で起動します。 POST 中、画面に下記メッセージが表示されている間に、【F2】キーを押してください。 POST 終了後、BIOS セットアップユーティリティのMain メニューが表示されます。

<F2> BIOS Setup - <F12> Boot Menu

BIOS セットアップユーティリティを起動する前にシステムが起動してしまった場合は、 【Ctrl】+【Alt】+【Del】キーを押して、システムを再起動してください。

### B**.**1 **Main** メニューの設定項目

#### ( ) ご購入時設定を変更していない

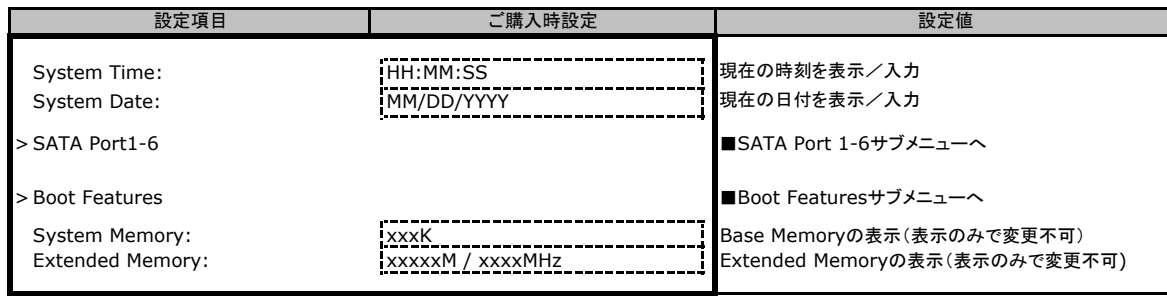

#### ■**SATA Port 1-6**サブメニュー

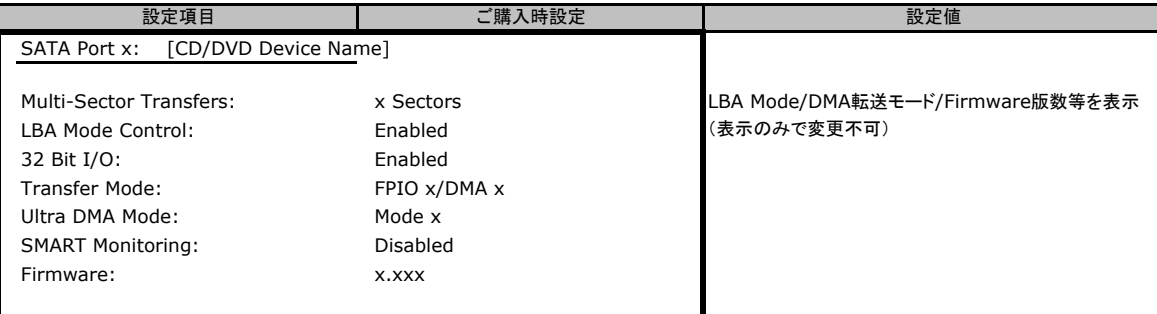

### ■**Boot Features**サブメニュー

( ) ご購入時設定を変更していない

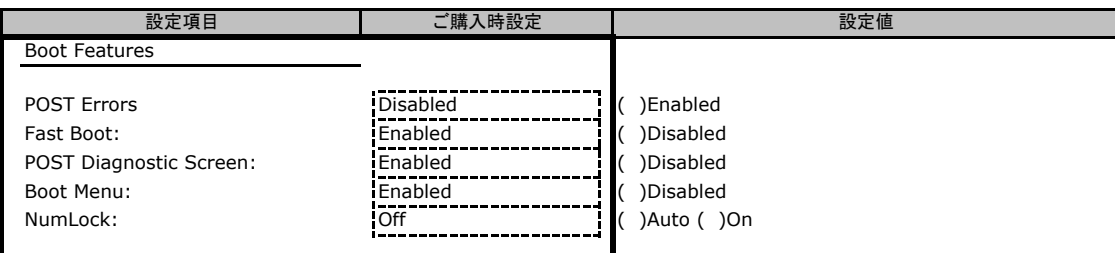

## B**.**2 **Advanced**メニューの設定項目

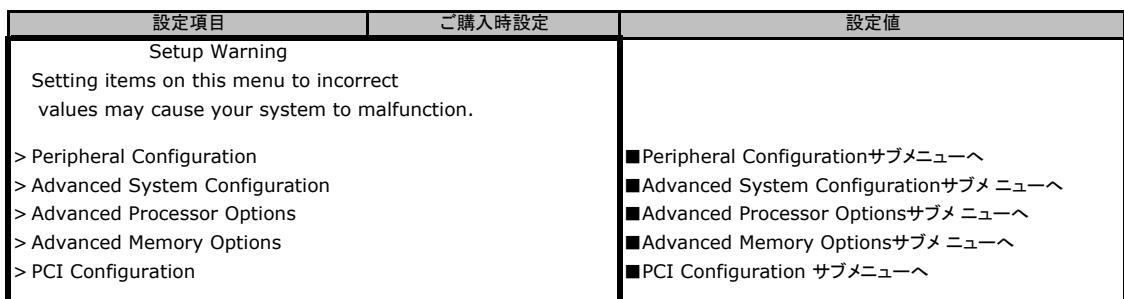

### ■**Peripheral Configuration**サブメニュー

( ) ご購入時設定を変更していない

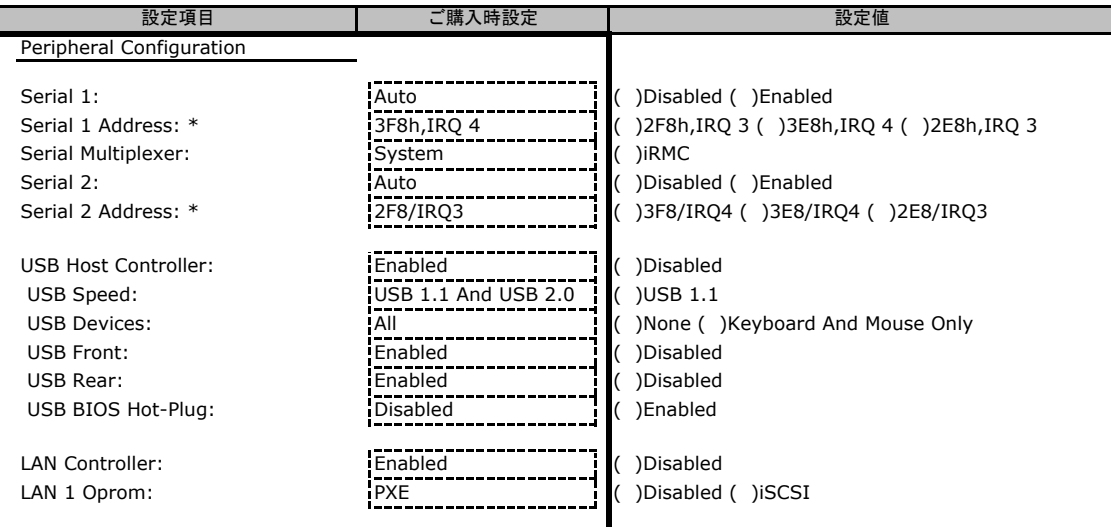

\*Serial X: の設定がEnabledの場合に表示。

### ■**Advanced System Configuration**サブメニュー

#### ( ) ご購入時設定を変更していない

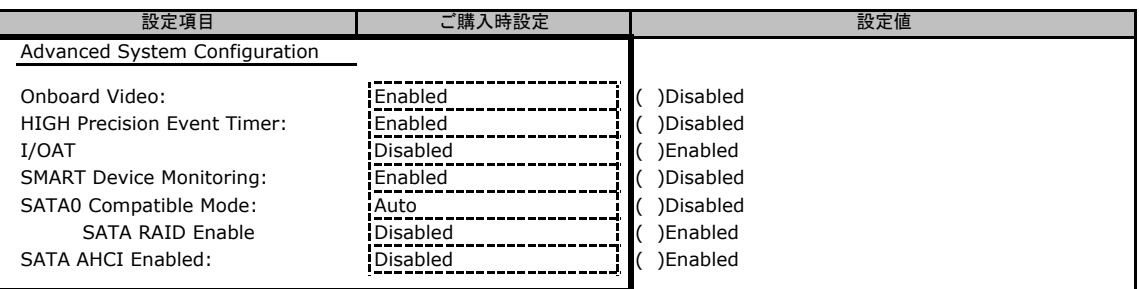

### ■**Advanced Processor Options**サブメニュー

#### ( ) ご購入時設定を変更していない

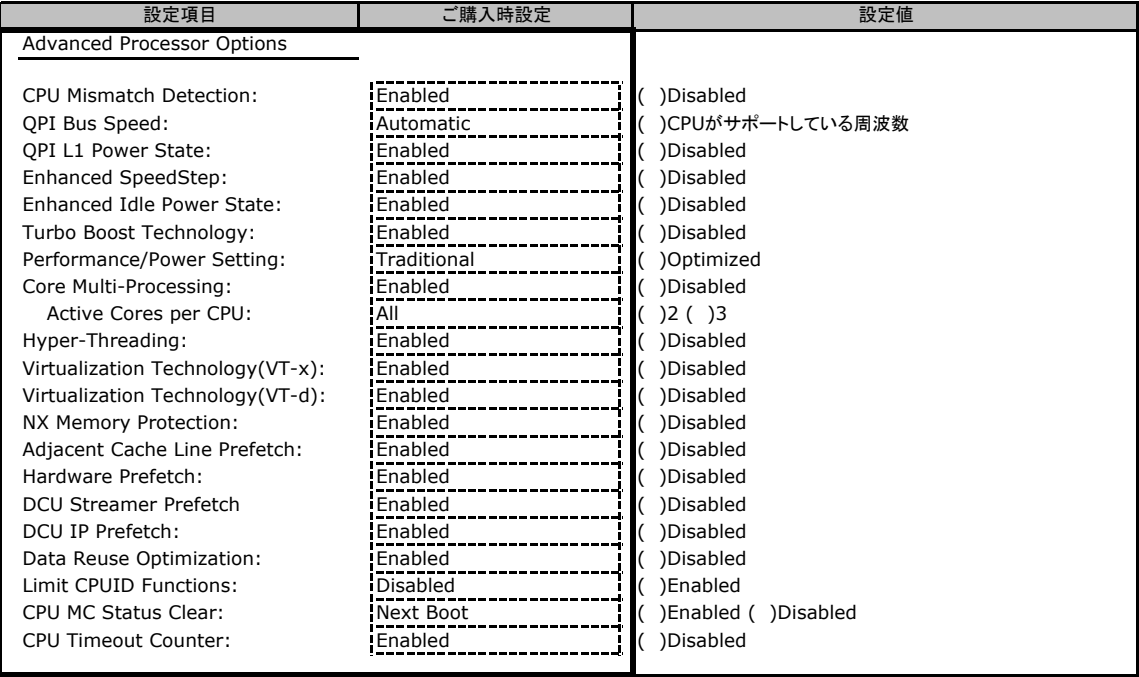

### ■**Advanced Memory Options**サブメニュー

#### ( ) ご購入時設定を変更していない

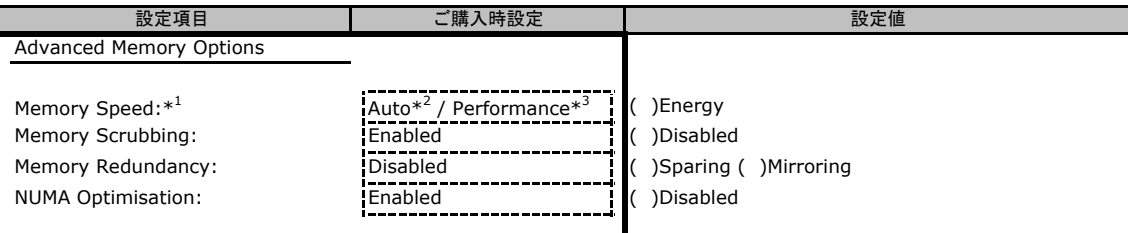

\*1 :F9キーおよびメニューよりデフォルト設定値を読み込むと、設定値は [Auto] になります。

\*2 :LV-UDIMM/LV-RDIMM搭載時。

\*3 :UDIMM/RDIMM搭載時。

### ■**PCI Configuration**サブメニュー

#### ( ) ご購入時設定を変更していない

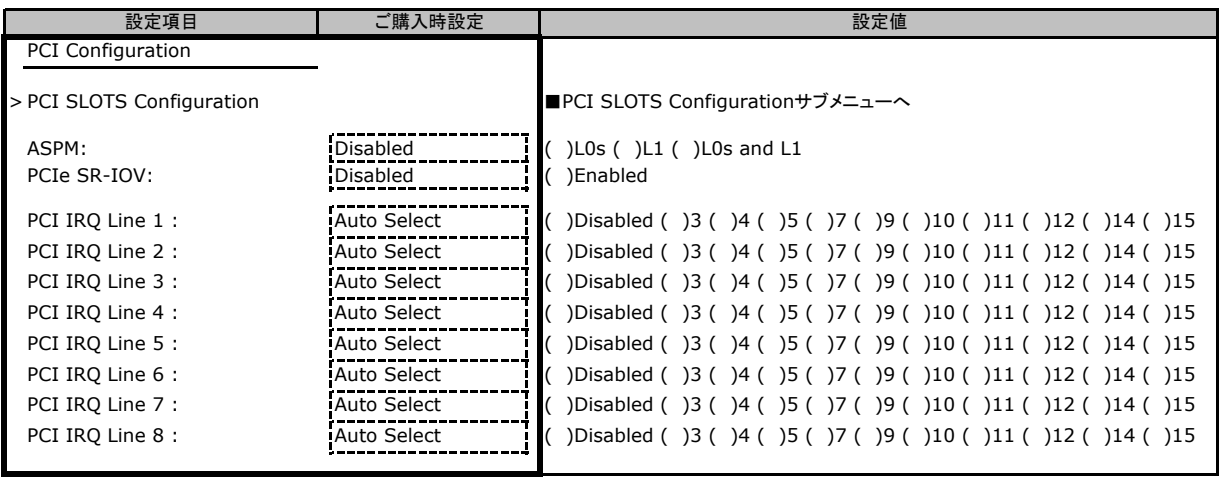

### ■**PCI SLOTS Configuration**サブメニュー

( ) ご購入時設定を変更していない

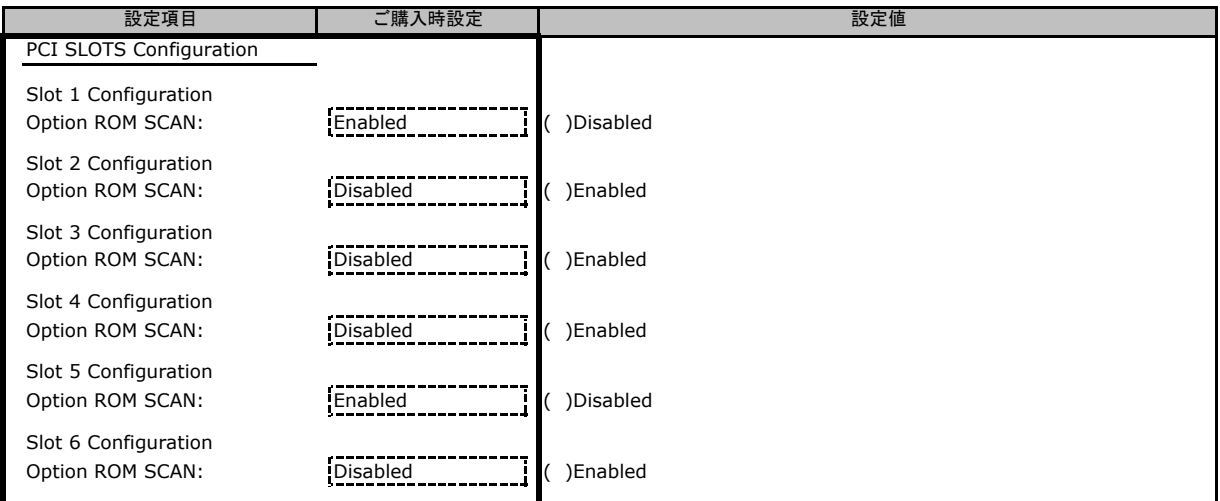

## B**.**3 **Security** メニューの設定項目

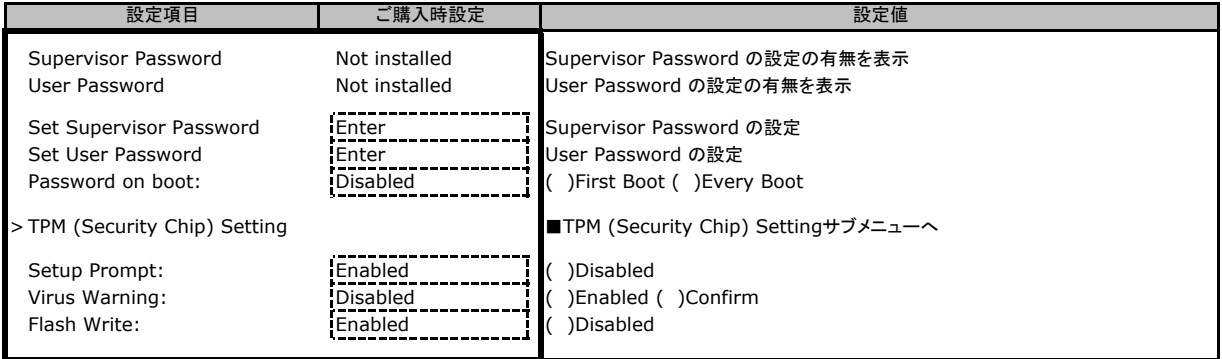

### ■**TPM (Security Chip) Setting**サブメニュー

( ) ご購入時設定を変更していない

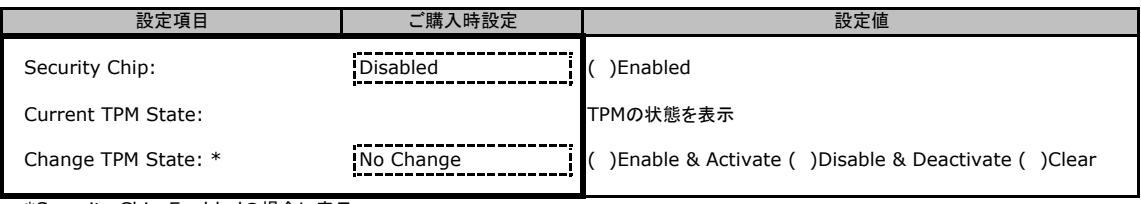

\*Security Chip:Enabledの場合に表示

## B**.**4 **Power** メニューの設定項目

#### ( ) ご購入時設定を変更していない

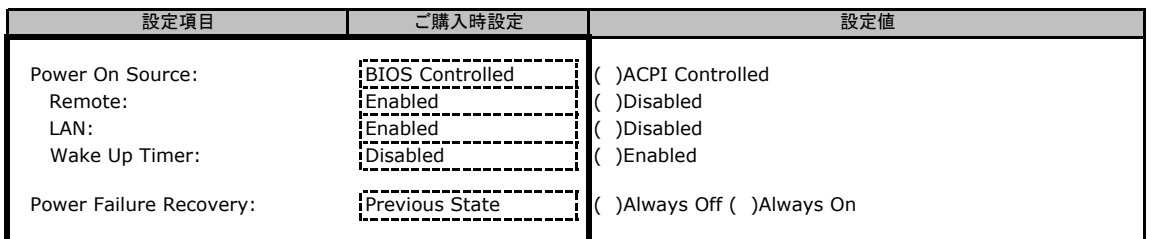

## B**.**5 **Server** メニューの設定項目

#### ( ) ご購入時設定を変更していない

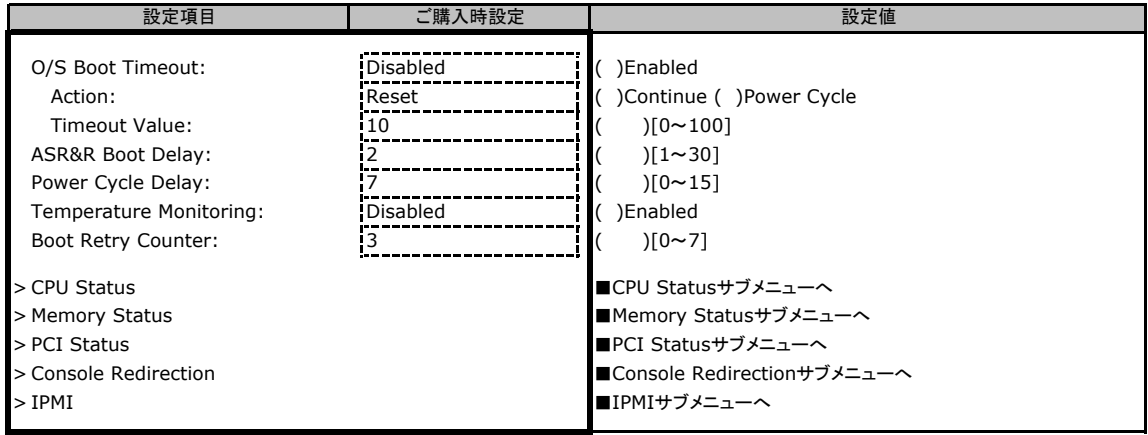

### ■**CPU Status**サブメニュー

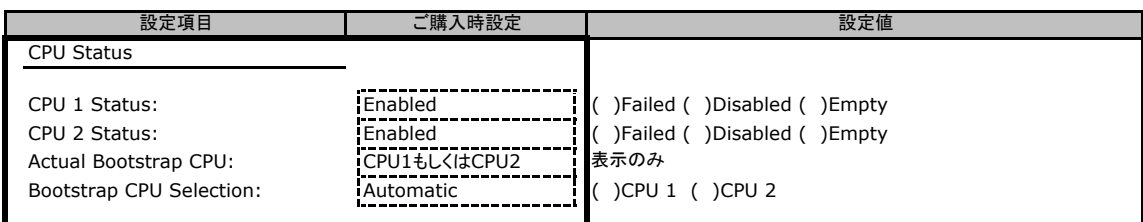

### ■**Memory Status**サブメニュー

( ) ご購入時設定を変更していない

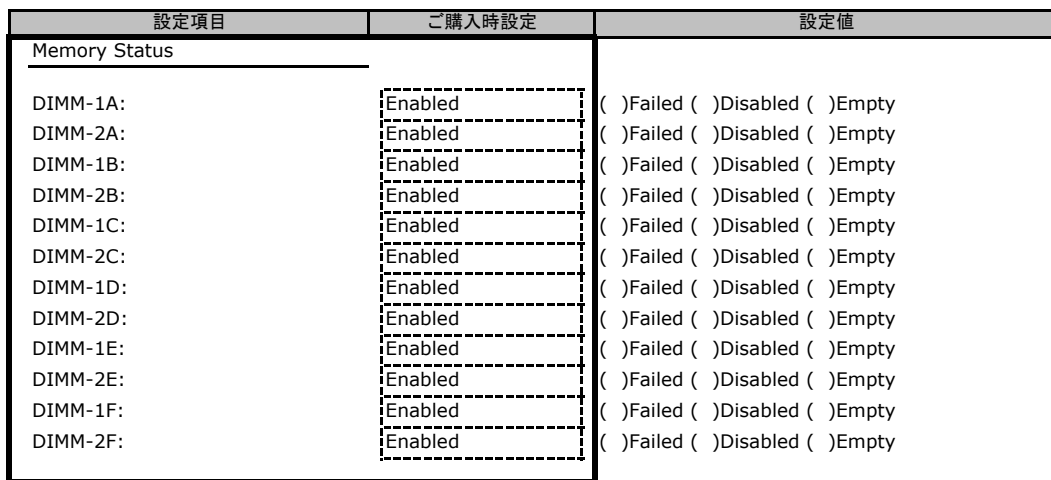

### ■**PCI Status**サブメニュー

( ) ご購入時設定を変更していない

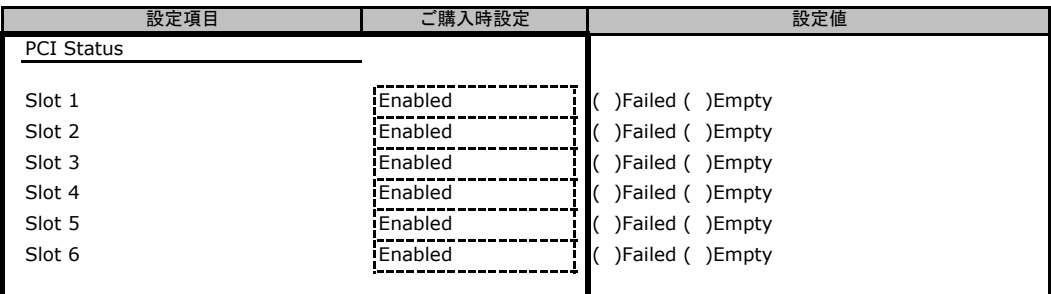

### ■**Console Redirectionサブメニュー**

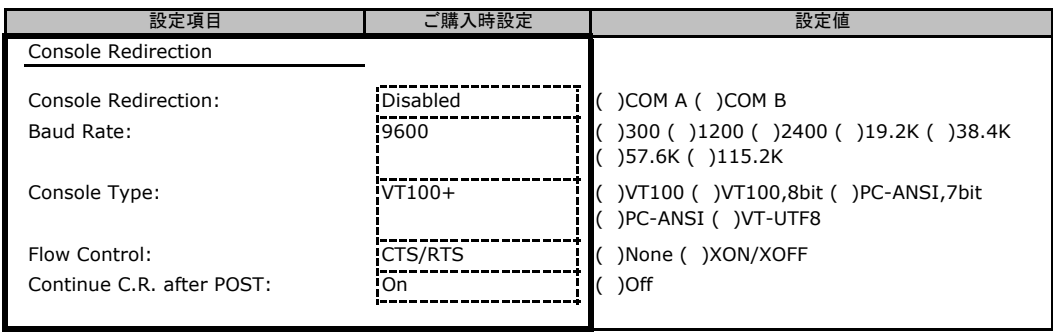

### ■**IPMI**サブメニュー

#### ( ) ご購入時設定を変更していない

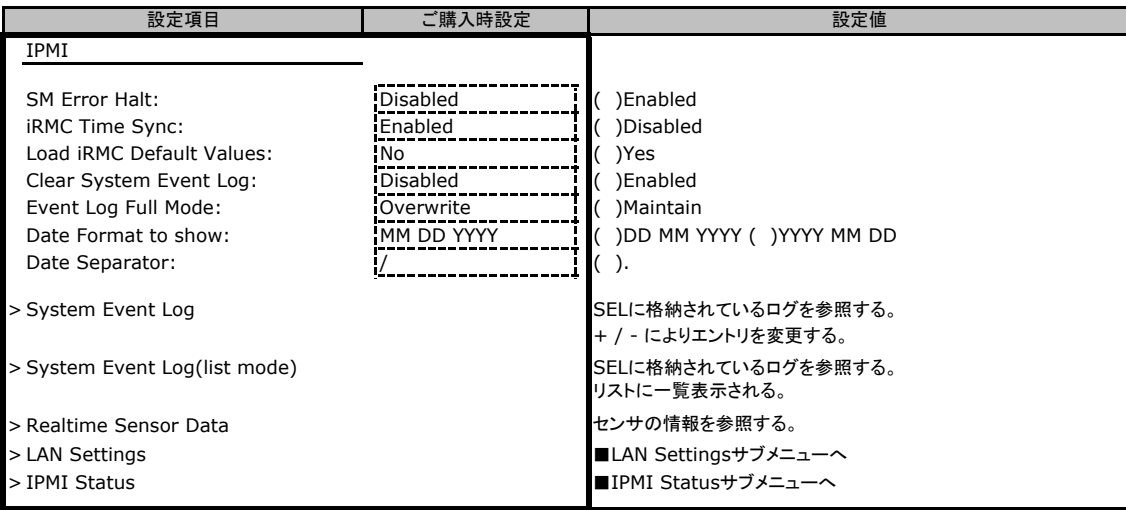

### ■**LAN Settings**サブメニュー

#### ( ) ご購入時設定を変更していない

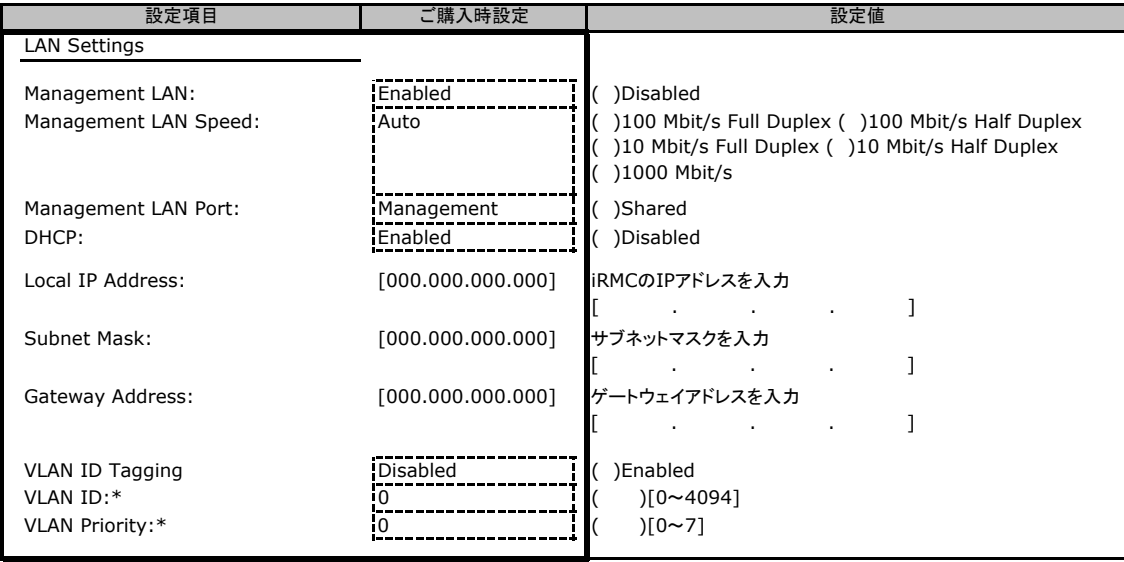

\*VLAN ID Tagging:Enabledの場合に表示

### ■**IPMI Status**サブメニュー

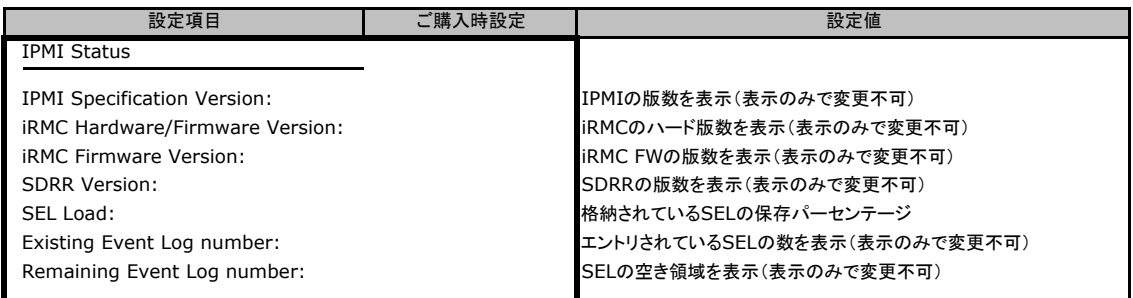

## B**.**6 **Boot** メニューの設定項目

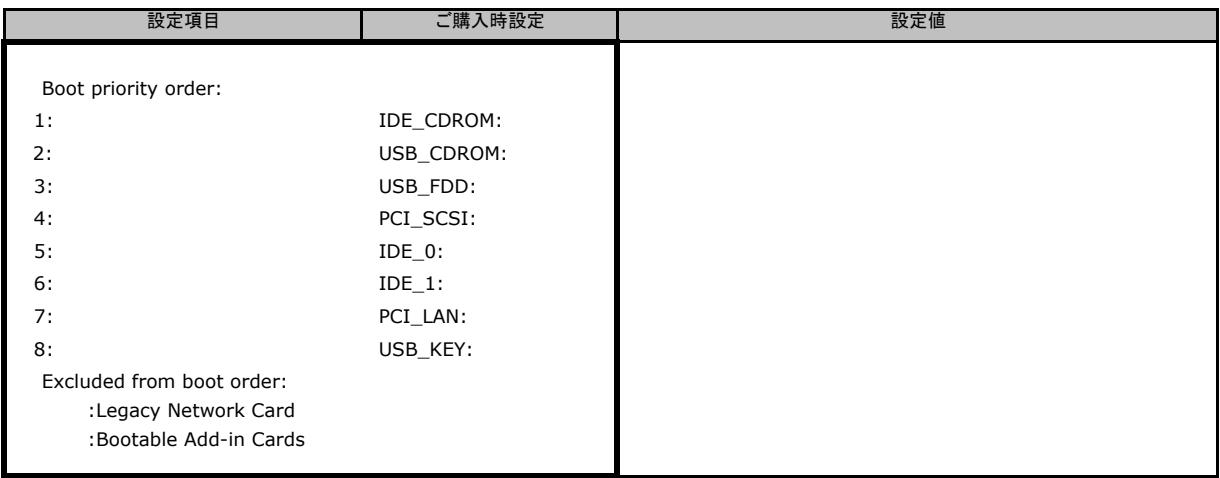

## B**.**7 **Exit** メニューの設定項目

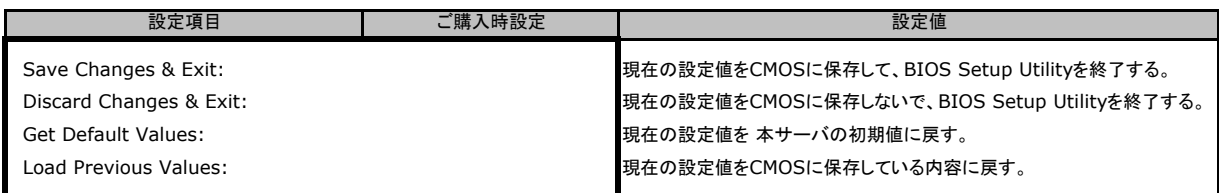

# C リモートマネジメントコントローラの Web インターフェース設定シート

リモートマネジメントコントローラにおける、Web インターフェースの設定値を記録しておきます。 ご購入時の設定値から設定を変更していない場合は、「( ) ご購入時設定を変更していない」 に レ を付けてください。設定を変更した場合は、「設定値」欄の( )内に レ を付けてください。 (ただし、「ご購入時設定」欄に網掛けしてある項目については、変更禁止です)

### C**.**1 **System Information**の設定項目

#### ( ) ご購入時設定を変更していない

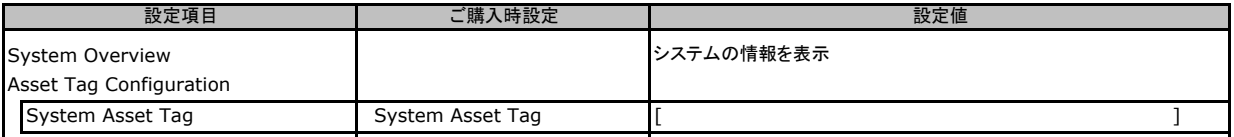

## C**.**2 **iRMC S2 Information**の設定項目

#### ( ) ご購入時設定を変更していない

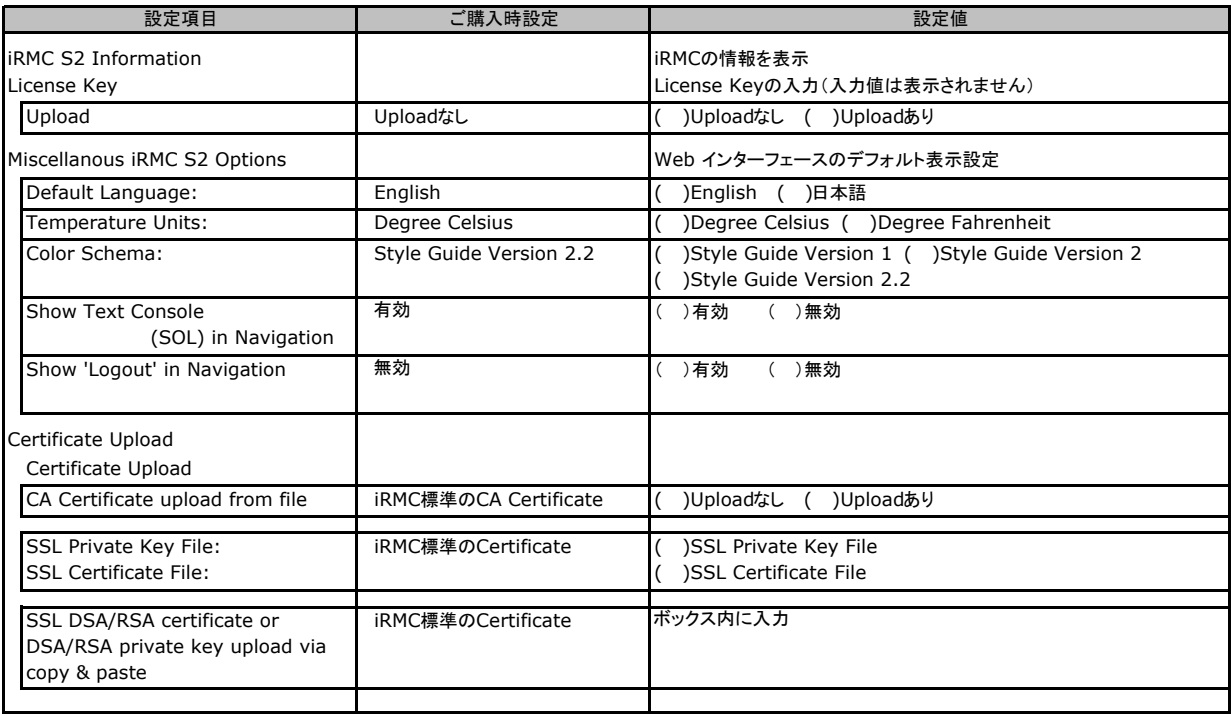

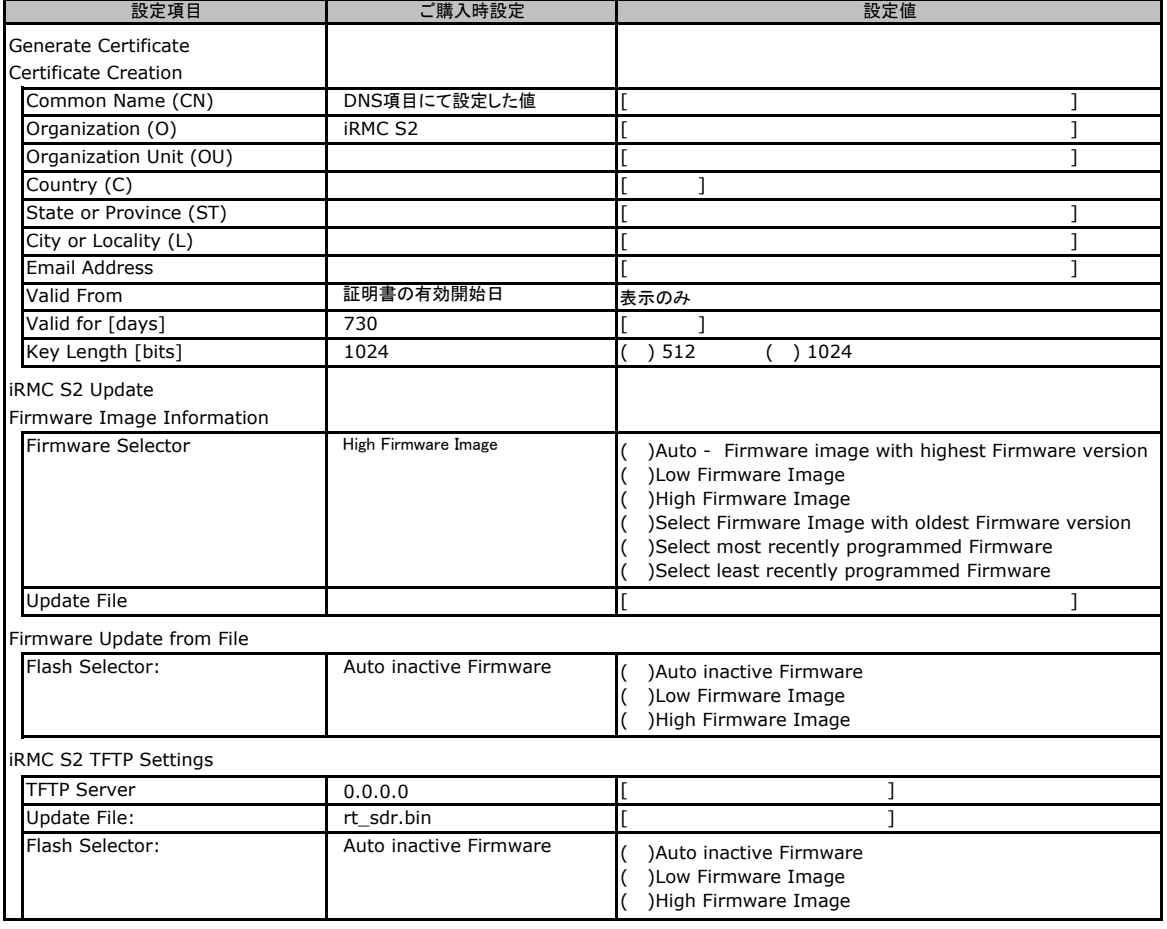

## C**.**3 **Power Management** の設定項目

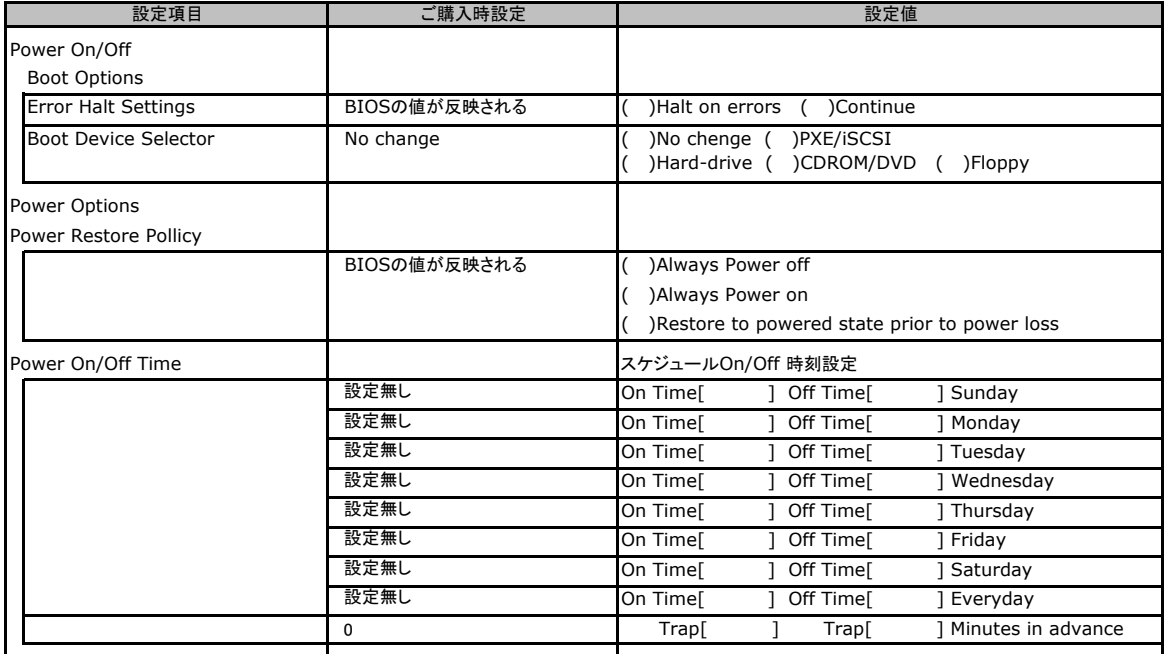

## C**.**4 **Power Consumption** の設定項目

#### ( ) ご購入時設定を変更していない

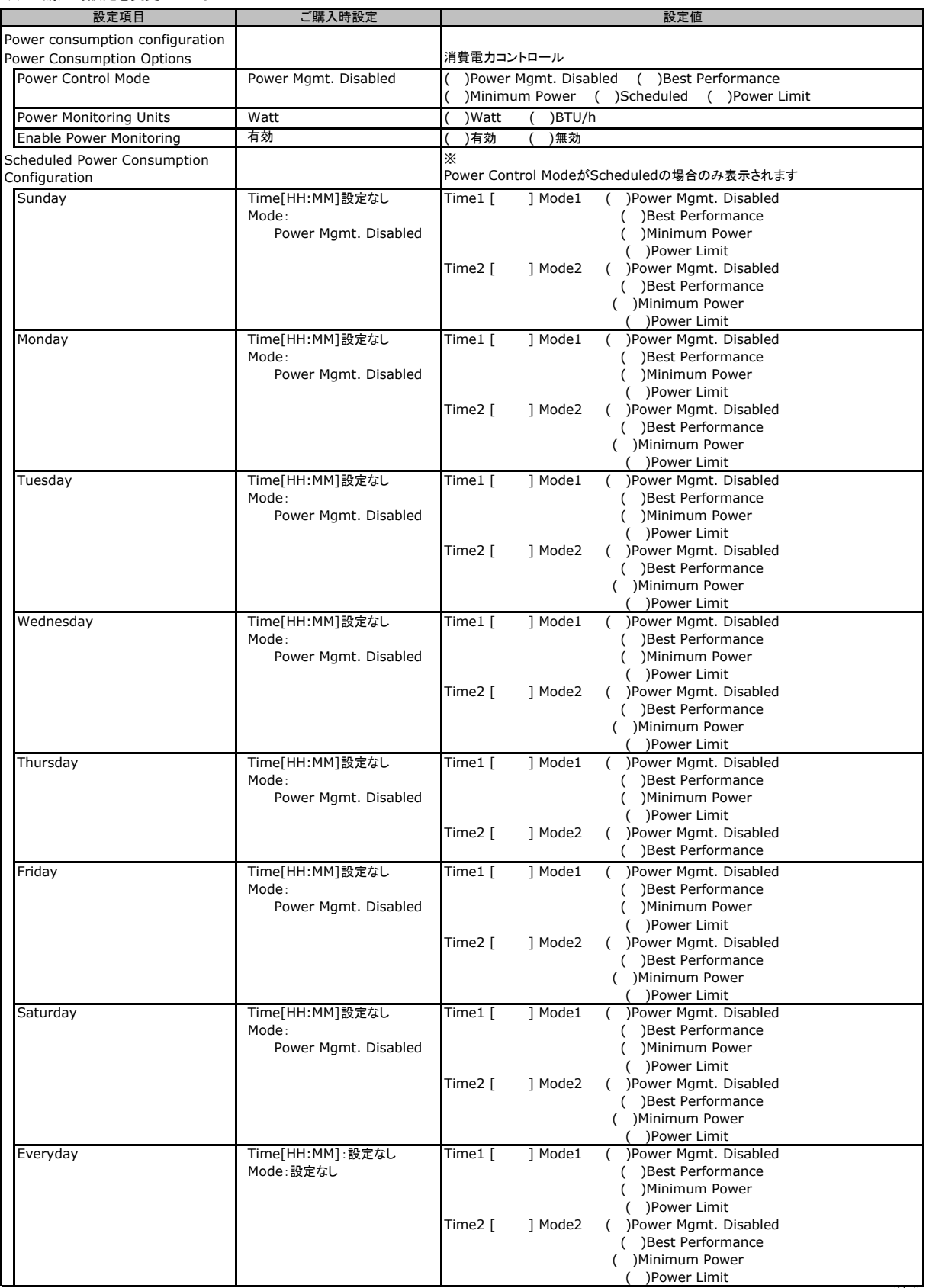

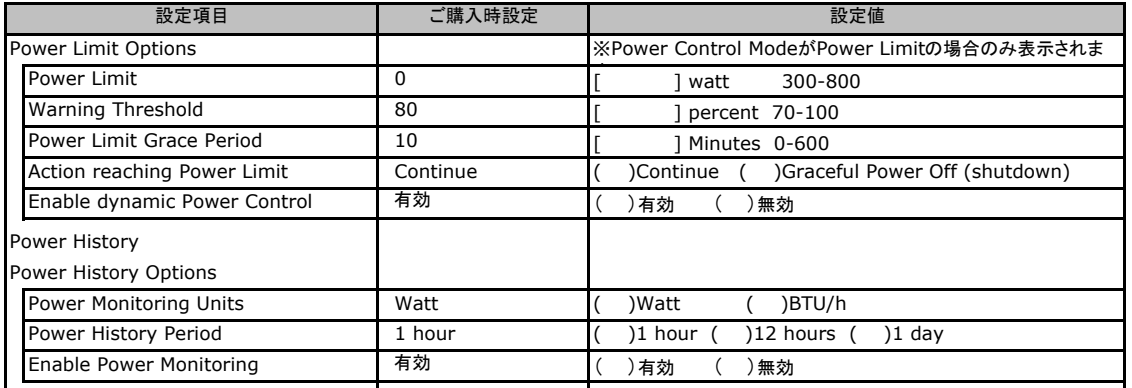

## C**.**5 **Fans** の設定項目

( ) ご購入時設定を変更していない

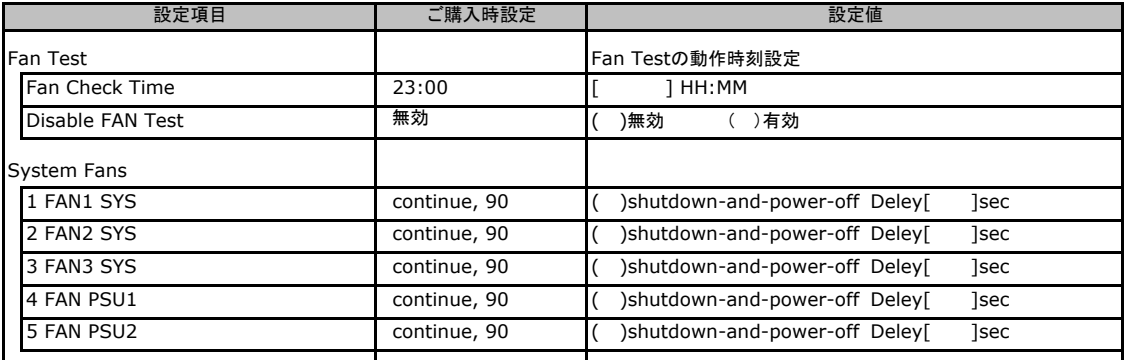

※PSU冗長、非冗長の構成によりFAN 3以降の表示が変動します。構成に合わせて設定項目名を変更してください。

## C**.**6 **Temperature** の設定項目

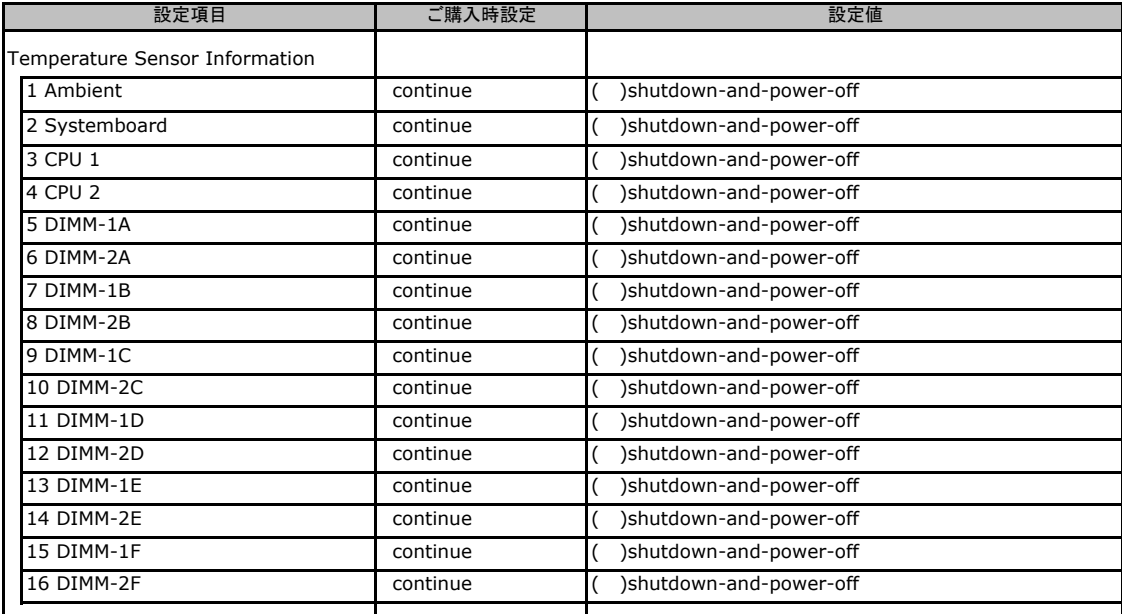

## C**.**7 **Event Log** の設定項目

#### ( ) ご購入時設定を変更していない

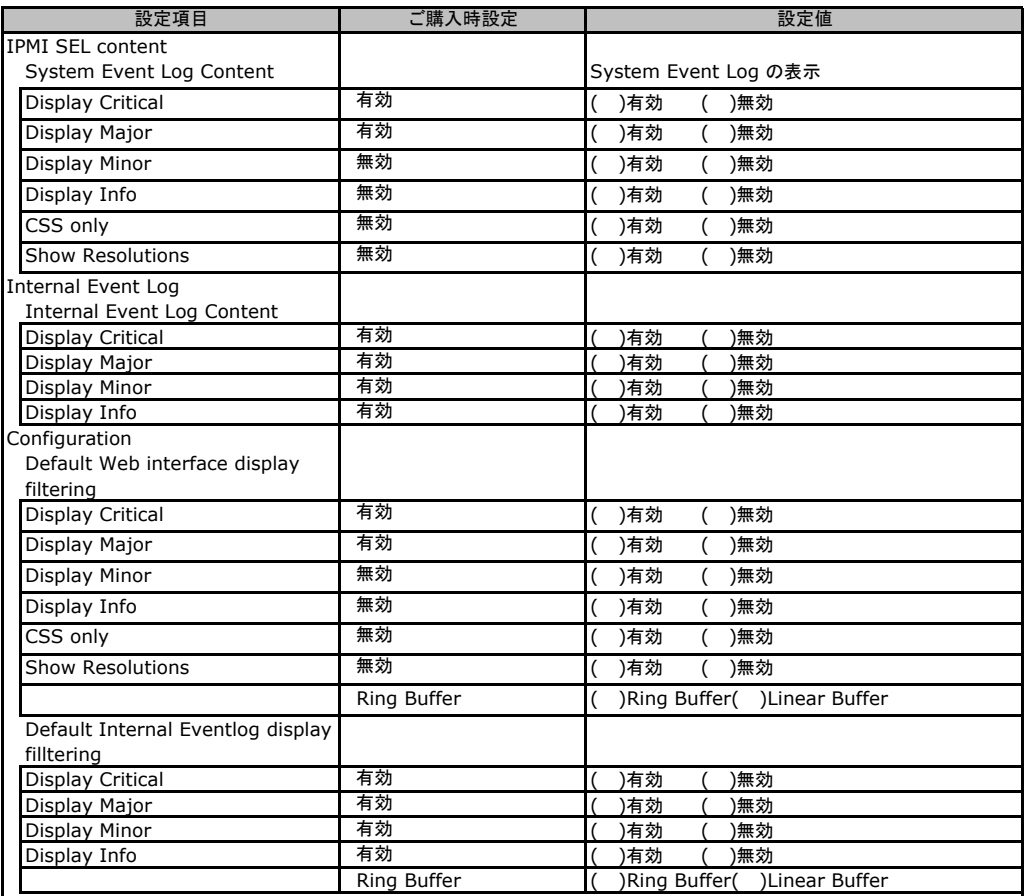

## C**.**8 **Server Management Information** の設定項目

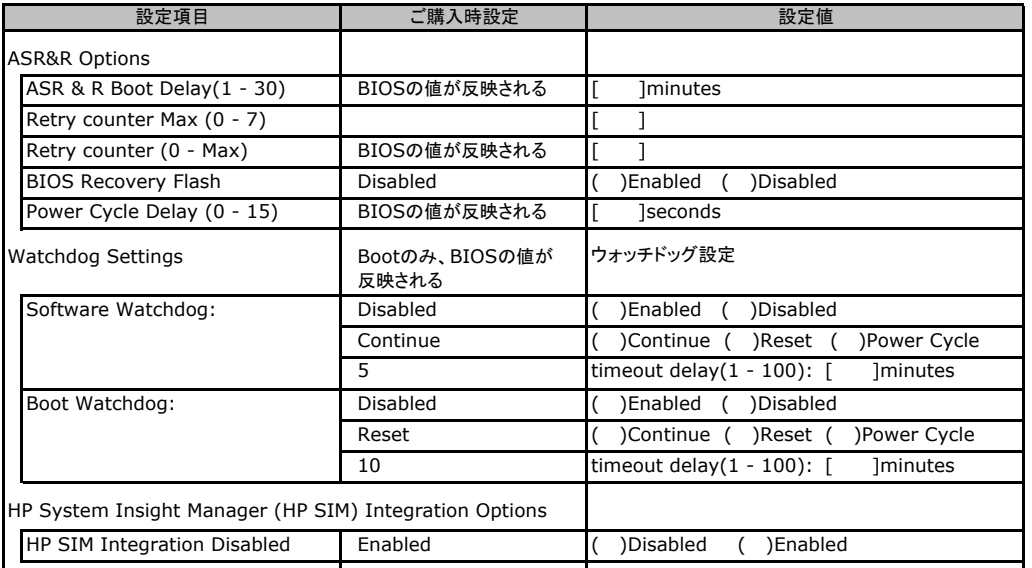

### C**.**9 **Network Settings** の設定項目

#### ( ) ご購入時設定を変更していない

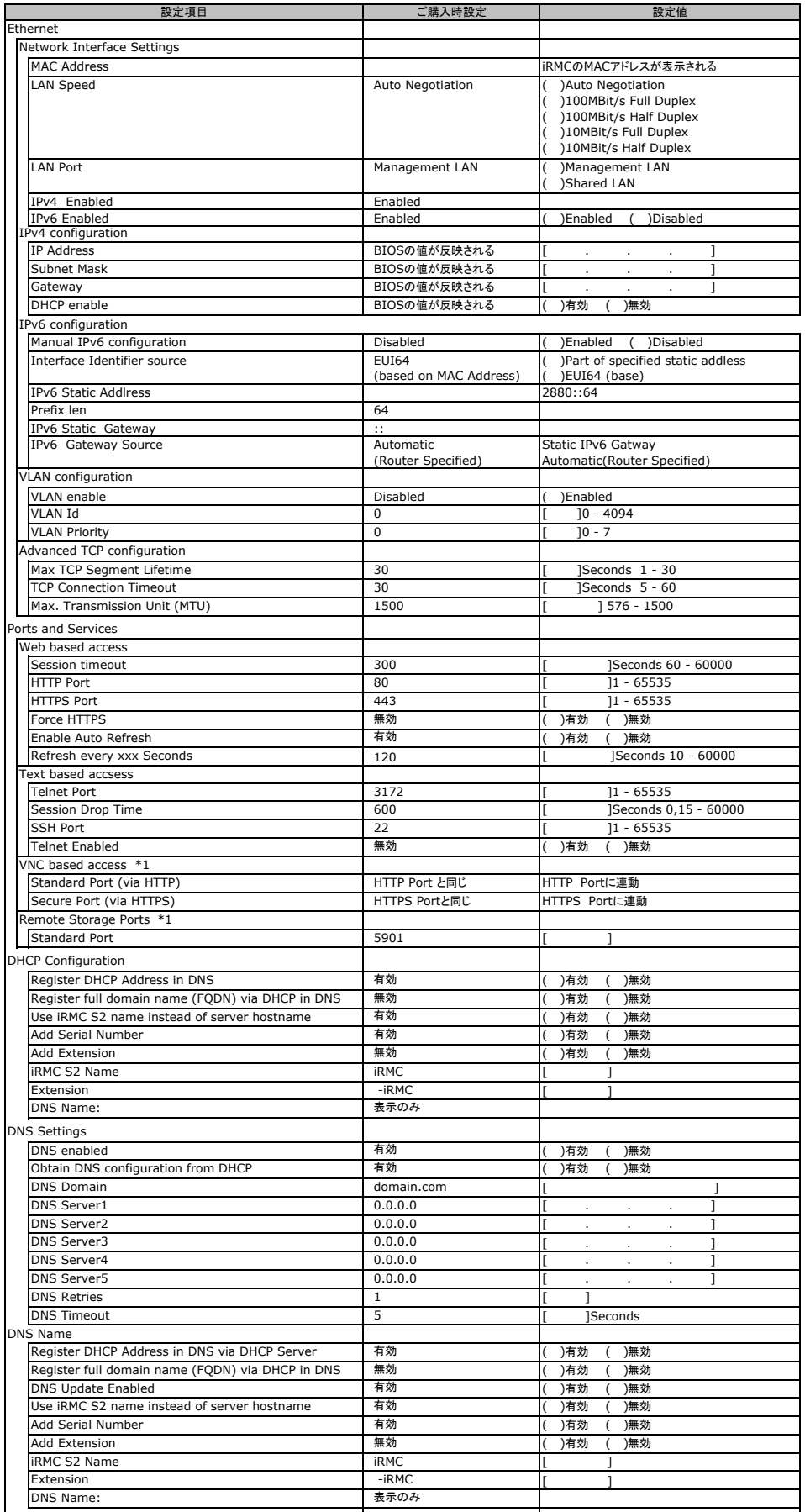

\*1:License Key が入力されている場合のみ表示されます。

## C**.**10 **SNMP Trap Alerting** の設定項目

#### ( ) ご購入時設定を変更していない

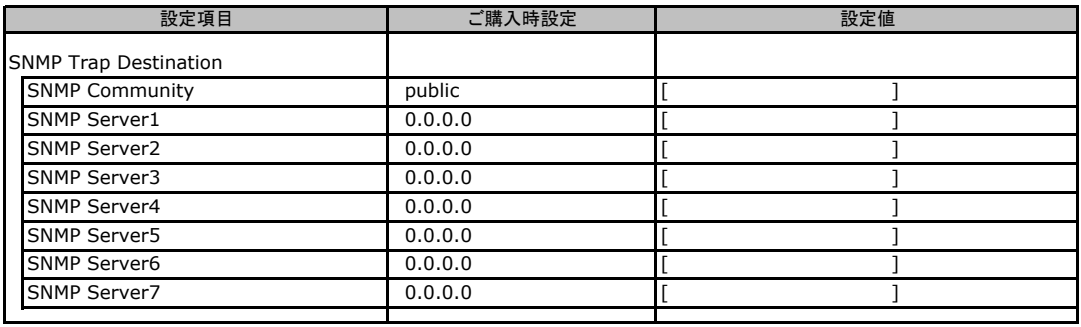

## C**.**11 Serial/Modem の設定項目

( ) ご購入時設定を変更していない

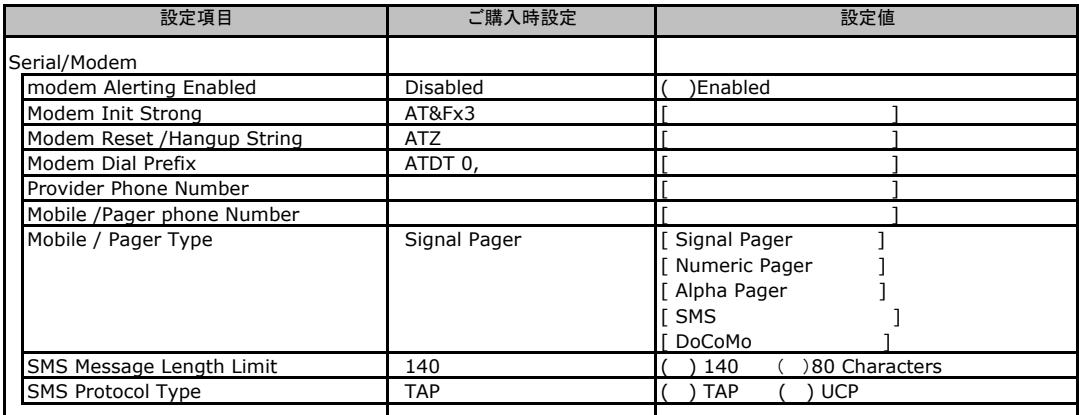

## C**.**12 **Email Alerting** の設定項目

#### ( ) ご購入時設定を変更していない

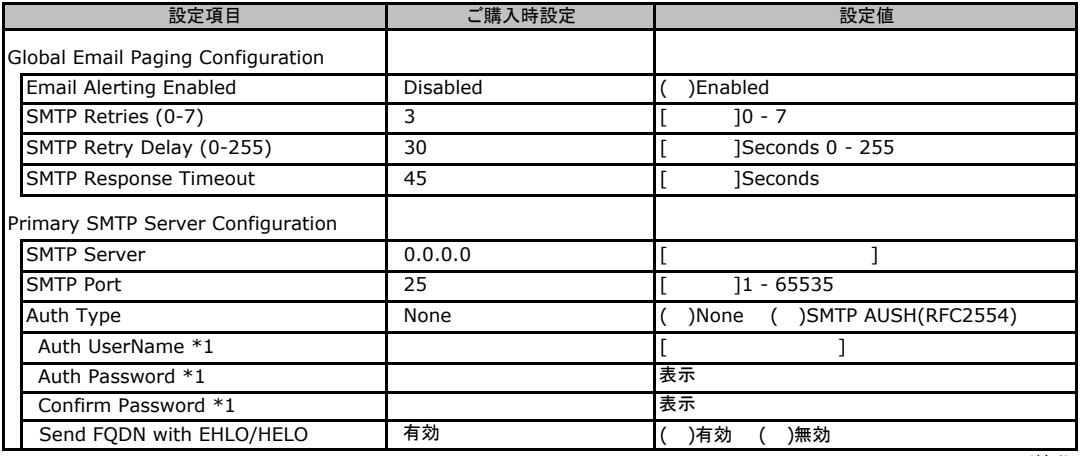

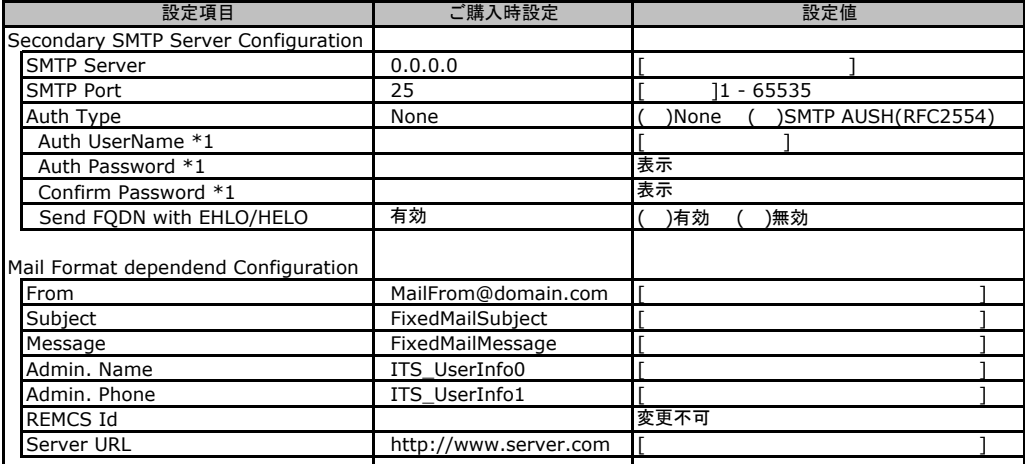

\*1:Auth Type がSMTP AUTH(RFC 2554)の場合にのみ表示されます。

## C**.**13 **User Management** の設定項目

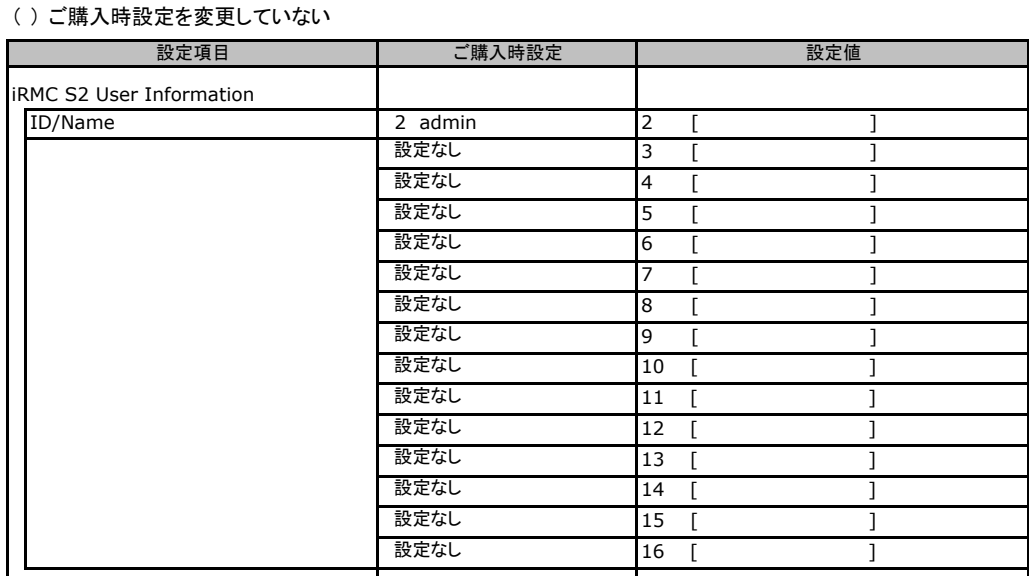

[New User]で作成したUser Nameが表示されます。UserNameをクリックすると各UserName毎の設定項目画面が 表示されます。

設定出来ます。(ユーザ1には設定できません) 各ユーザ毎の設定項目画面は初期設定、または新規ユーザ作成時に設定した内容が表示されます。最大15ユーザまで C リモートマネジメントコントローラのWeb インターフェース設定シート

### ■**User "admin(2)" Configuration**

#### ユーザID2のUserName設定画面です。

ユーザID2(admin)は、ご購入時に初期設定されているUserName/IDです。

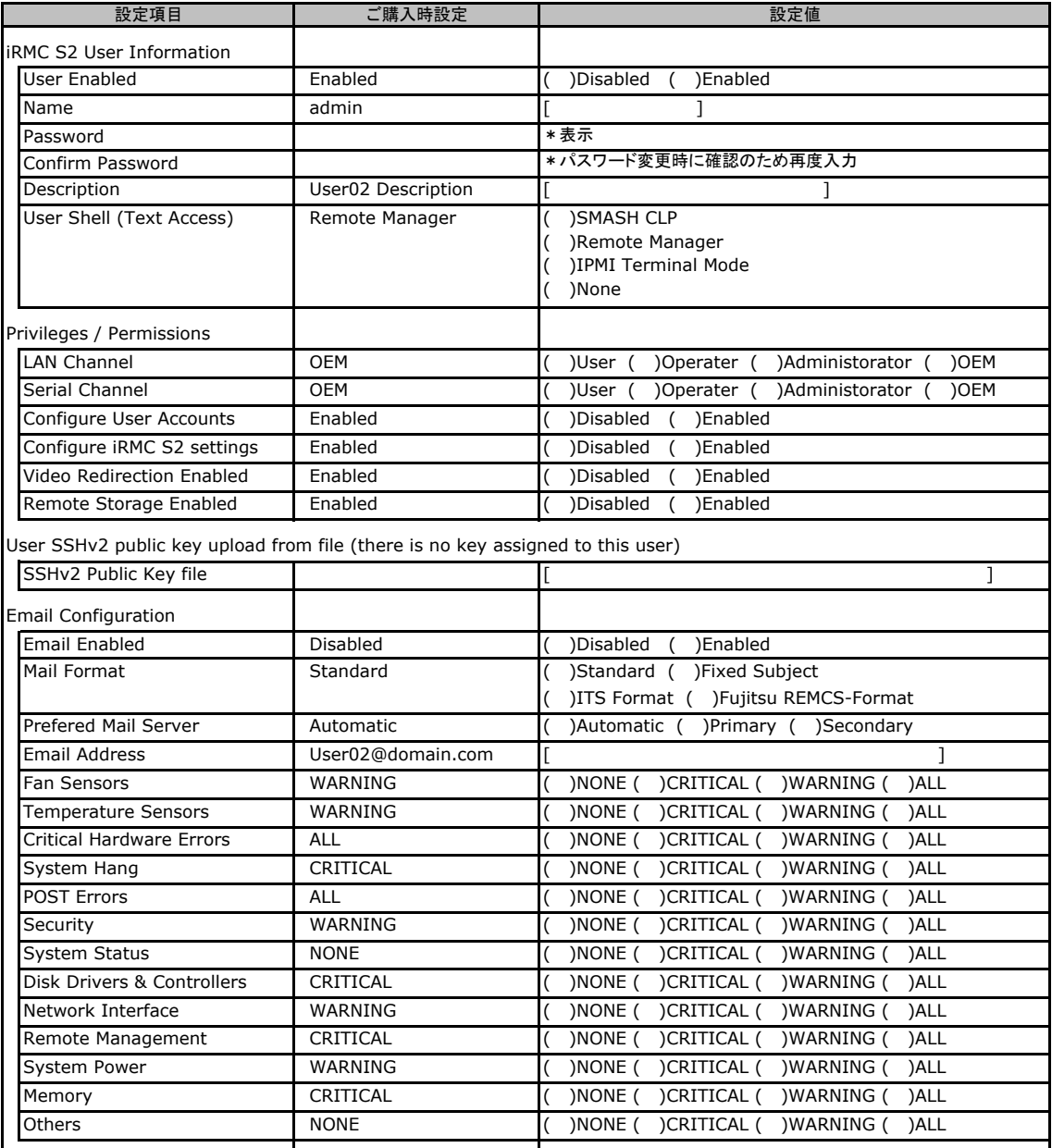

### ■ **User " ( )" Configuration**

ユーザID3~16のUserName設定画面です。

ユーザID3~16は、ご購入時設定が同じ内容の設定項目です。新規ユーザを複数作成した場合は、 コピーしてお使いください。

( ) 新規ユーザを作成していない

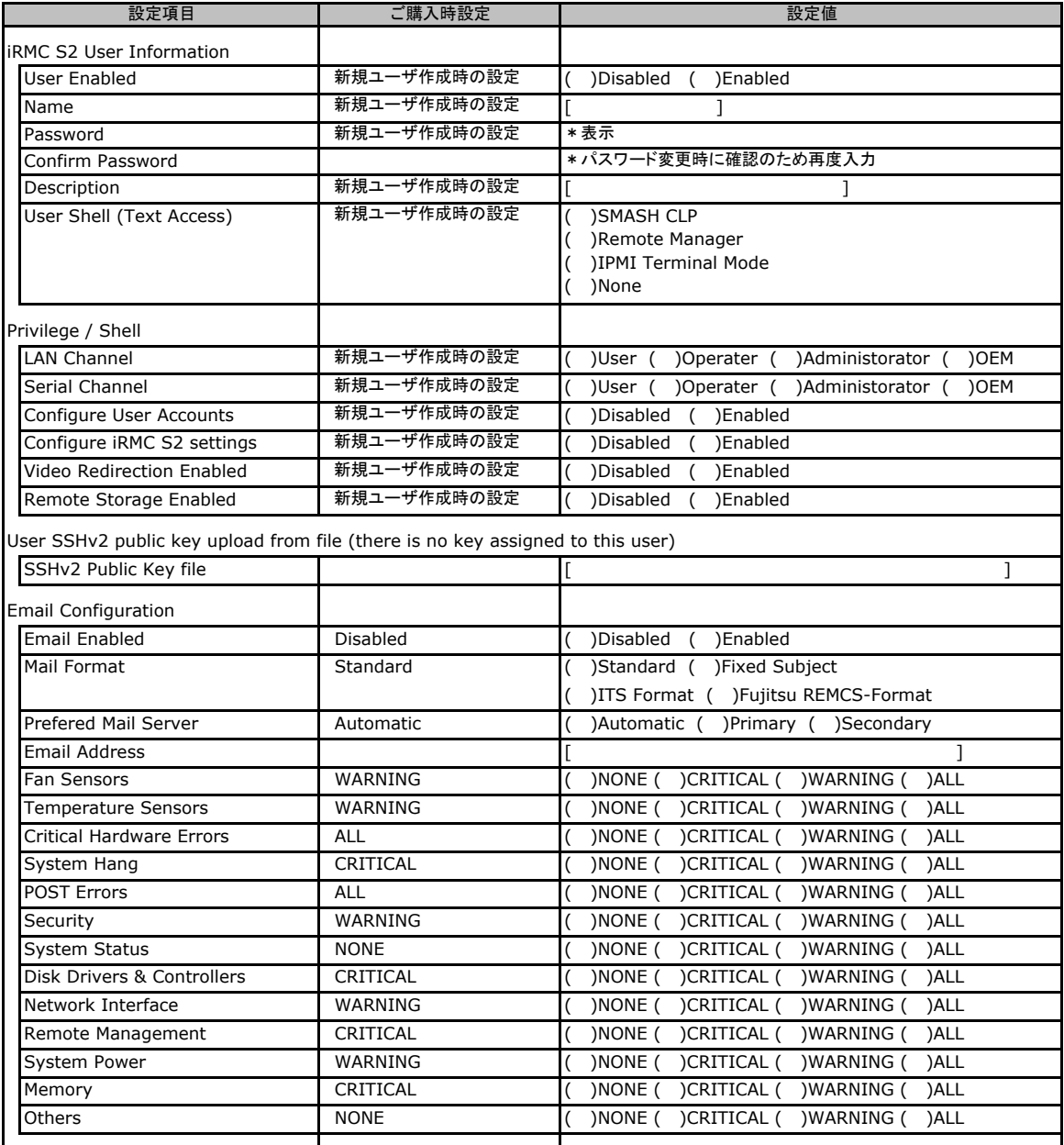

## C**.**14 **LDAP Configuration** の設定項目

#### ( ) ご購入時設定を変更していない

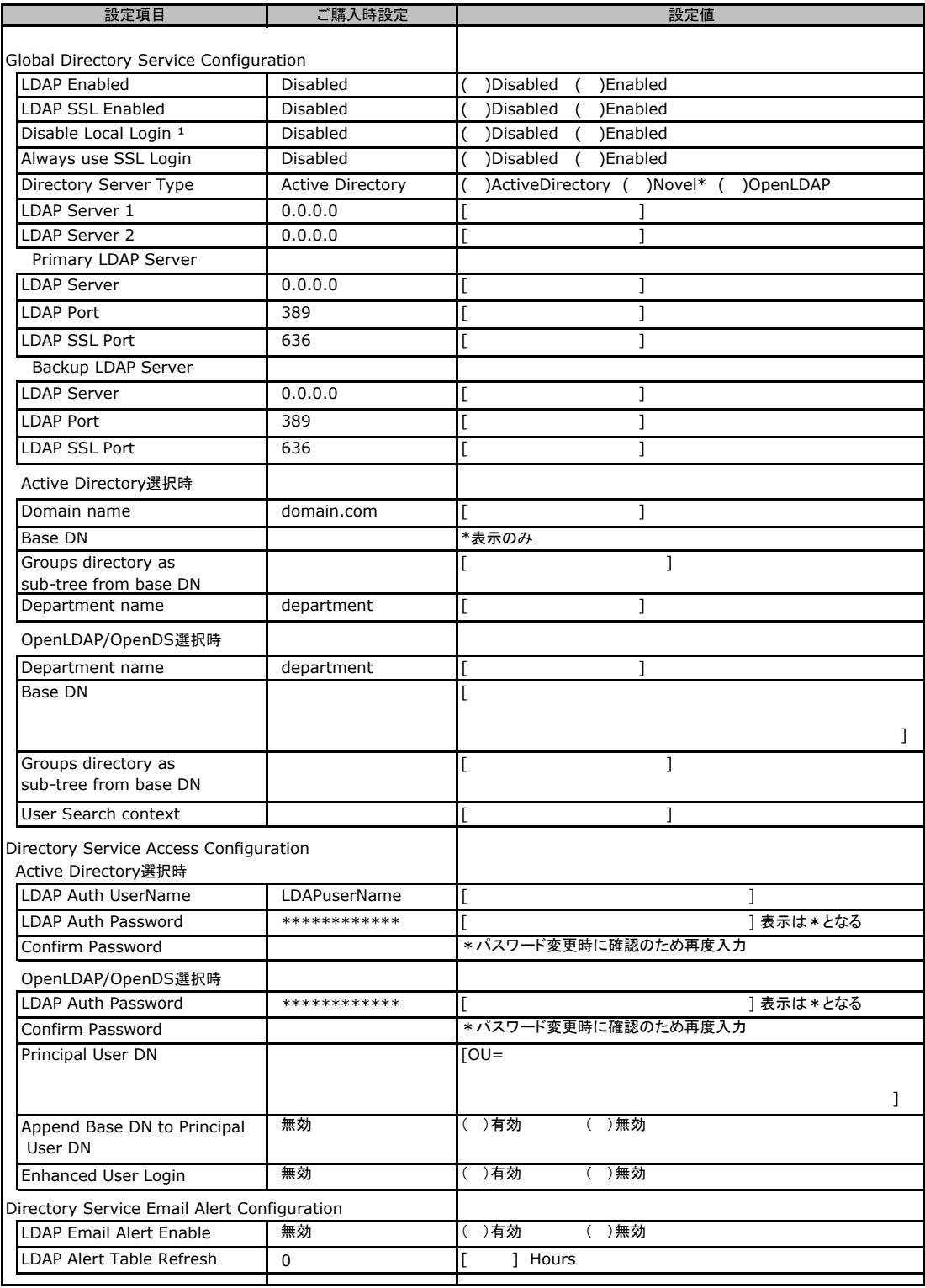

\*1:【注意】LDAPを有効としディレクトリサーバが使用できない状態で、本設定を有効に設定すると、Webインターフェースにログイン できなくなります。Novel eDirectoryは未サポートです。

## C**.**15 **CAS Configuretion** の設定項目

#### ( ) ご購入時設定を変更していない

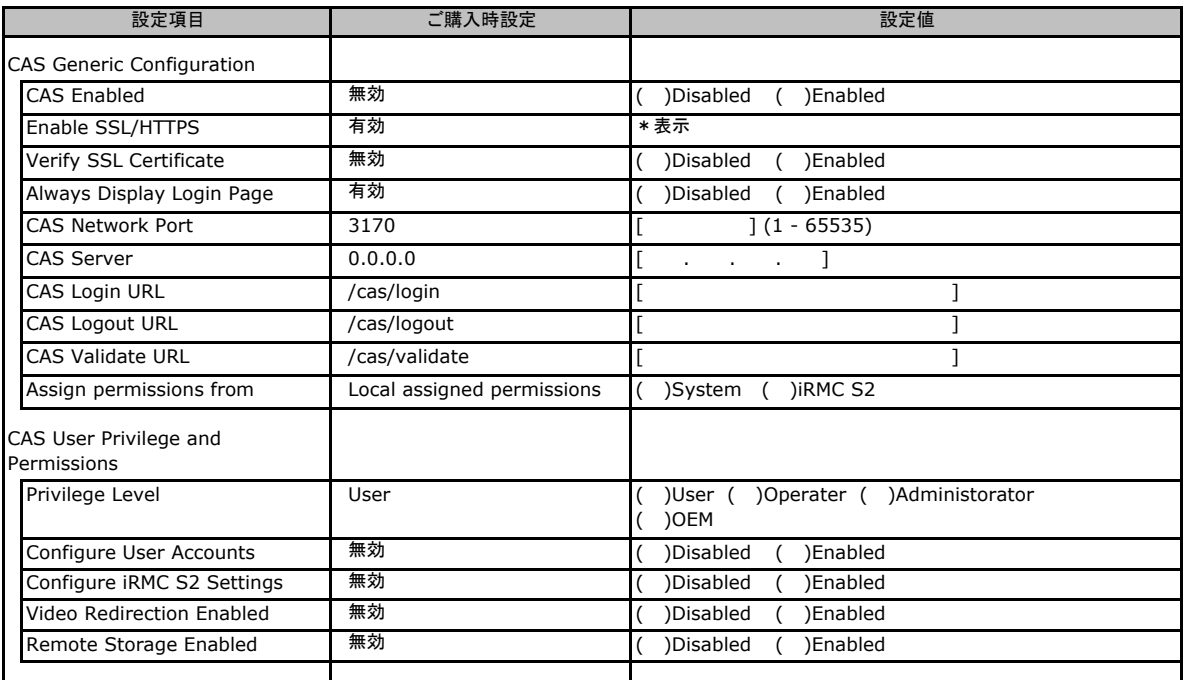

## C**.**16 **BIOS Text Console** の設定項目

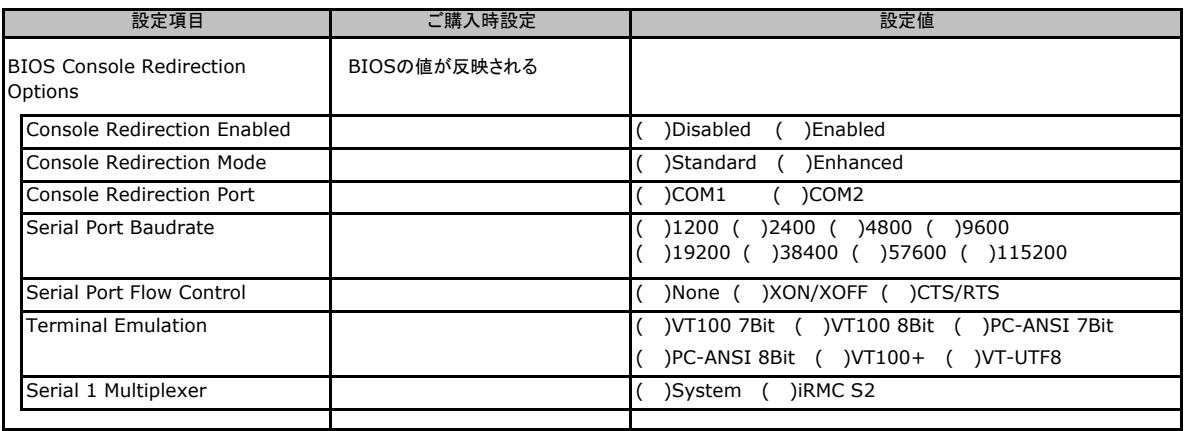

## C**.**17 **Video Redirection** の設定項目

#### ( ) ご購入時設定を変更していない

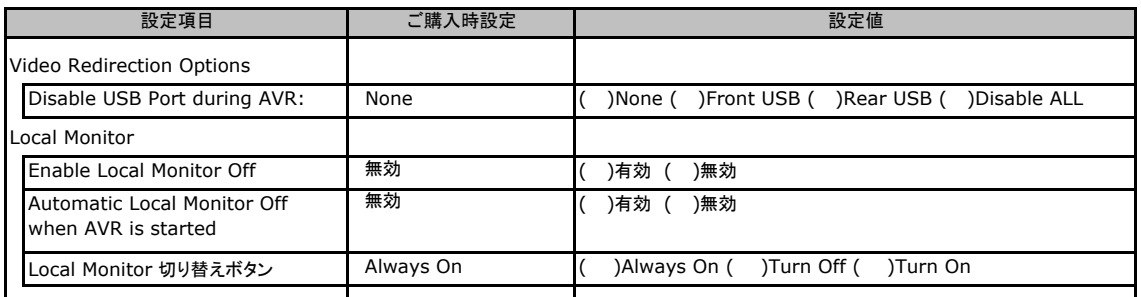

Local Monitor 切り替えボタンはEnable Local Monitor Off が無効の場合、Always On から変更できません。 有効に設定した場合にTurn Off 又はTurn On に切り替え可能となります。

## C**.**18 **Remote Storage** の設定項目

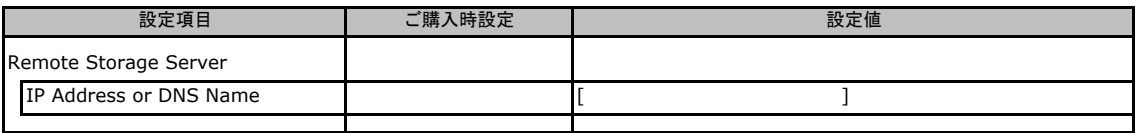

# D ディスクアレイ構成 設計シート

ディスクアレイ構成(RAID構成)における、ディスクグループとロジカルドライブの定義内容 を記録しておきます。 アレイコントローラの種類により、対応した設計シートをお使いください。

## D**.**1 **SAS/SATA**アレイコントローラカード [**PG-248L3**:**RAID Ctrl SAS 6G 0/1 (D2607)** ] [**PG-248H3/J4**:**RAID Ctrl SAS 6G 5/6 512MB (D2616)** ]

### ■ディスクグループの定義

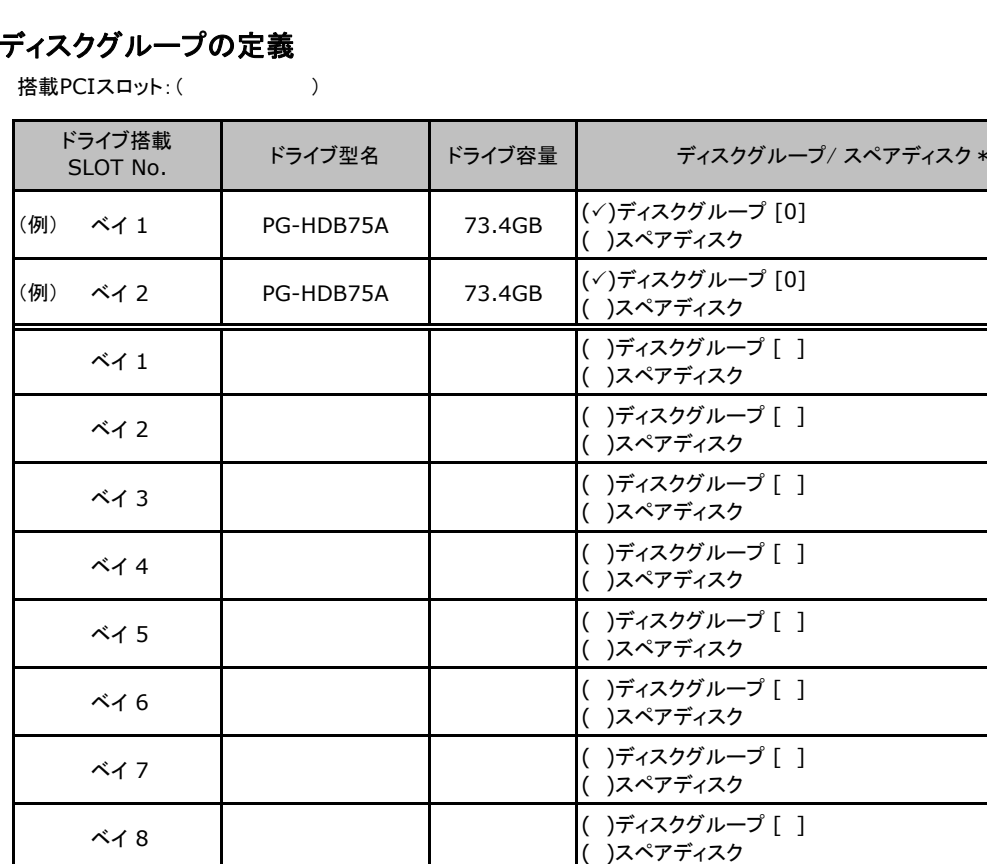

\*:ドライブをディスクグループに含める場合は、ディスクグループにチェックを記入し、ディスクグループ番号を[ ]内に 記入してください。なお、ディスクグループ番号は、定義した順に0、1、2…というように割り当てられます。ドライブを スペアディスクとして設定する場合は、スペアディスクにチェックを記入してください。

### ■ロジカルドライブの定義

搭載PCIスロット: ( )

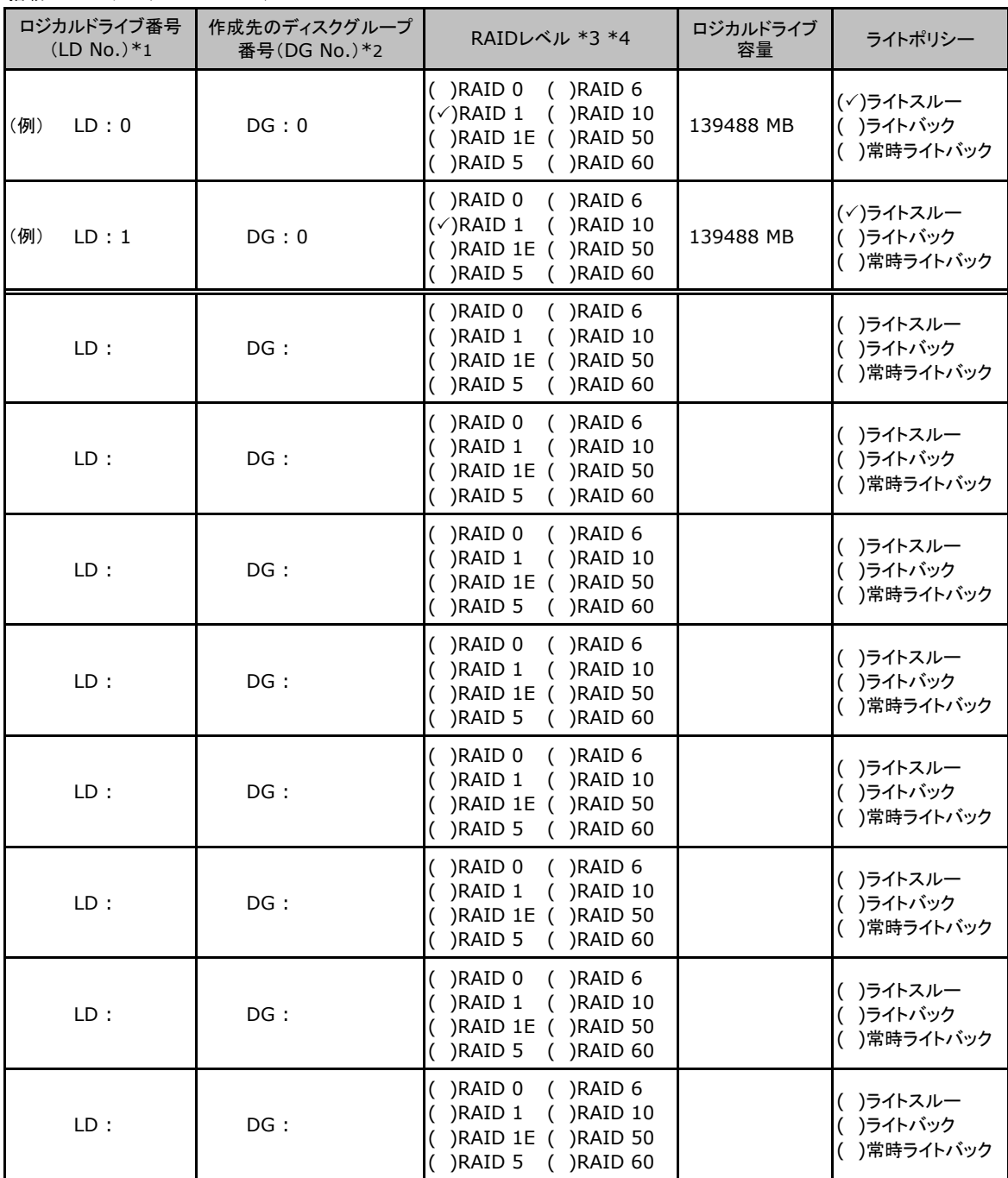

\*1:定義するロジカルドライブ番号を記入してください。ロジカルドライブ番号は、定義した順に0、1、2...というように 割り当てられます。

\*2:前項「■ディスクグループの定義」 で定義したディスクグループ番号を記入してください。

\*3:本書ではRAID 1+0 を RAID 10, RAID5+0をRAID50, RAID6+0をRAID60 と表記しています。

\*4:使用可能なRAIDレベルはアレイコントローラによって異なります。

### D.2 **SAS**コントローラカード [標準搭載/**PG-254B: Integrated Mirroring SAS**]

#### ■ロジカルドライブの定義

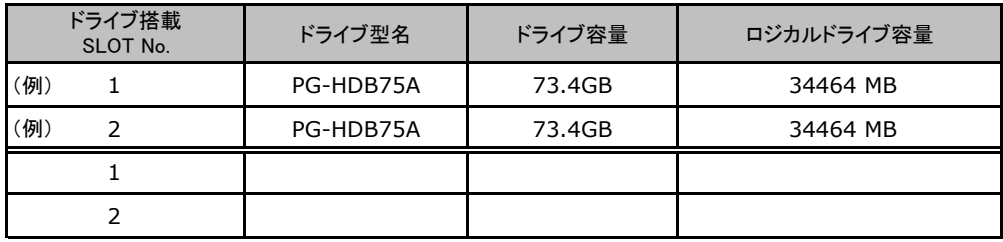

### D**.**3 オンボードソフトウェア**RAID** [**Embedded MegaRAID SATA**]

#### ■ディスクグループの定義

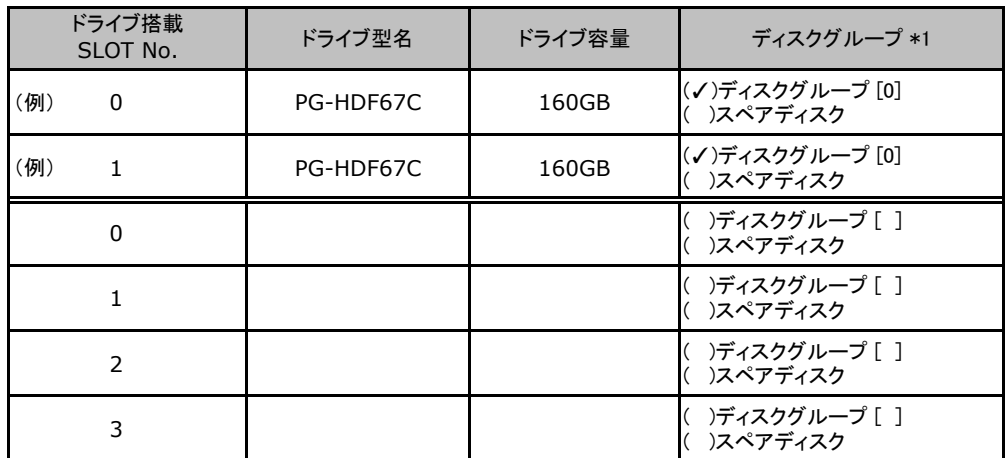

\*1:ハードディスクをディスクグループに含める場合は、ディスクグループ番号を[ ]内に記入してください。 なお、ディスクグループ番号は、定義した順に0、1、2…というように割り当てられます。

### ■ロジカルドライブの定義

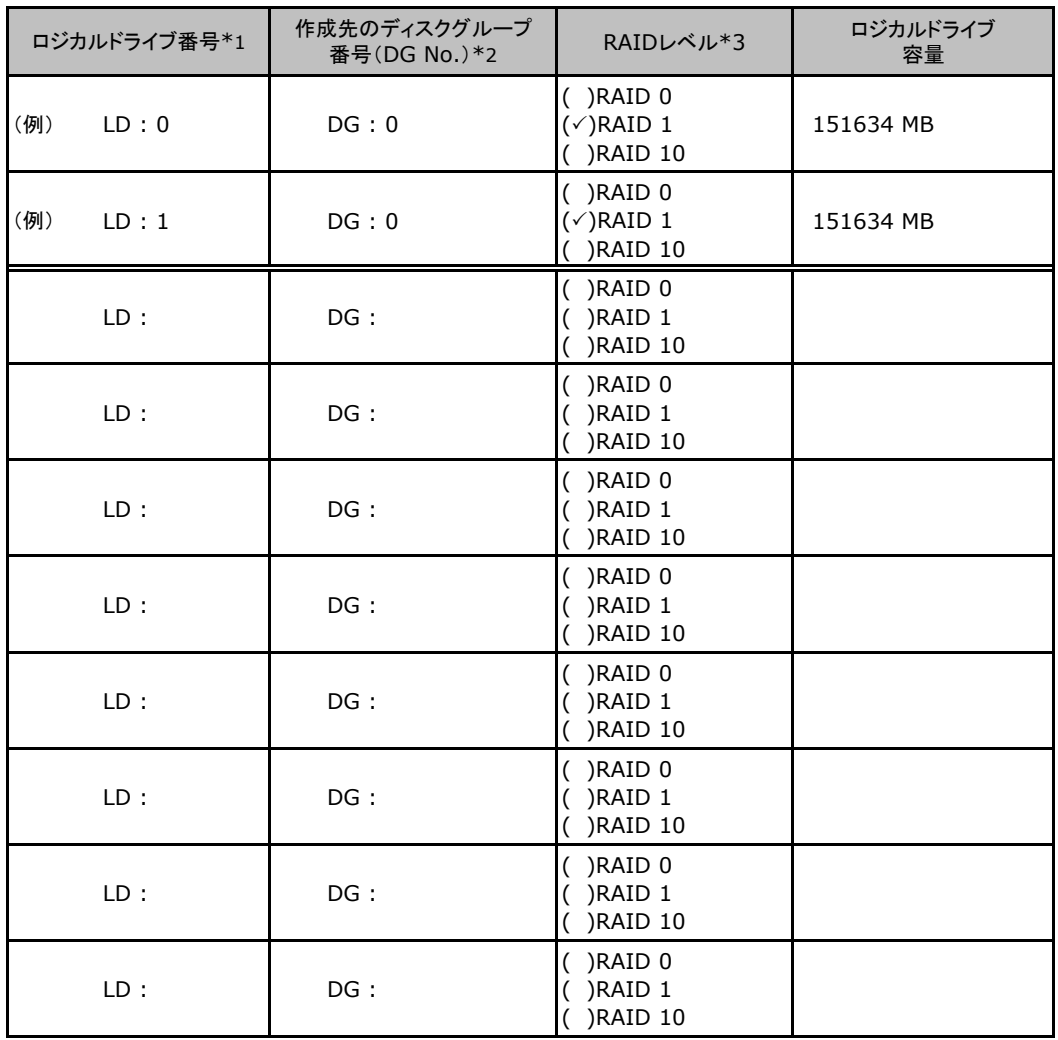

\*1:定義するロジカルドライブ番号を記入してください。ロジカルドライブ番号は、定義した順に0、1、2...と いうように割り当てられます。

\*2:前項「■ディスクグループの定義」 で定義したディスクグループ番号を記入してください。

\*3:本書では RAID 1+0 を RAID 10 と表記しています。

### D**.**4 **SAS/SATA**アレイコントローラカード [**PG-248K/N3**:**MegaRAID SAS 9280-8e**]

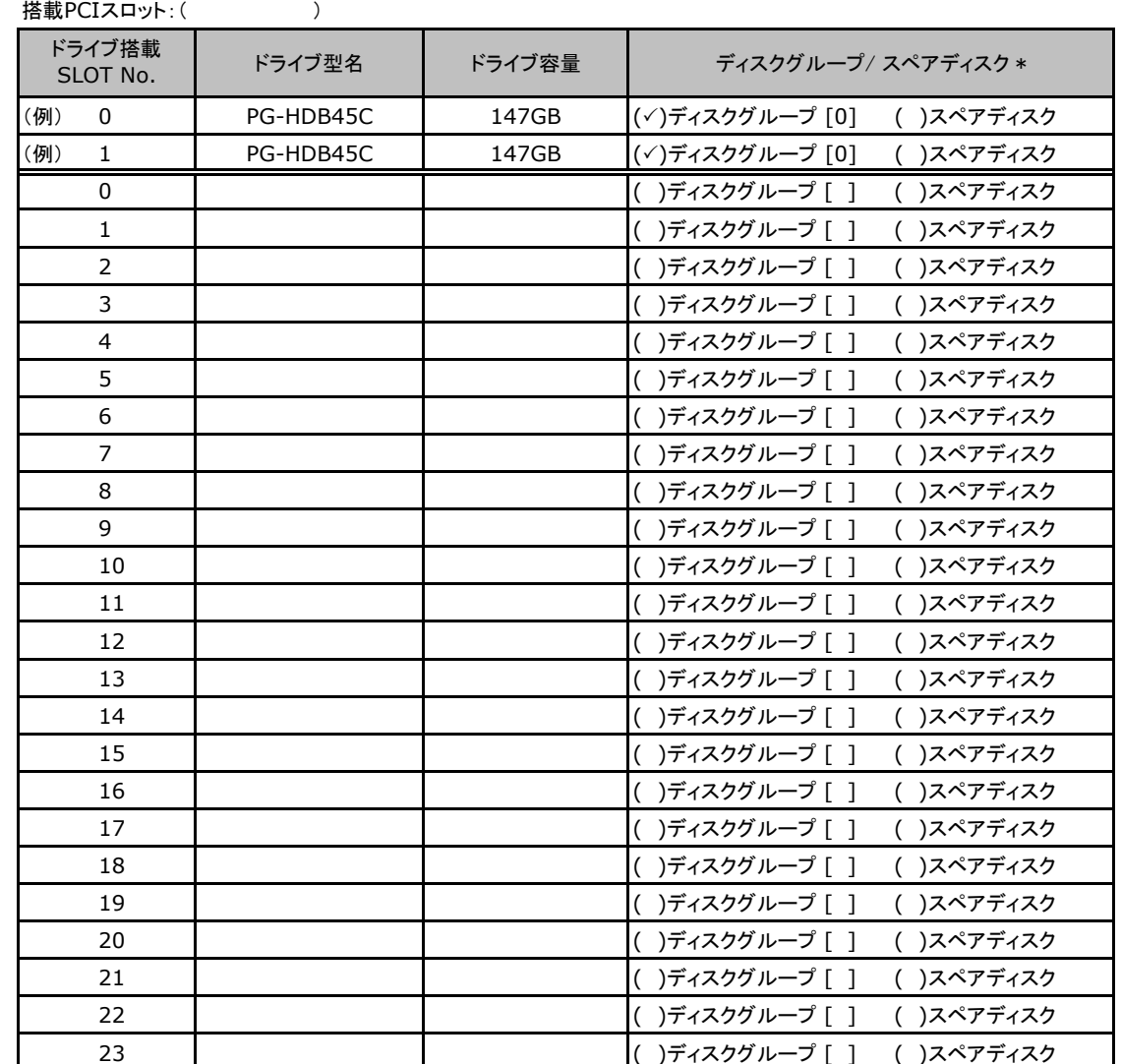

#### ■ディスクグループの定義

\*:ドライブをディスクグループに含める場合は、ディスクグループにチェックを記入し、ディスクグループ番号を[ ]内に 記入してください。なお、ディスクグループ番号は、定義した順に0、1、2…というように割り当てられます。ドライブを スペアディスクとして設定する場合は、スペアディスクにチェックを記入してください。

### ■ロジカルドライブの定義

搭載PCIスロット:( )

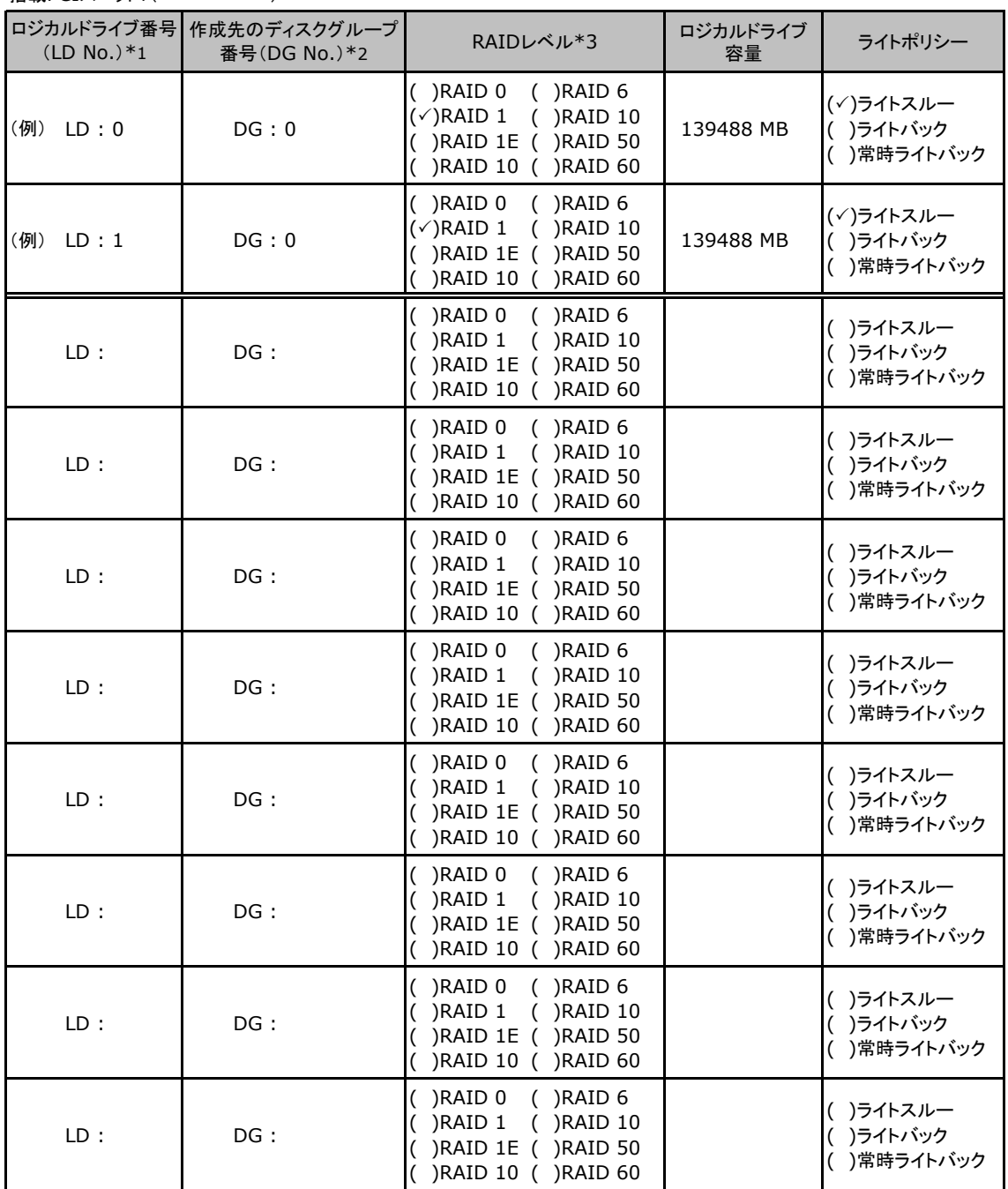

\*1:定義するロジカルドライブ番号を記入してください。ロジカルドライブ番号は、定義した順に0、1、2...というように 割り当てられます。

\*2:前項「■ディスクグループの定義」 で定義したディスクグループ番号を記入してください。

\*3:本書ではRAID 1+0 を RAID 10, RAID5+0をRAID50, RAID6+0をRAID60 と表記しています。

# E デザインシート (Windows)

ServerView Installation Manager を使用してサーバをセットアップする場合に、各ウィザードの 設定値をあらかじめ記入しておくと、セットアップ作業がスムーズに行えます。

## E.1 OSの選択(Windows)

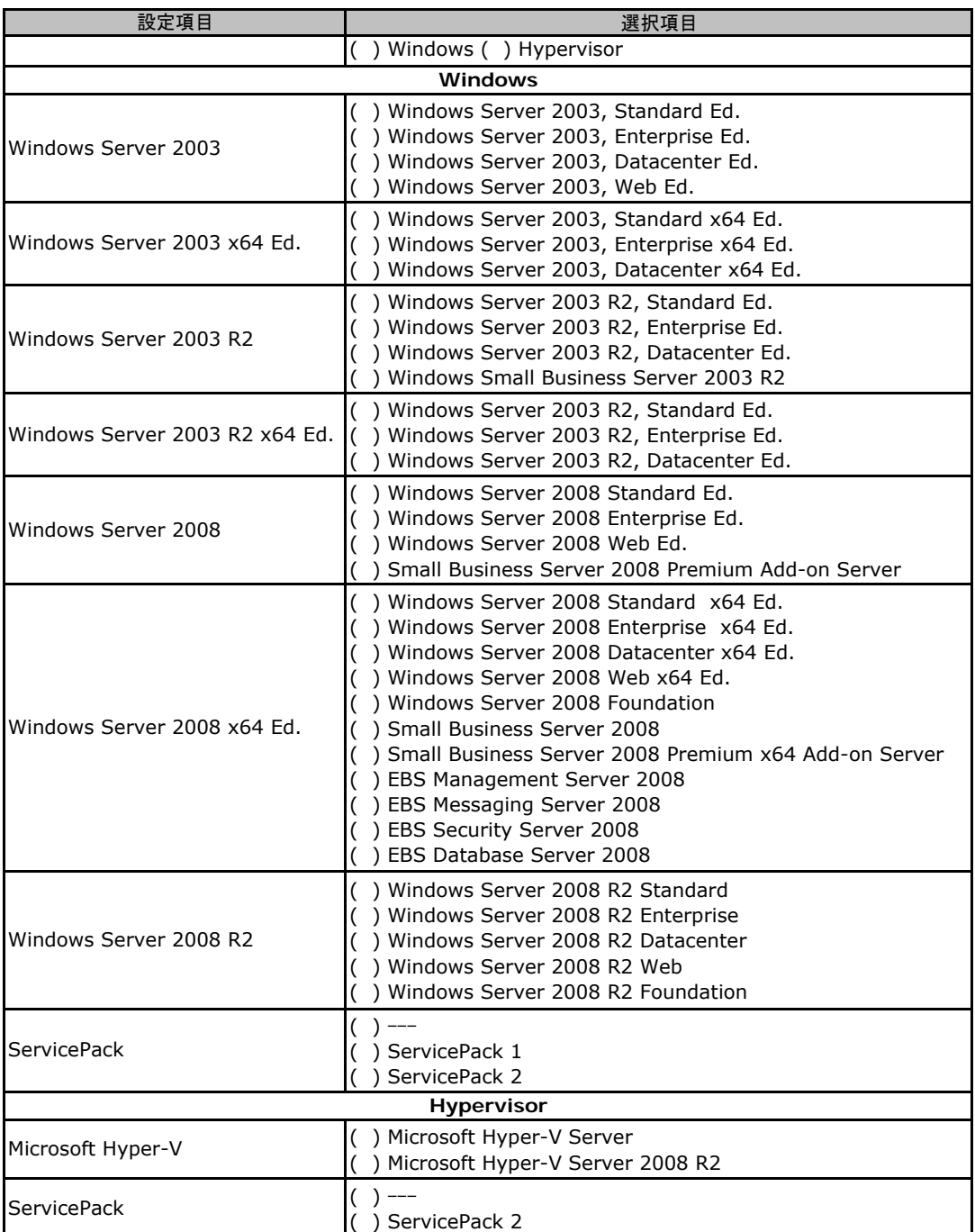

## E. 2 RAIDとディスクの構成 (Windows)

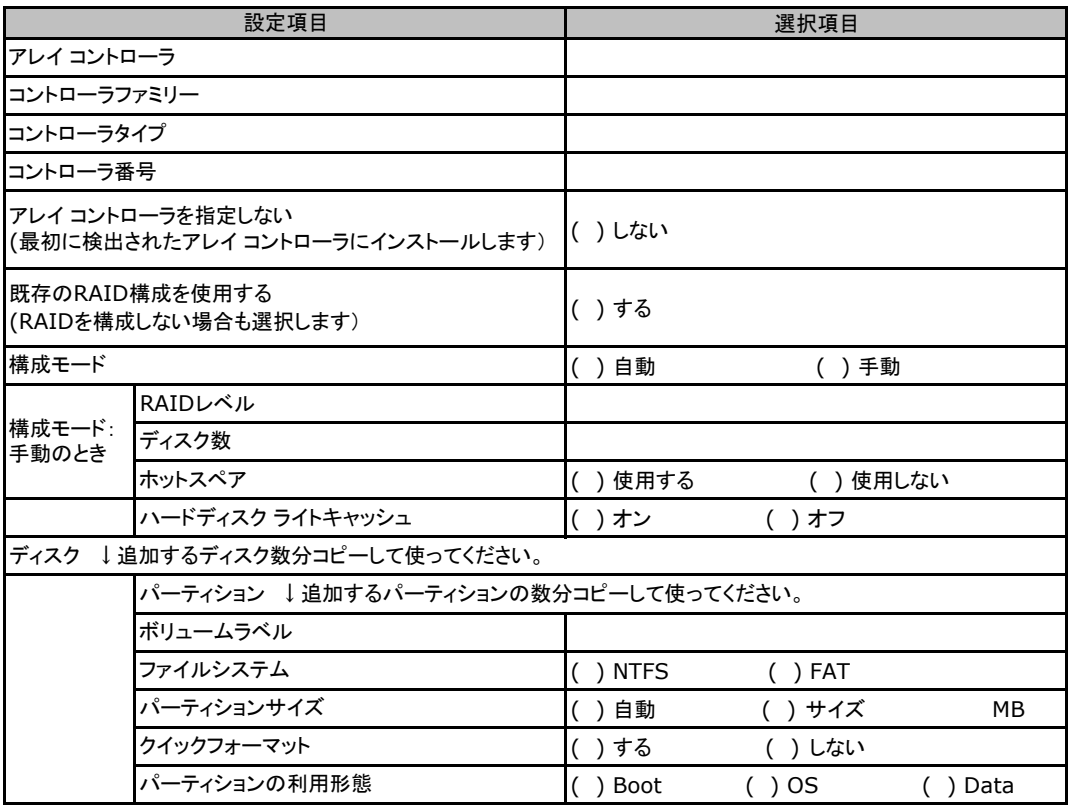

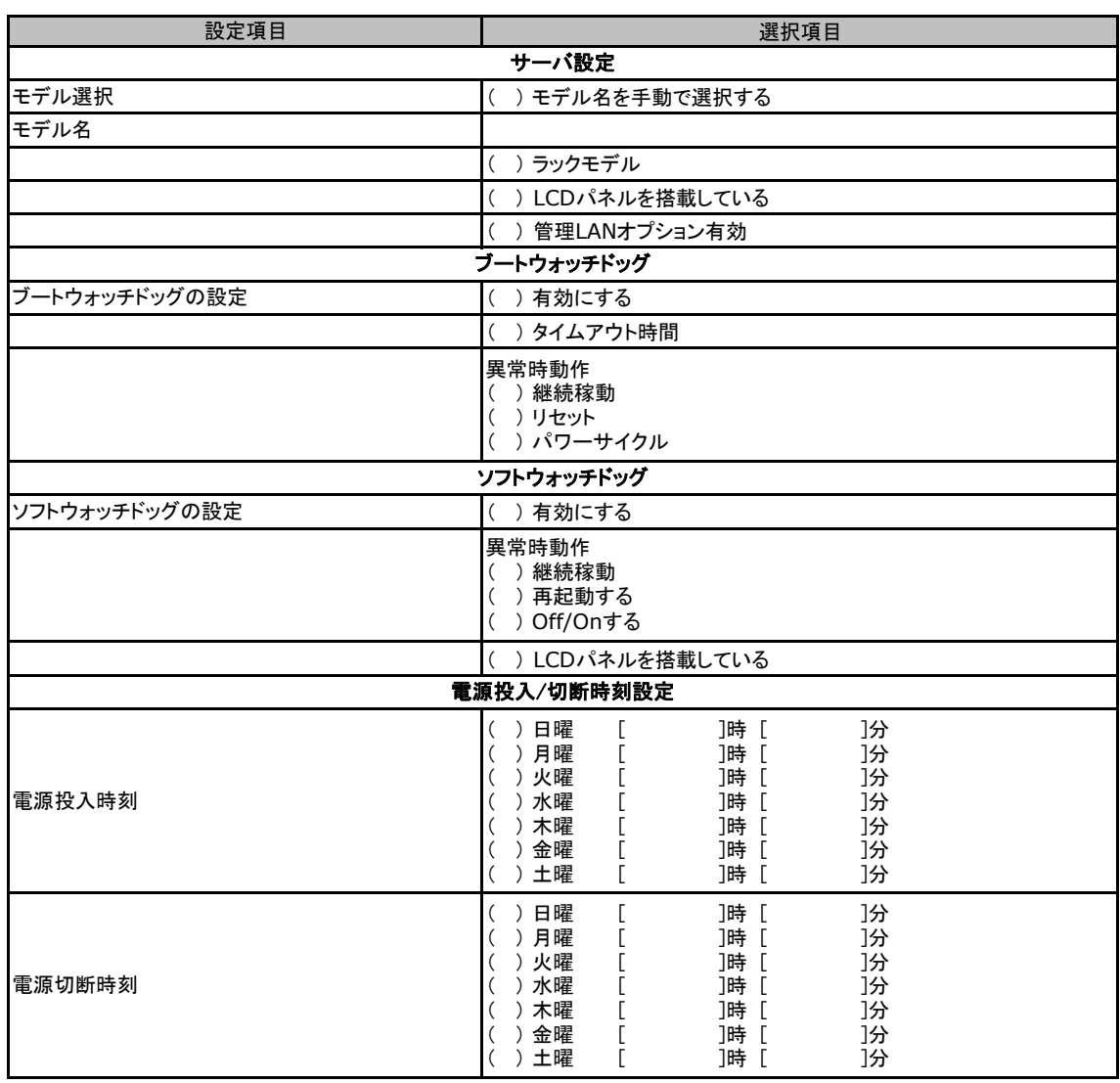

## E.3 Server Management Configuration

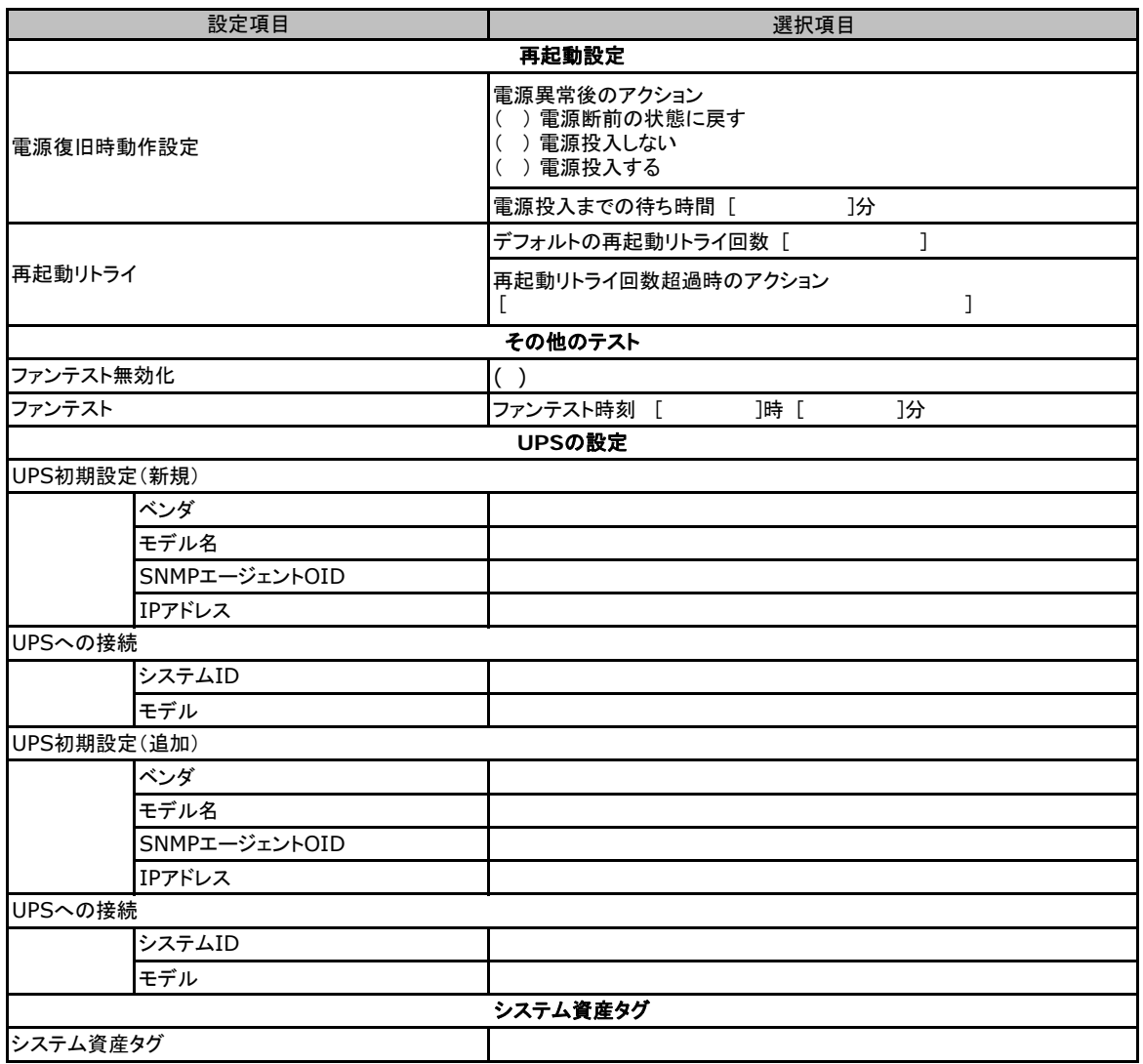

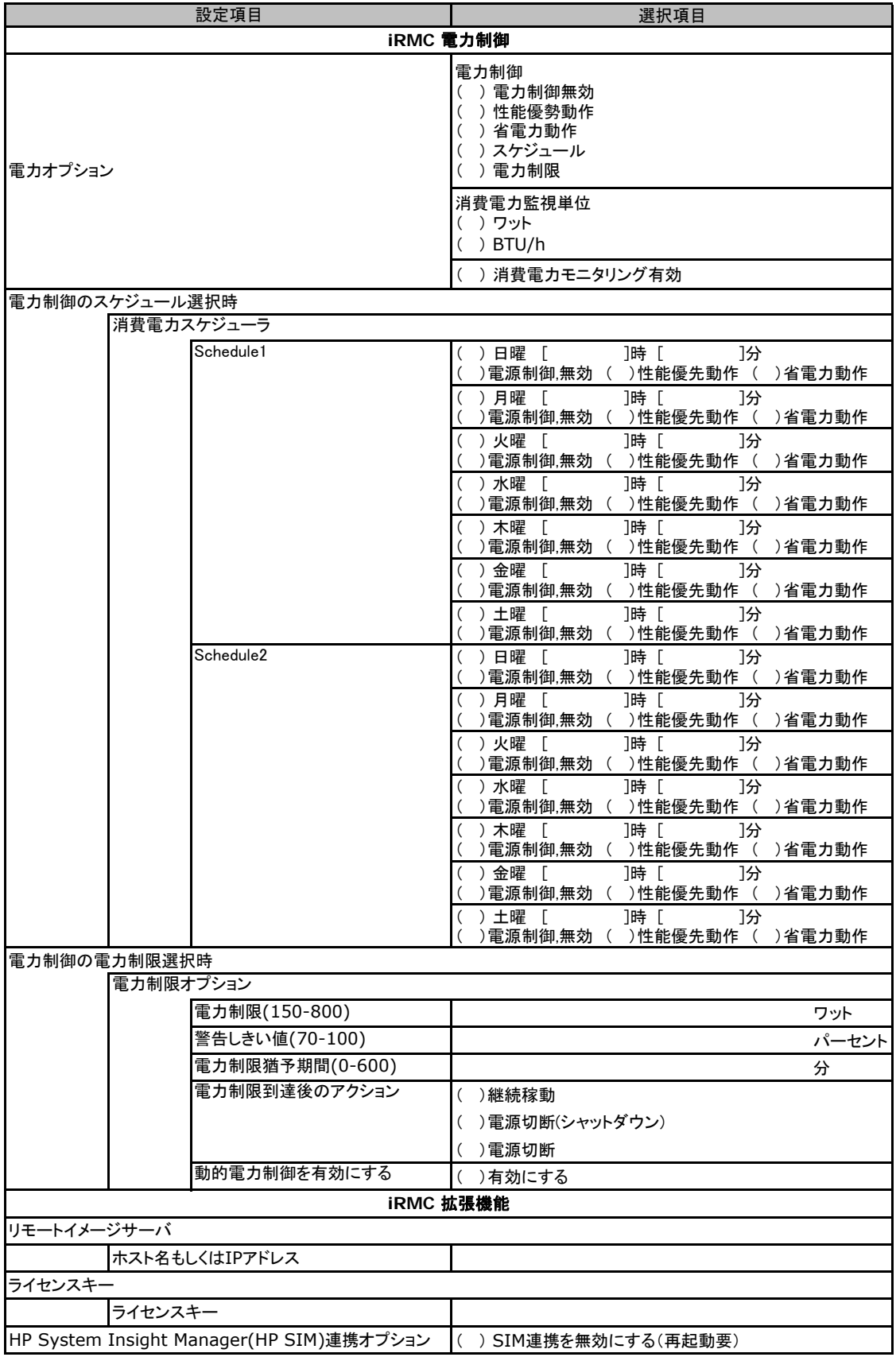

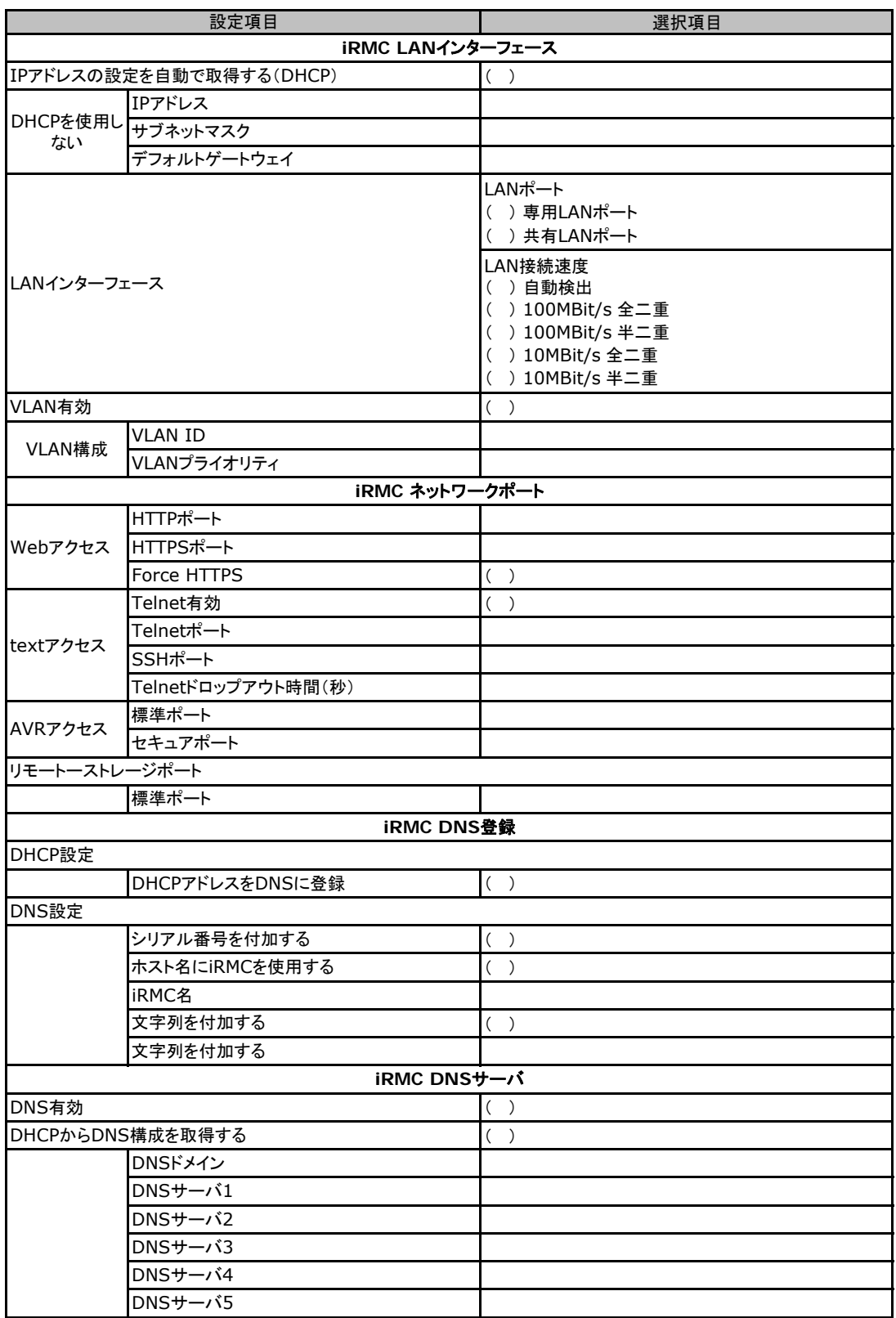

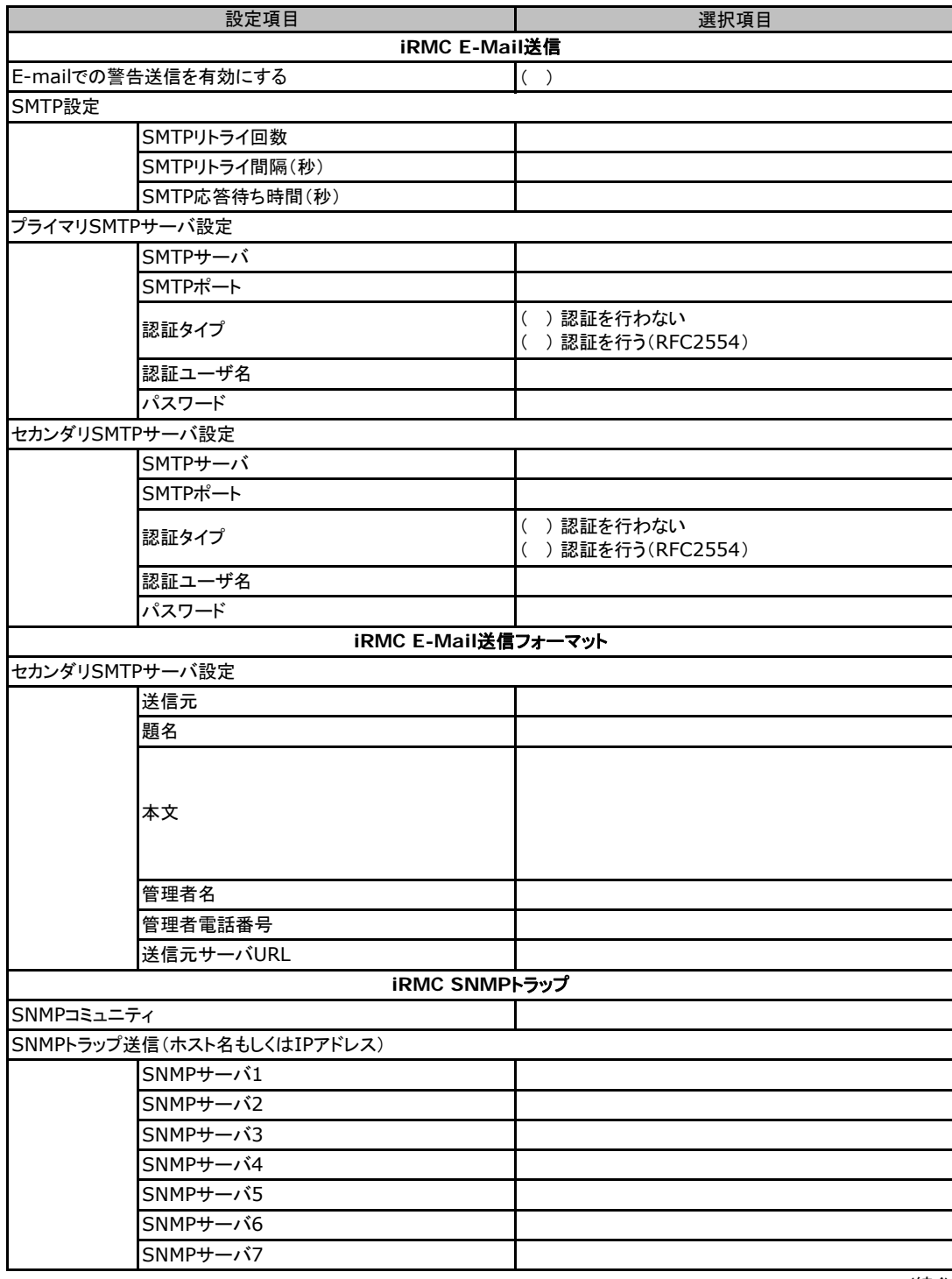

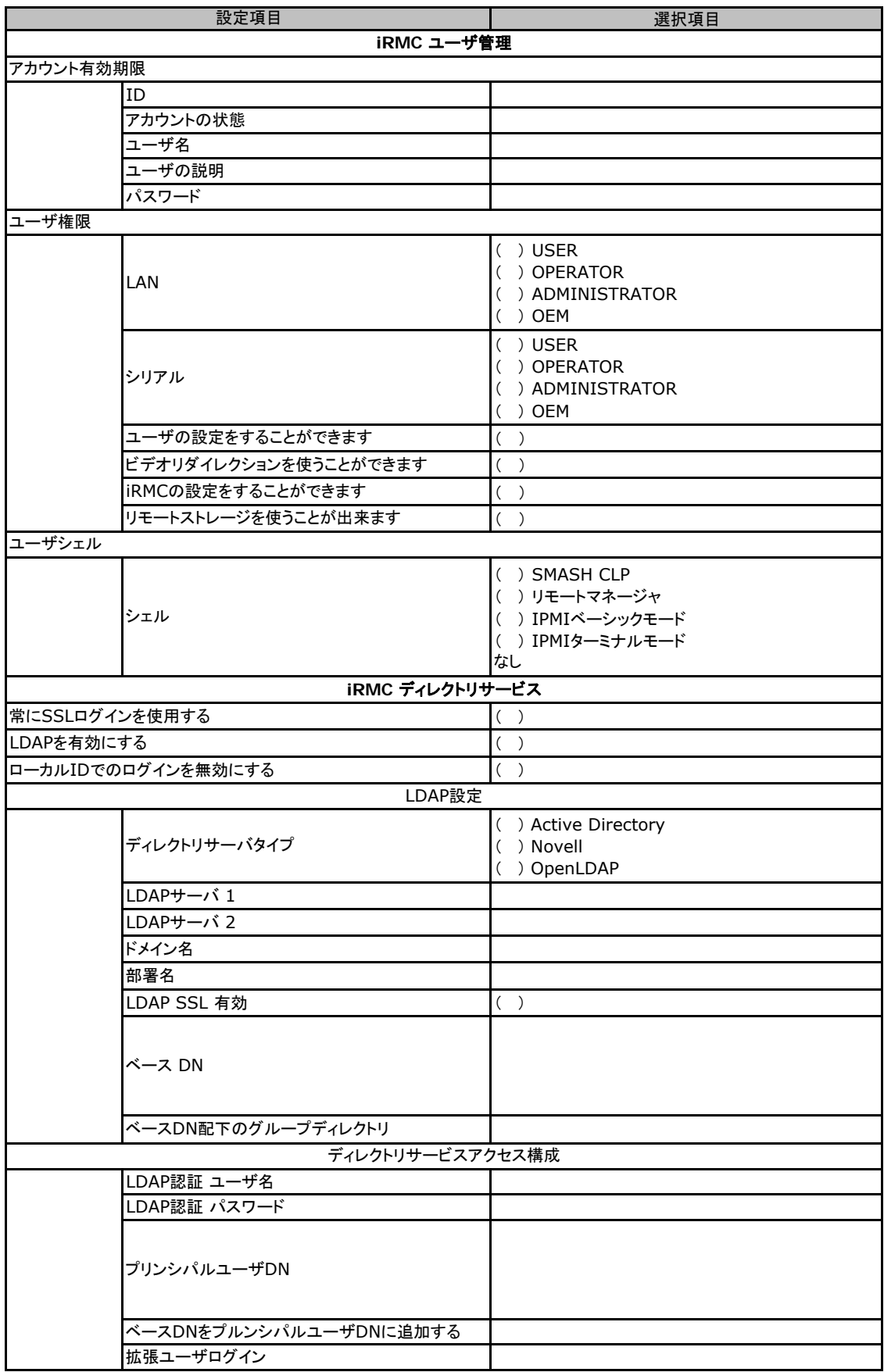

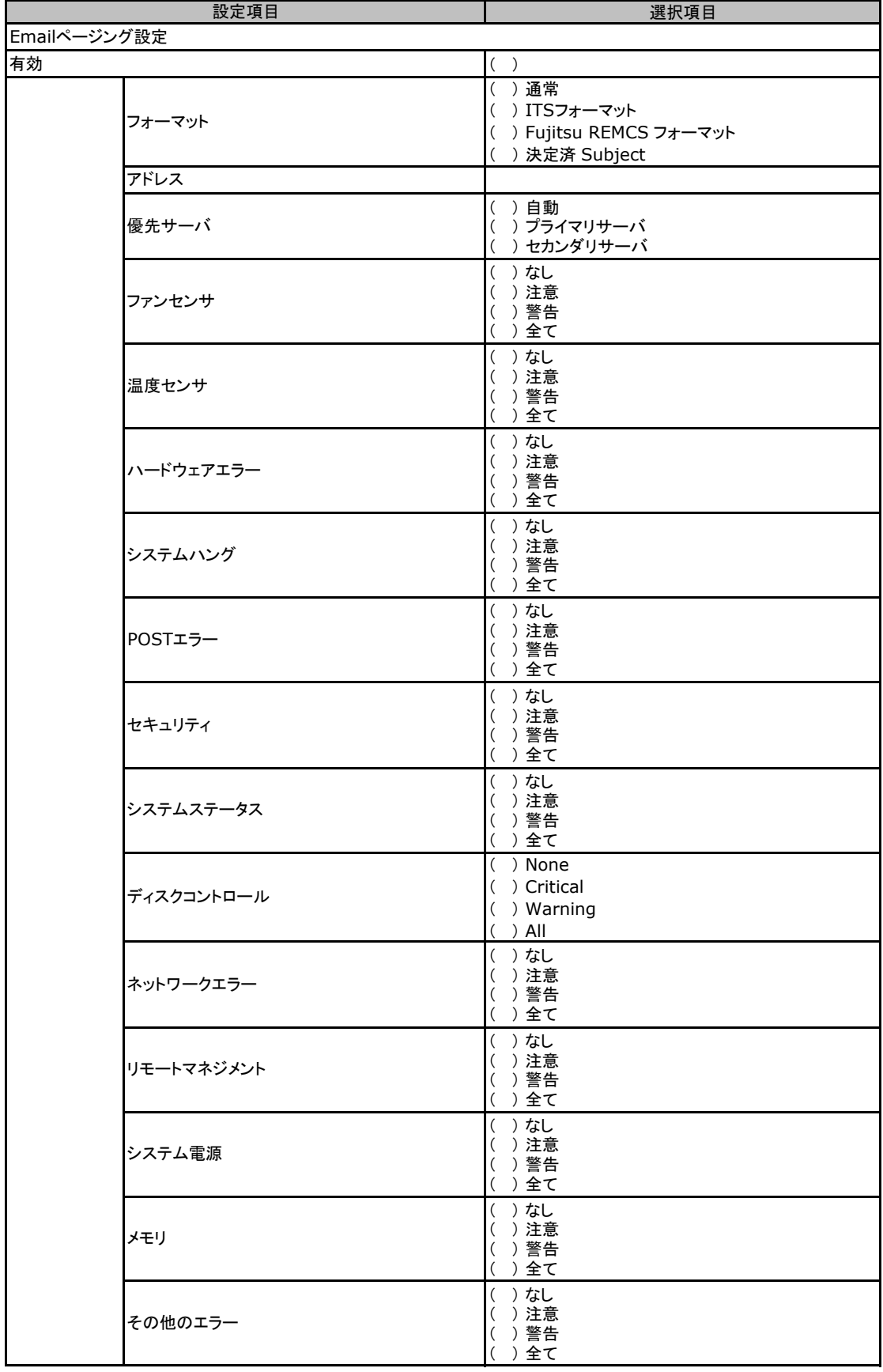

## E.4 OSウィザード(Windows2003 インストールウィザード)

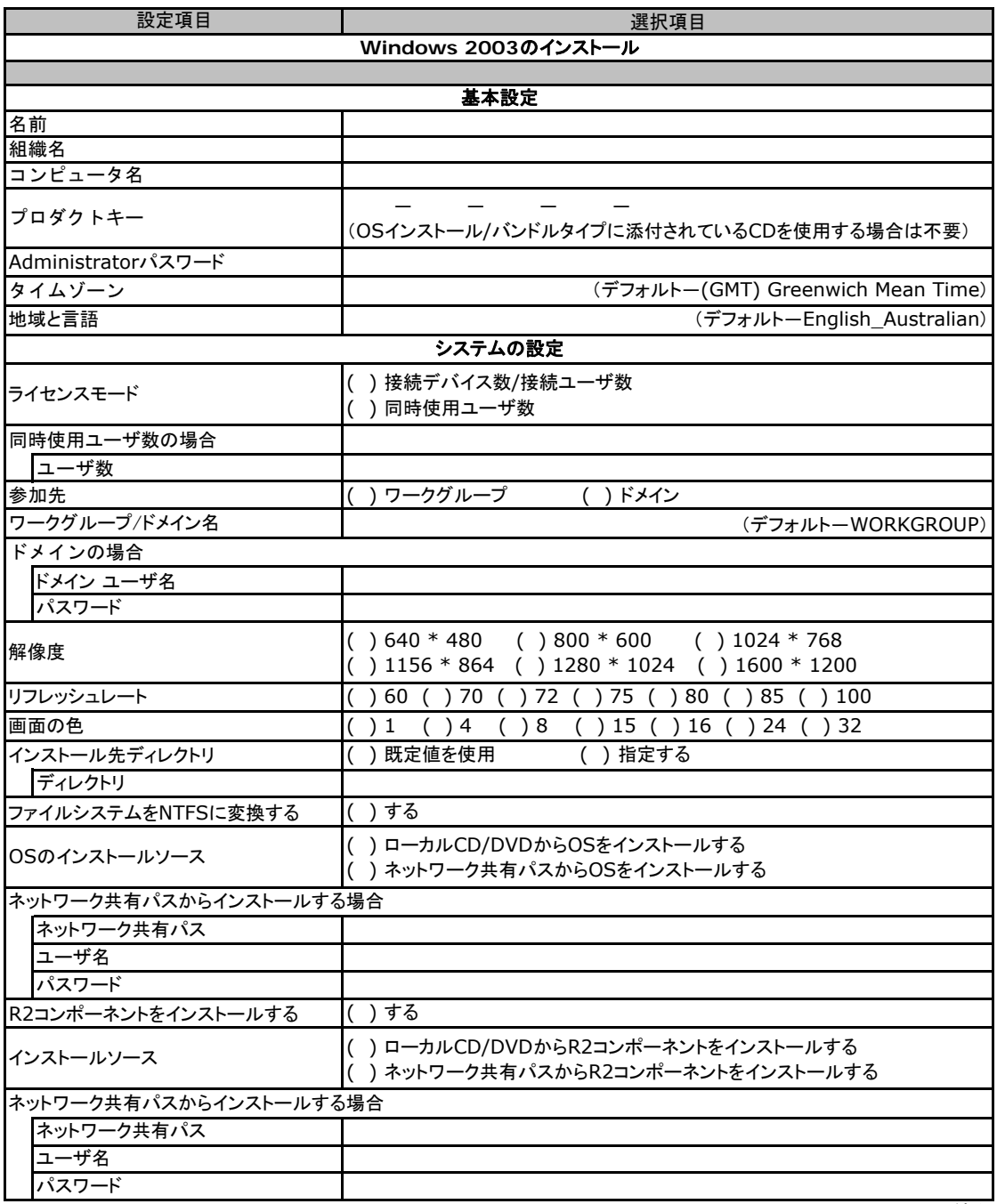

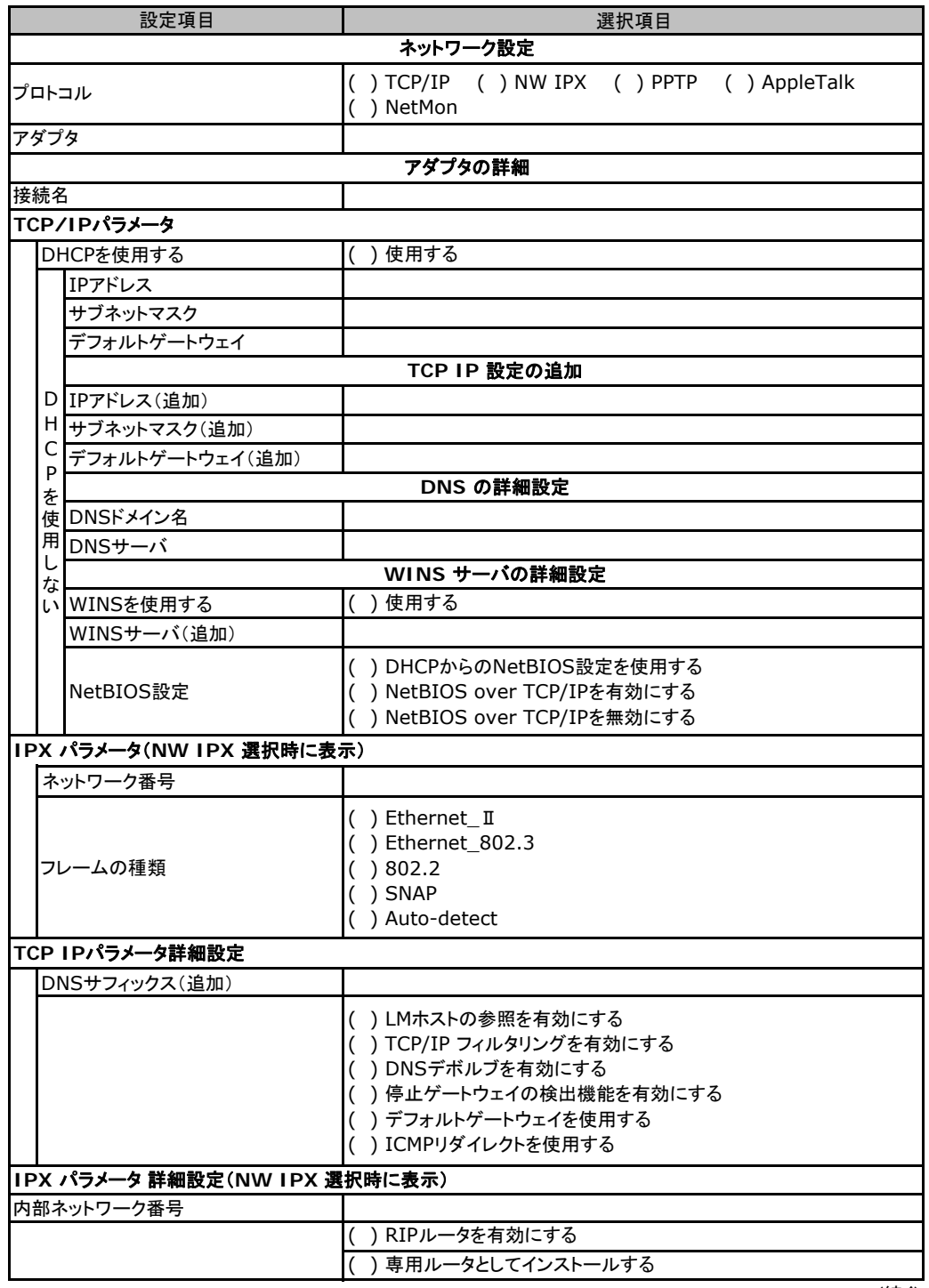

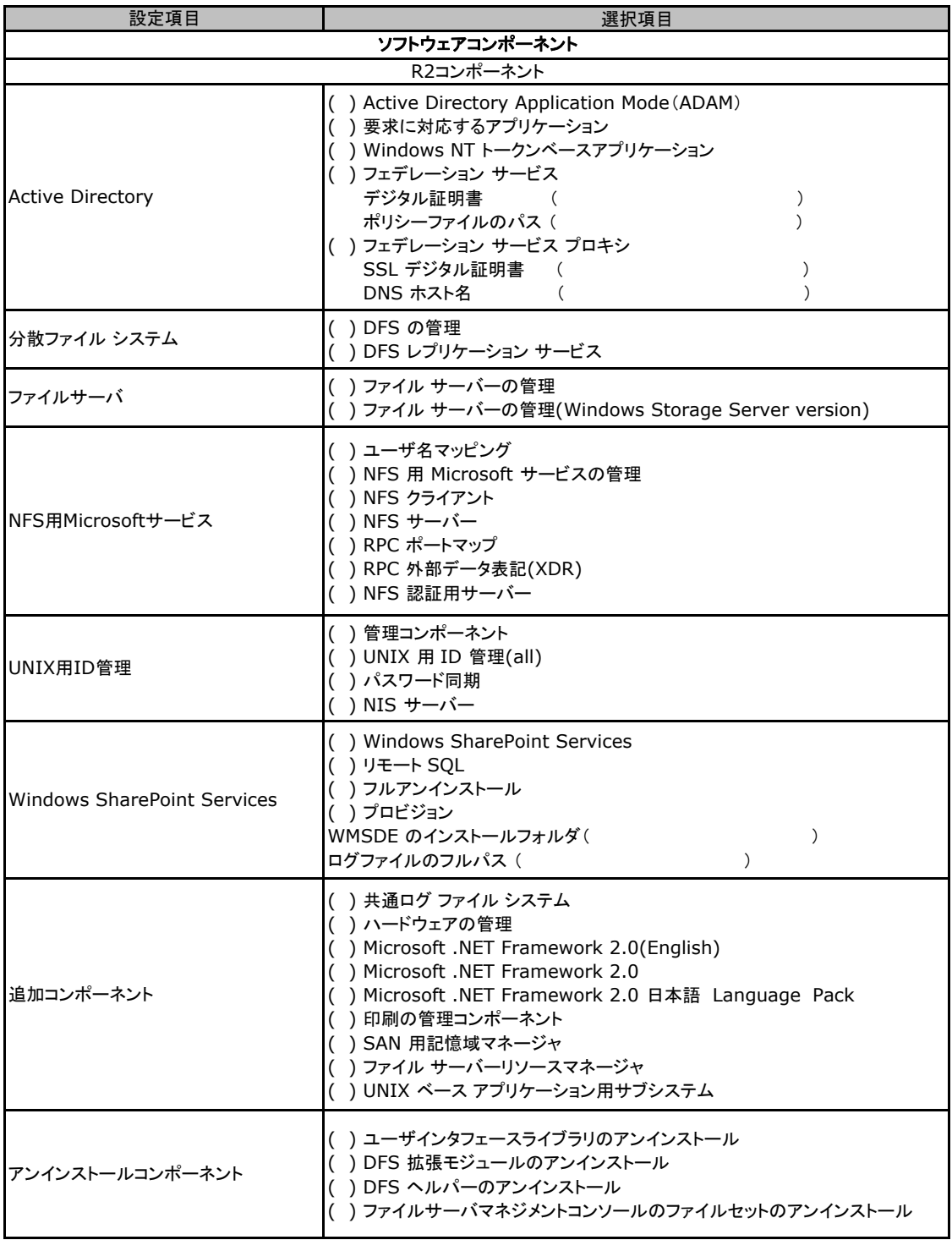

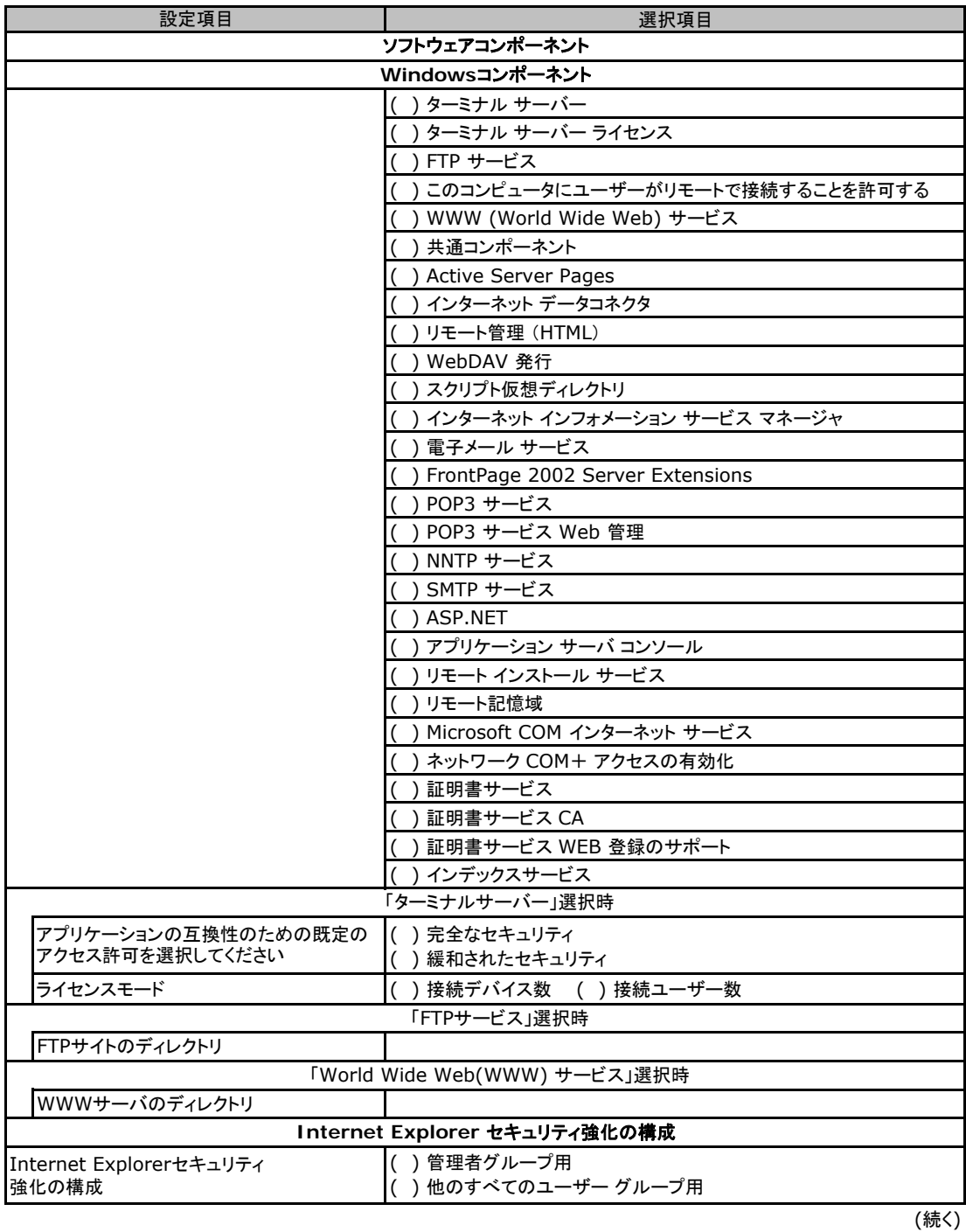

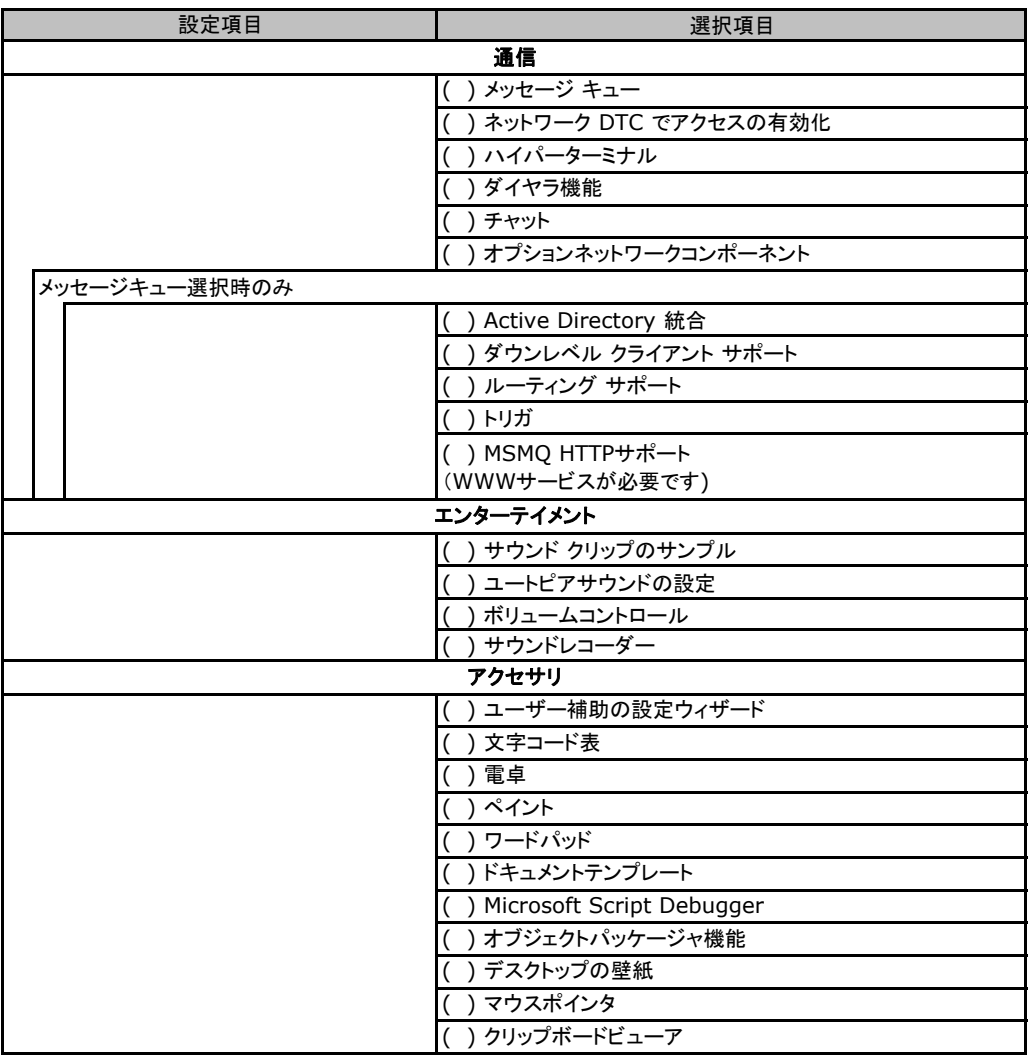

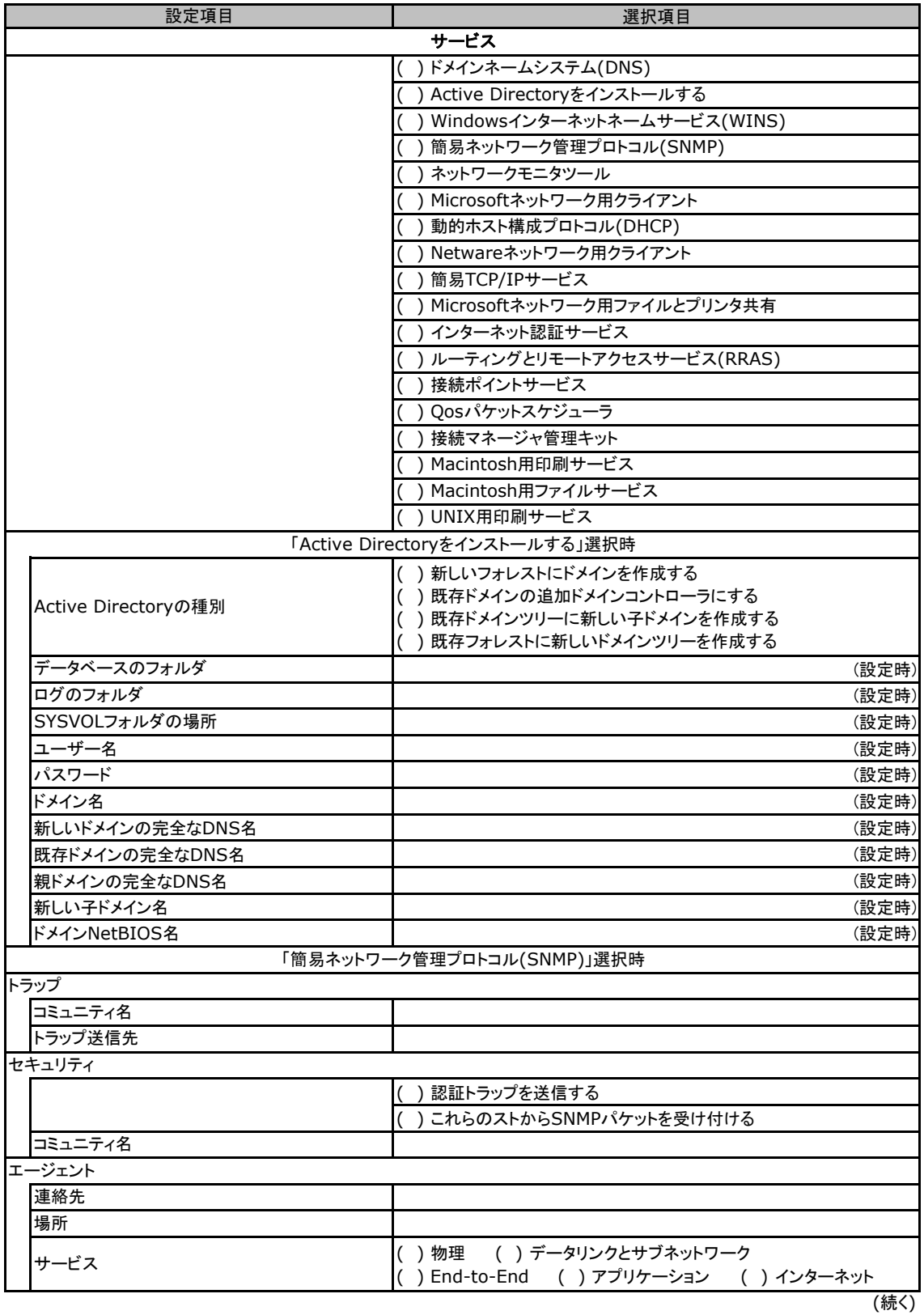

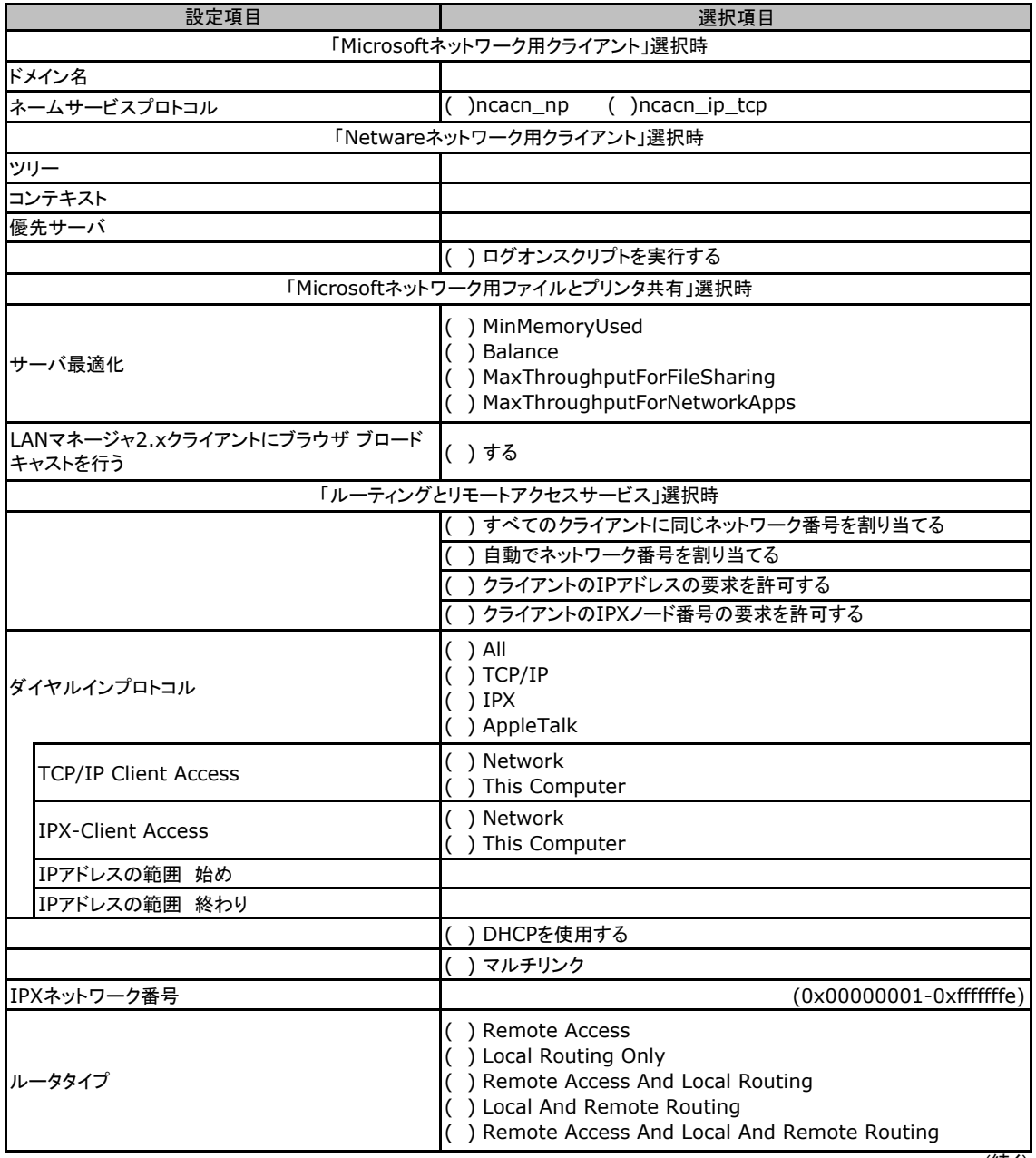

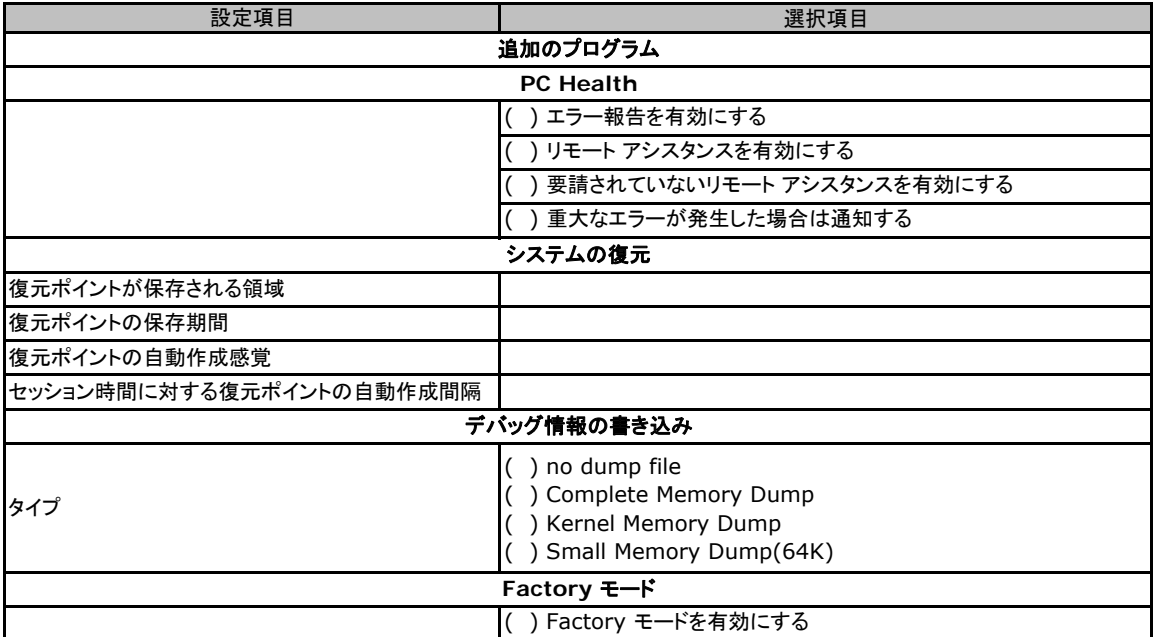

## E.5 OSウィザード(Windows2008 インストールウィザード)

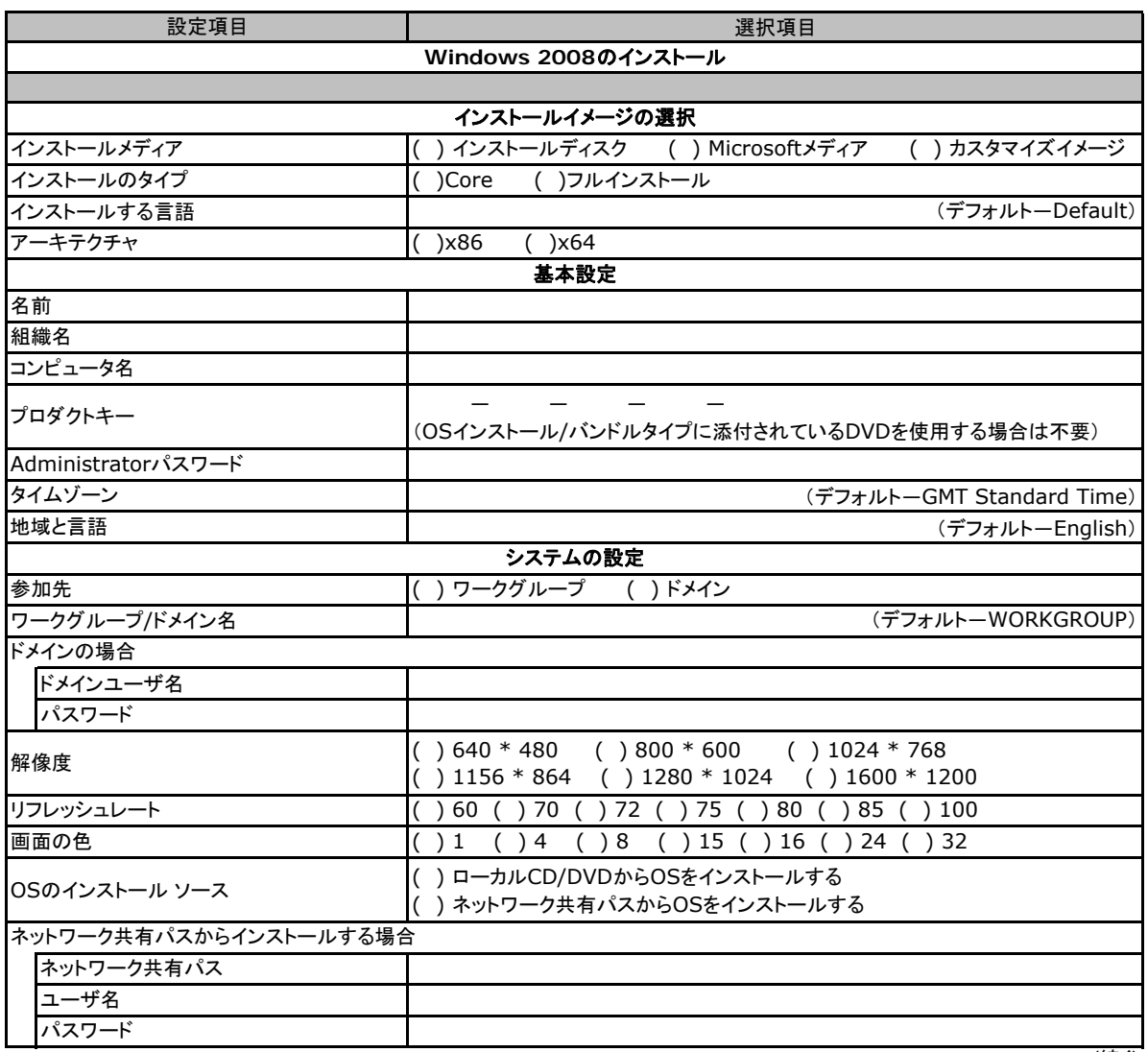

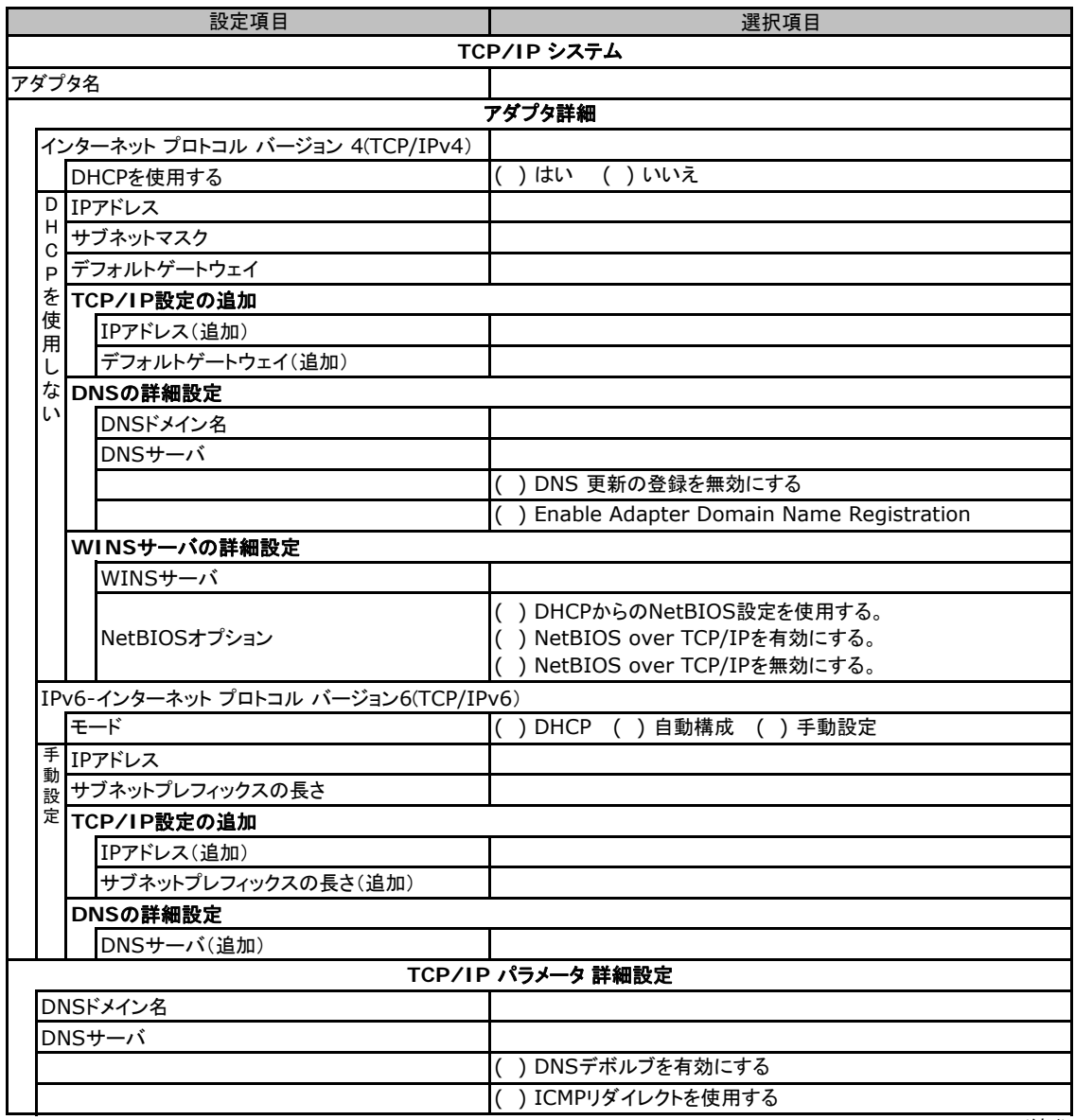

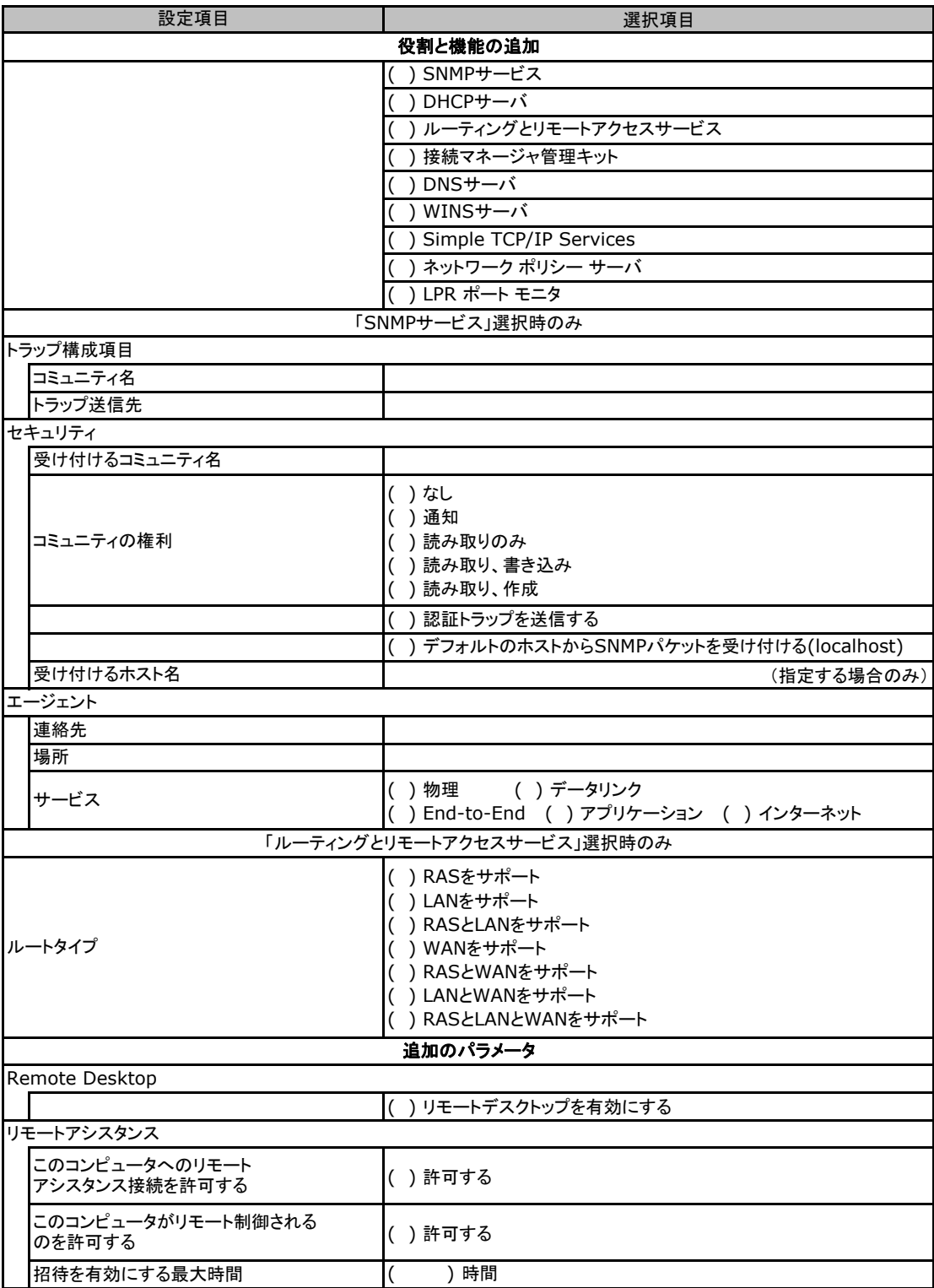

and the control of the control of

## E**.**6 アプリケーションウィザード

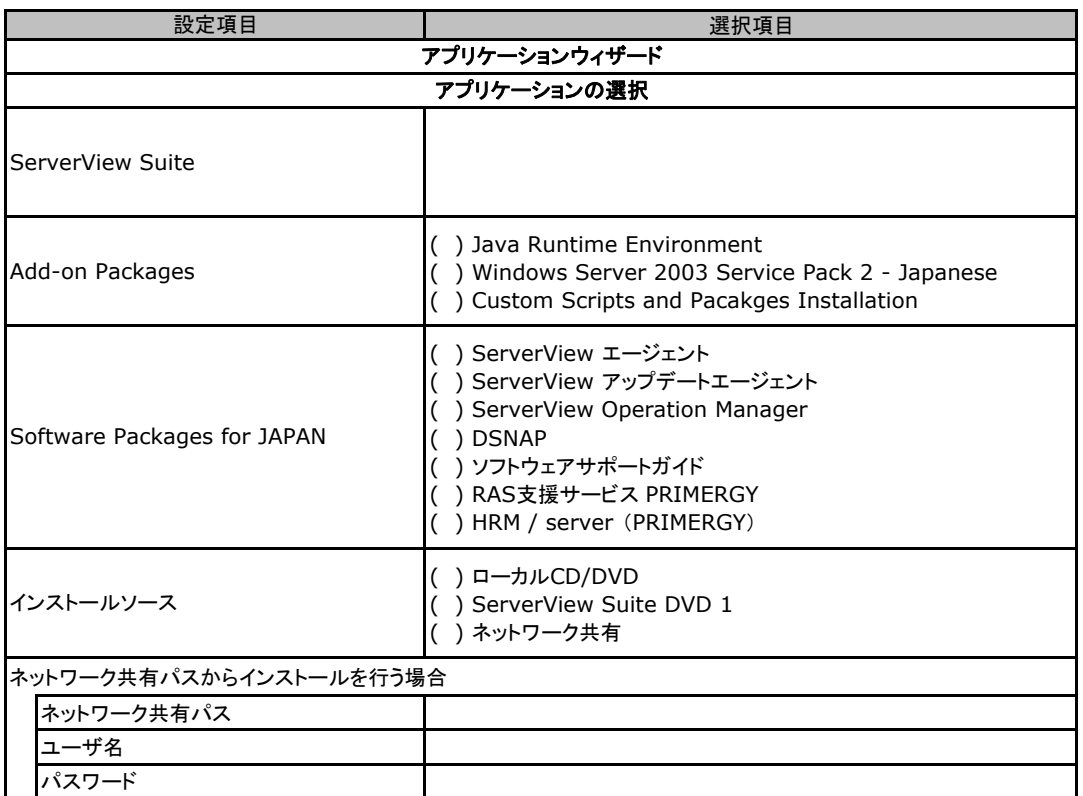

# F デザインシート (Linux)

ServerView Installation Managerを使用してサーバをセットアップする場合に、各ウィザードの 設定値をあらかじめ記入しておくと、セットアップ作業がスムーズに行えます。

## F**.**1 **OS**の選択

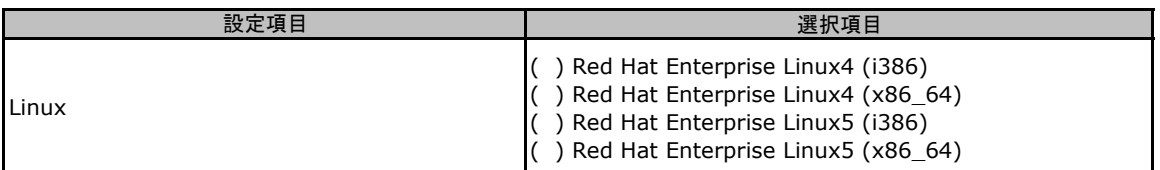

## F**.**2 **RAID/**ディスクウィザード(**Linux**)

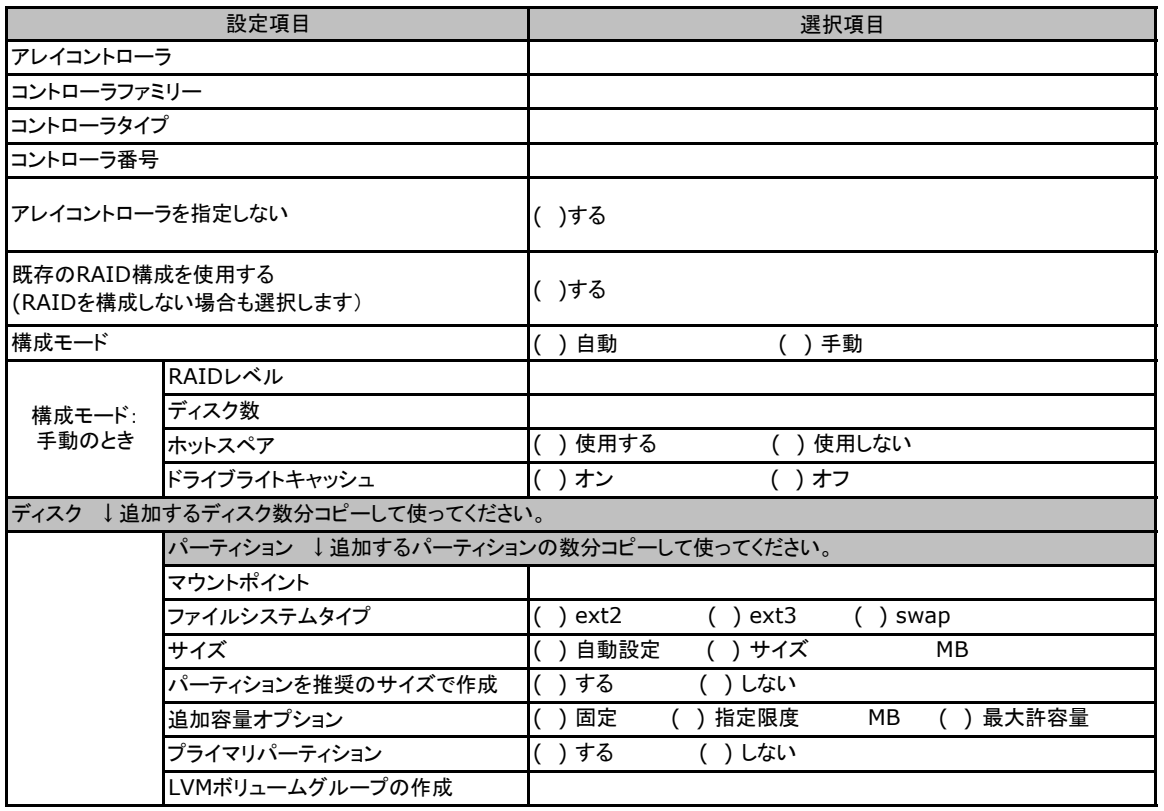

## F**.**3 **OS**ウィザード(**Linux** クイックモード)

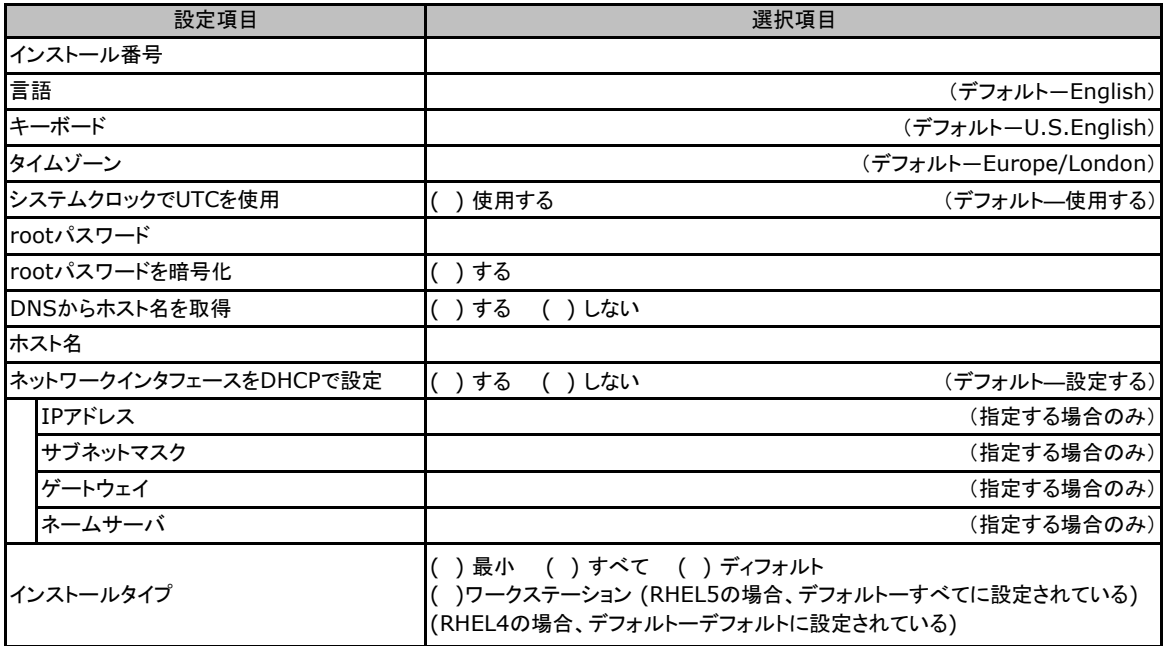

## F**.**4 **OS**ウィザード(**Linux** ガイドモード)

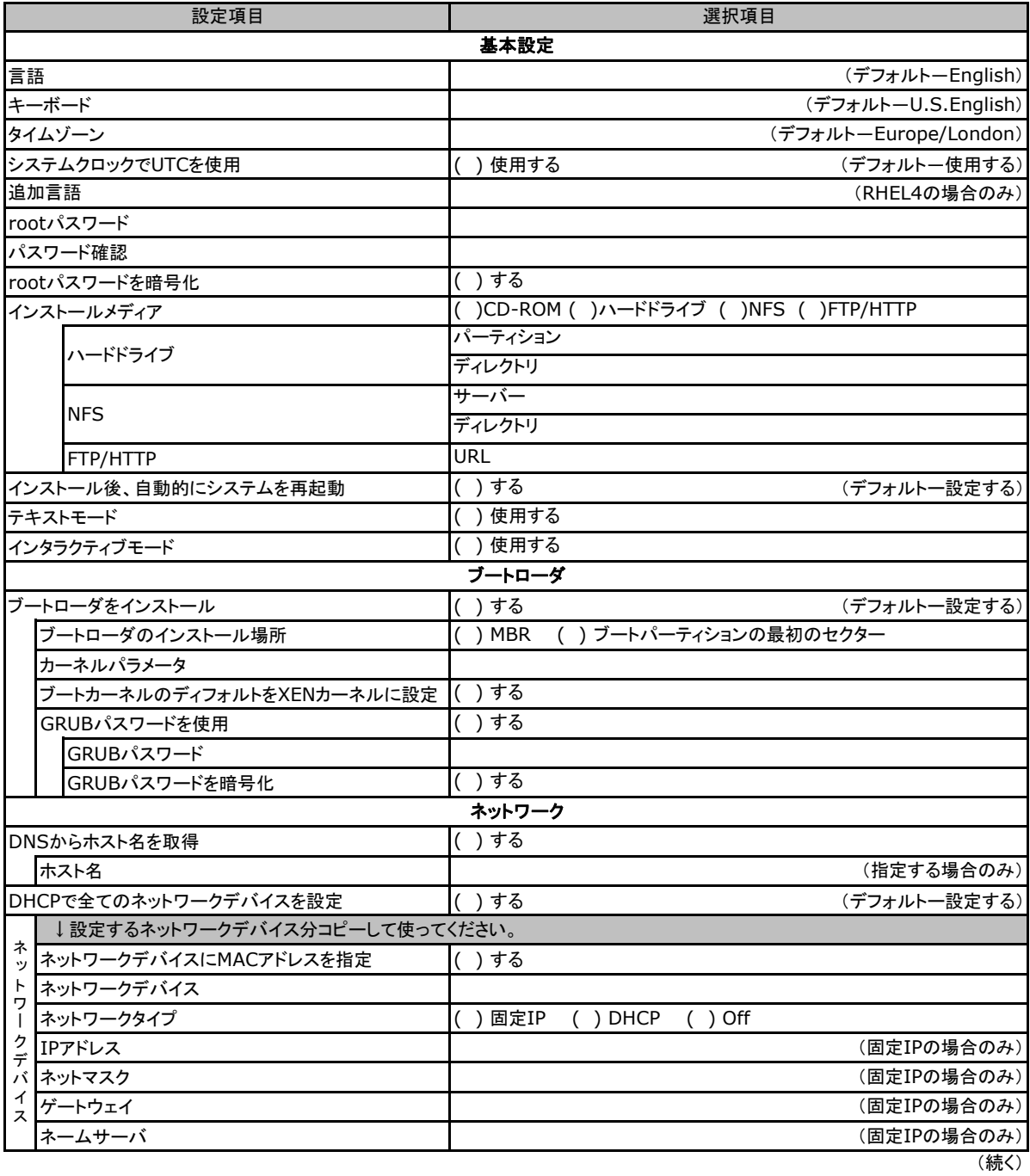

**Contract Contract Contract** 

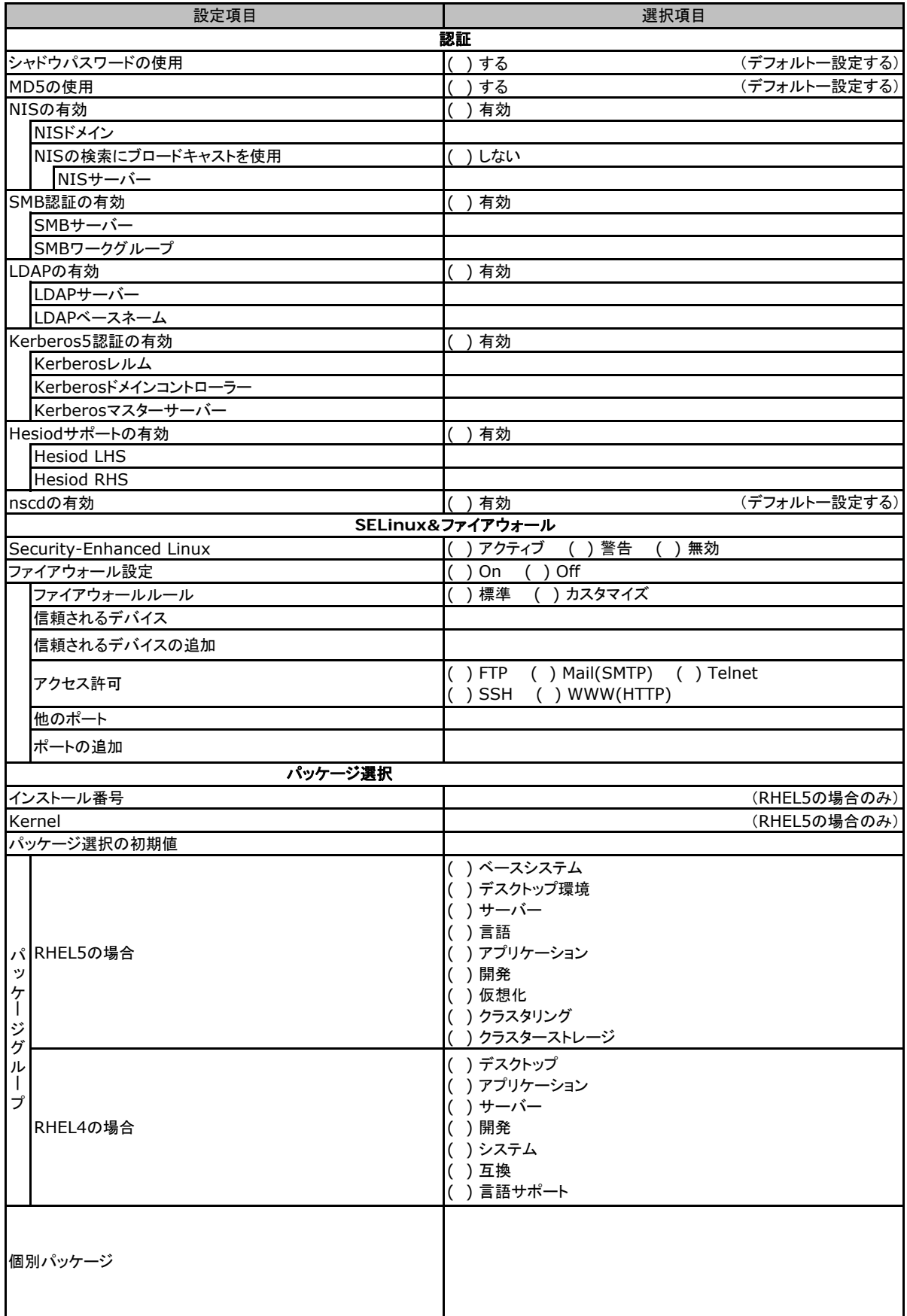

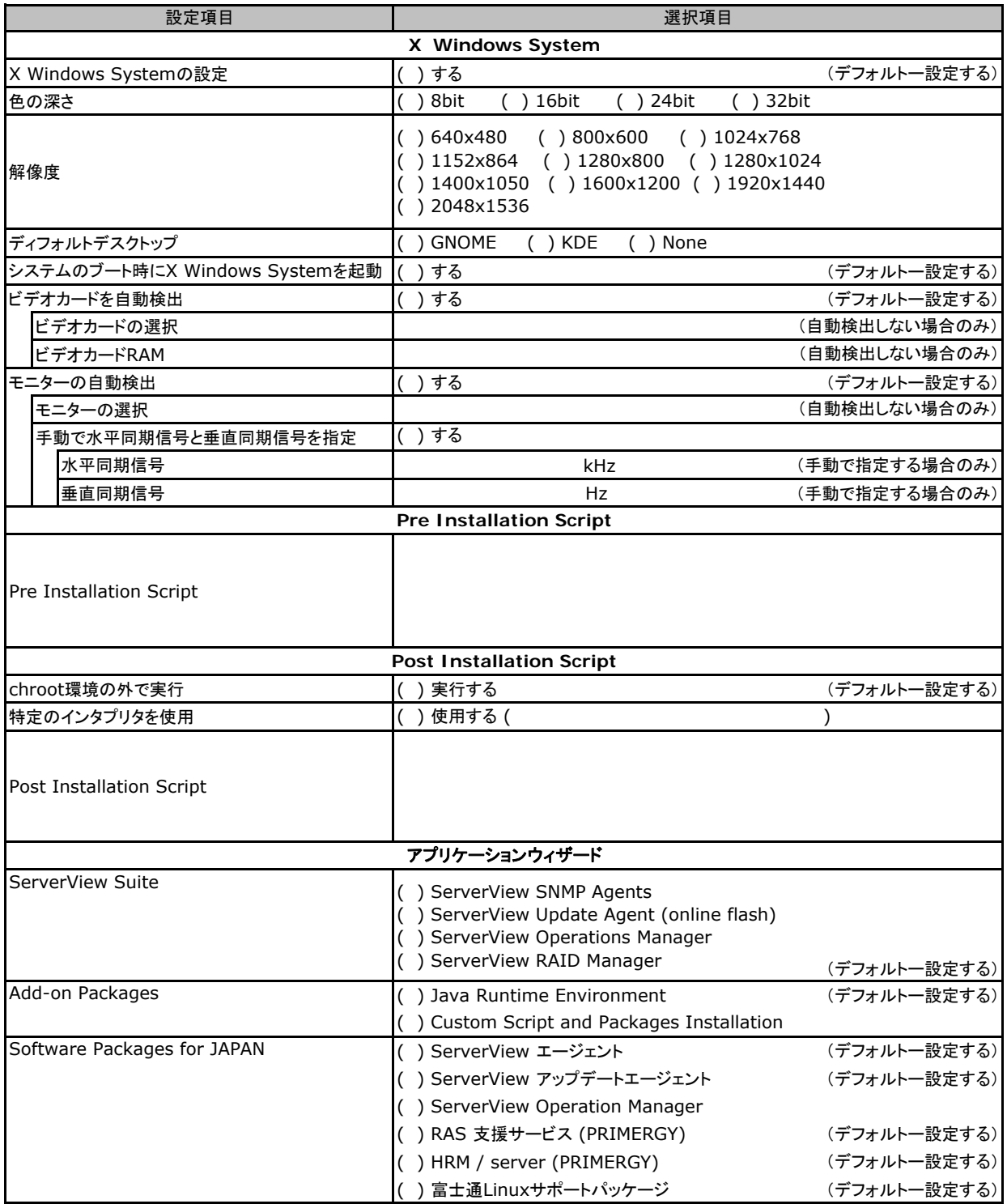

# G 障害連絡シート

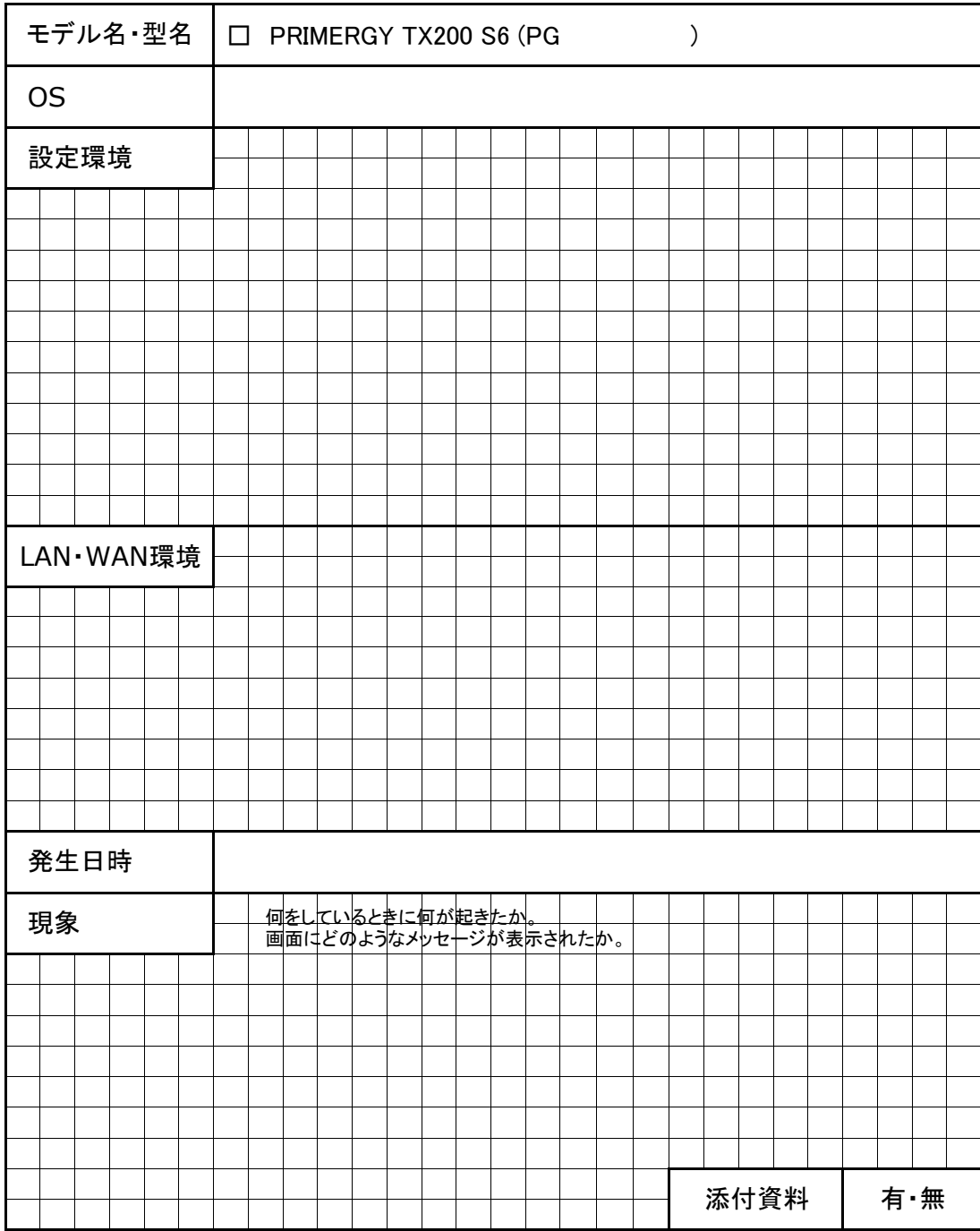

#### PRIMERGY TX200 S6

#### 環境設定シート CA92276-8855-02

#### 発 行 日 **2011** 年 **12** 月 アン・・・<br>発 行 責 任 富士通株式会社

●本書の内容は、発行時点での内容です。

改善のため事前連絡なしに変更することがあります。

●本書に記載されたデータの使用に起因する、第三者の特許権およびその他

の権利の侵害については、当社はその責を負いません。

●無断転載を禁じます。